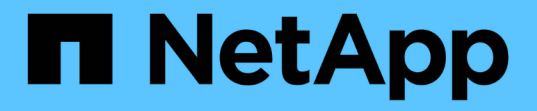

## 监控和管理集群性能 Active IQ Unified Manager 9.9

NetApp April 05, 2024

This PDF was generated from https://docs.netapp.com/zh-cn/active-iq-unified-manager-99/performancechecker/concept-unified-manager-performance-monitoring-features.html on April 05, 2024. Always check docs.netapp.com for the latest.

# 目录

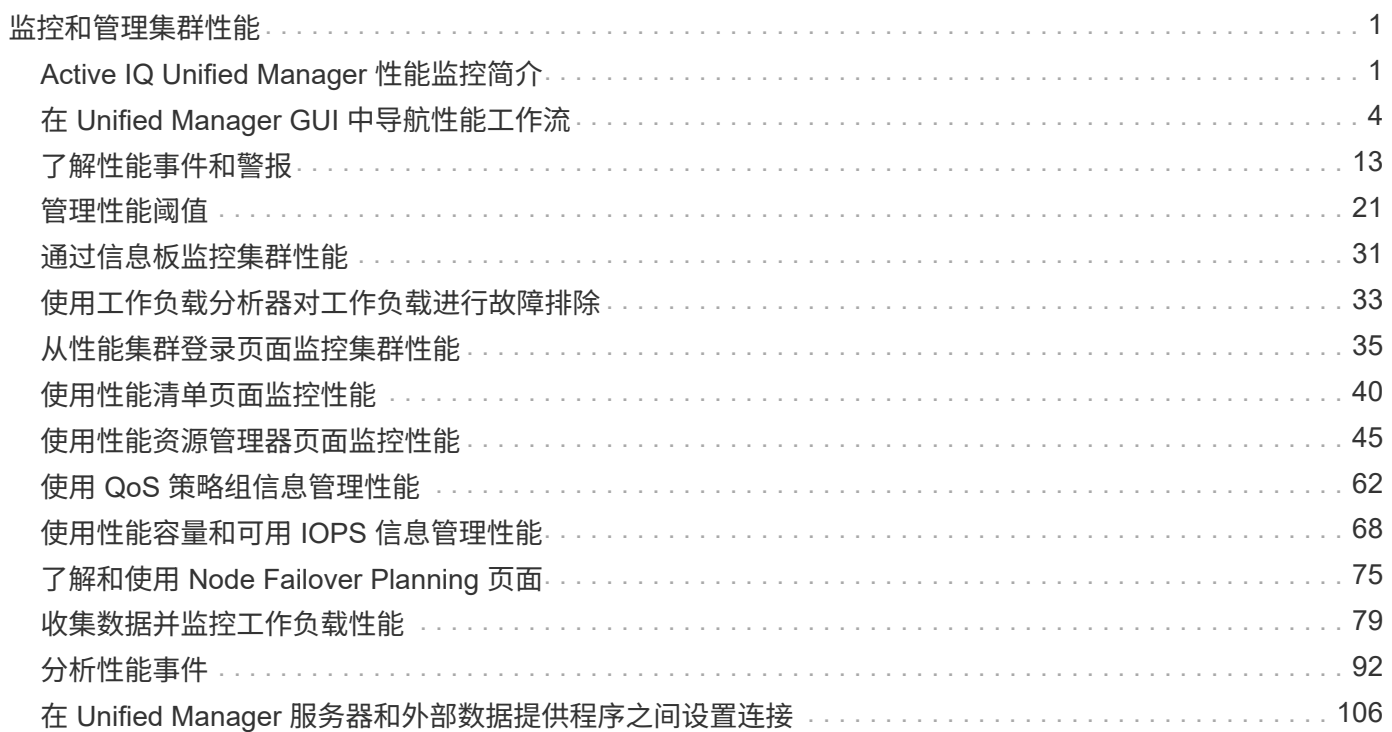

# <span id="page-2-0"></span>监控和管理集群性能

## <span id="page-2-1"></span>**Active IQ Unified Manager** 性能监控简介

Active IQ Unified Manager (原 OnCommand Unified Manager) 可为运行 NetApp ONTAP 软件的系统提供性能监控功能和事件根源分析。

Unified Manager 可帮助您确定过度使用集群组件并降低集群上其他工作负载性能的工作负载。通过定义性能阈 值策略,您还可以为某些性能计数器指定最大值,以便在违反阈值时生成事件。Unified Manager 会就这些性能 事件向您发出警报,以便您可以采取更正操作,并将性能恢复到正常运行级别。您可以在 Unified Manager UI 中查看和分析事件。

Unified Manager 可监控两种工作负载的性能:

• 用户定义的工作负载

这些工作负载由您在集群中创建的 FlexVol 卷和 FlexGroup 卷组成。

• 系统定义的工作负载

这些工作负载由内部系统活动组成。

## **Unified Manager** 性能监控功能

Unified Manager 可从运行 ONTAP 软件的系统收集和分析性能统计信息。它使用动态性能 阈值和用户定义的性能阈值来监控多个集群组件上的各种性能计数器。

较长的响应时间(延迟)表示存储对象(例如卷)的运行速度比正常速度慢。此问题描述还表示使用此卷的客户 端应用程序的性能已下降。Unified Manager 可确定性能问题描述所在的存储组件,并提供建议的操作列表,您 可以采取这些操作来解决性能问题描述问题。

Unified Manager 包括以下功能:

- 监控和分析运行 ONTAP 软件的系统中的工作负载性能统计信息。
- 跟踪集群,节点,聚合,端口, SVM 的性能计数器 卷, LUN , NVMe 命名空间和网络接口( LIF )。
- •显示绘制一段时间内工作负载活动的详细图;包括 IOPS (操作),MB/ 秒(吞吐量),延迟(响应时间) ,利用率, 性能容量和缓存比率。
- 用于创建用户定义的性能阈值策略,以便在违反阈值时触发事件并发送电子邮件警报。
- 使用系统定义的阈值和动态性能阈值来了解您的工作负载活动,以确定性能问题并向您发出警报。
- 确定应用于卷和 LUN 的服务质量( QoS )策略和性能服务级别策略( PSL )。
- 明确标识处于争用状态的集群组件。
- 确定过度使用集群组件的工作负载以及性能受活动增加影响的工作负载。

## 用于管理存储系统性能的 **Unified Manager** 界面

Active IQ Unified Manager 提供了两个用户界面,用于监控数据存储性能问题并对其进行 故障排除: Web 用户界面和维护控制台。

### **Unified Manager Web UI**

通过 Unified Manager Web UI ,管理员可以监控存储系统与性能相关的问题并对其进行故障排除。

本节介绍管理员在对Unified Manager Web UI中显示的存储性能问题进行故障排除时可以遵循的一些常见工作 流。

维护控制台

通过维护控制台,管理员可以监控,诊断和解决操作系统问题,版本升级问题,用户访问问题以及与 Unified Manager 服务器本身相关的网络问题。如果 Unified Manager Web UI 不可用,则只能通过维护控制台访问 Unified Manager 。

本节提供了有关访问维护控制台并使用此控制台解决与Unified Manager服务器运行相关的问题的说明。

## 集群配置和性能数据收集活动

集群配置数据 的收集间隔为 15 分钟。例如,添加集群后,需要 15 分钟才能在 Unified Manager UI 中显示集群详细信息。更改集群时也会应用此间隔。

例如,如果向集群中的 SVM 添加两个新卷,则在下一轮询间隔之后,用户界面中会显示这些新对象,最长可能 为 15 分钟。

Unified Manager 每五分钟从所有受监控集群收集一次最新的性能统计信息。它会分析此数据以确定性能事件和 潜在问题。它会保留 30 天的五分钟历史性能数据和 180 天的一小时历史性能数据。这样,您可以查看当月非常 精细的性能详细信息以及长达一年的一般性能趋势。

收集轮询会偏移几分钟,以便不会同时发送每个集群的数据,这可能会影响性能。

下表介绍了 Unified Manager 执行的收集活动:

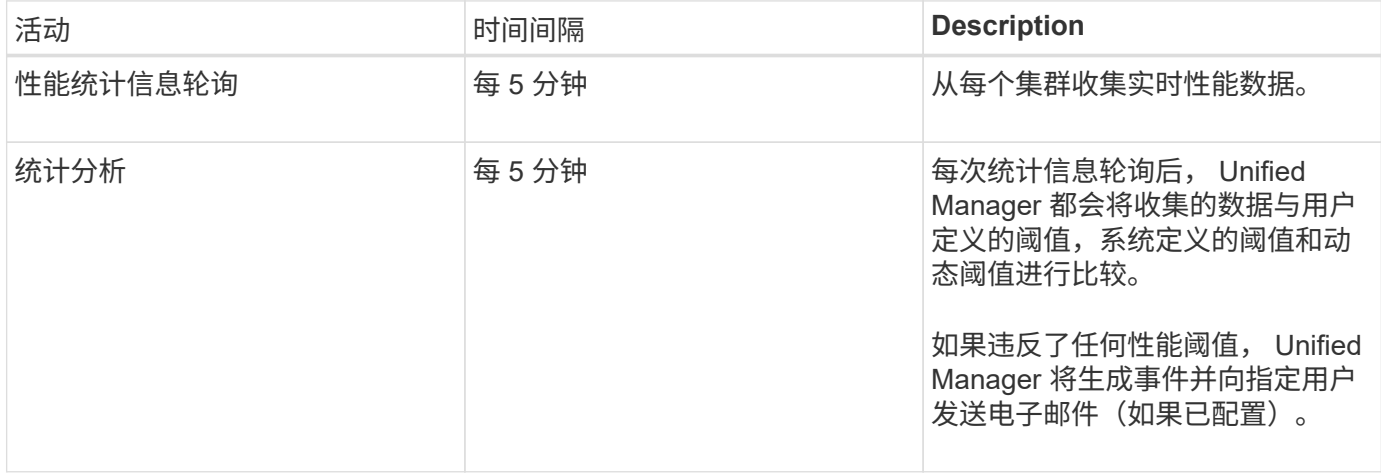

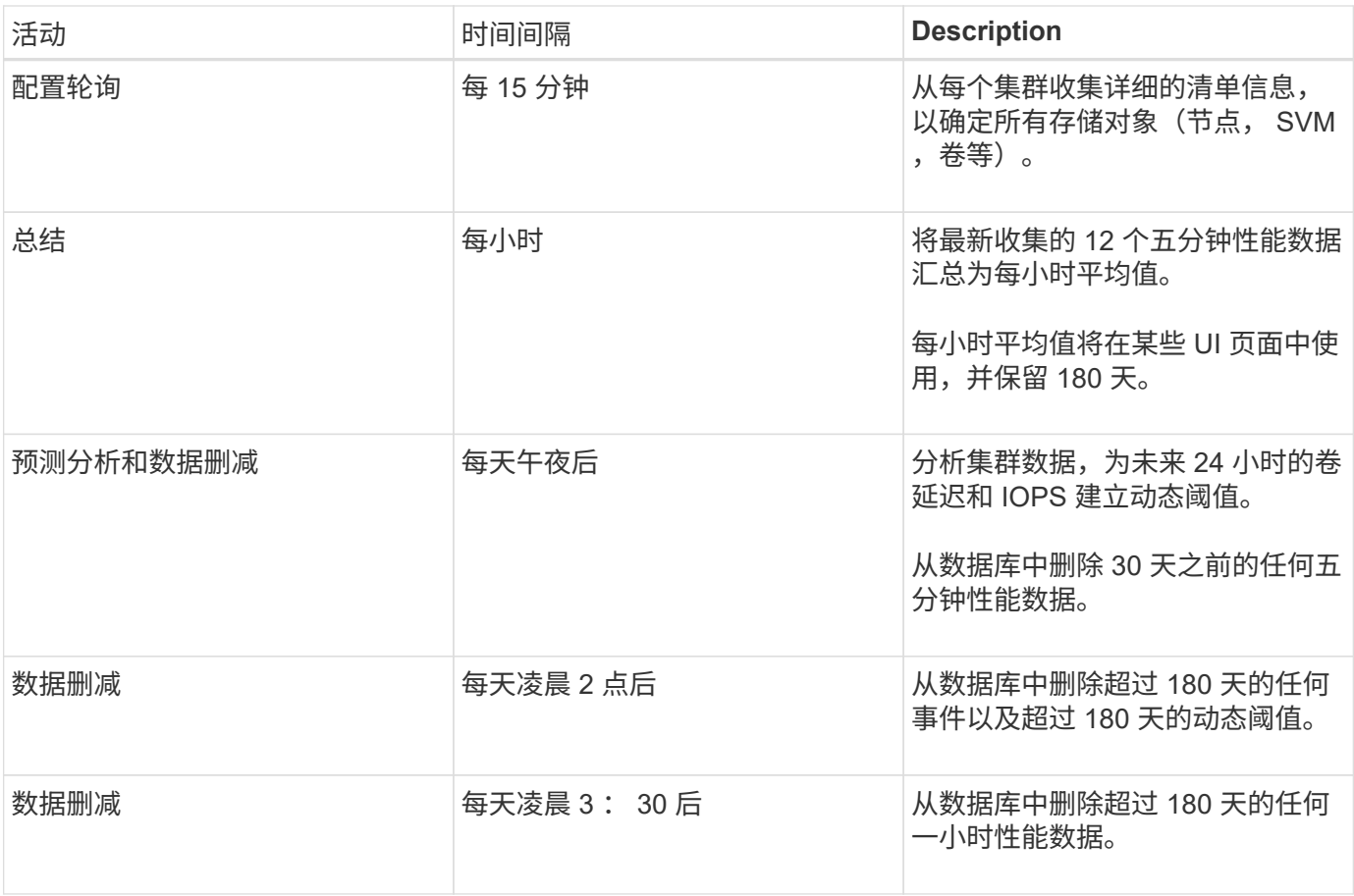

## 什么是数据连续性收集周期

数据连续性收集周期会在实时集群性能收集周期之外检索性能数据,默认情况下,该收集 周期每五分钟运行一次。通过数据连续性收集, Unified Manager 可以填补因无法收集实 时数据而出现的统计数据空白。

发生以下事件时, Unified Manager 将对历史性能数据执行数据连续性收集轮询:

• 集群最初会添加到 Unified Manager 中。

Unified Manager 收集过去 15 天的历史性能数据。这样,您可以在添加集群几小时后查看两周的集群历史性 能信息。

此外,如果存在系统定义的阈值事件,则会报告上一个时间段的事件。

• 当前性能数据收集周期不会按时完成。

如果实时性能轮询超出五分钟收集周期,则会启动数据连续性收集周期来收集缺少的信息。如果不进行数据 连续性收集,则会跳过下一个收集周期。

- Unified Manager 在一段时间内无法访问,然后恢复联机,如以下情况:
	- 已重新启动。
	- 在软件升级期间或创建备份文件时,它已关闭。
	- 已修复网络中断。
- 集群在一段时间内无法访问,然后恢复联机,如以下情况:
	- 已修复网络中断。
	- 广域网连接速度较慢,延迟了正常收集性能数据的时间。

数据连续性收集周期最多可收集 24 小时的历史数据。如果 Unified Manager 停机超过 24 小时,则 UI 页面中会 显示性能数据缺失。

数据连续性收集周期和实时数据收集周期不能同时运行。数据连续性收集周期必须在启动实时性能数据收集之前 完成。如果需要通过数据连续性收集收集一小时以上的历史数据,您将在通知窗格顶部看到该集群的横幅消息。

时间戳在收集的数据和事件中的含义

在收集的运行状况和性能数据中显示或显示为事件检测时间的时间戳基于 ONTAP 集群时 间,并根据 Web 浏览器上设置的时区进行调整。

强烈建议使用网络时间协议( NTP )服务器同步 Unified Manager 服务器, ONTAP 集群和 Web 浏览器上的时 间。

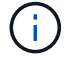

如果您发现特定集群的时间戳看起来不正确,则可能需要检查集群时间是否设置正确。

## <span id="page-5-0"></span>在 **Unified Manager GUI** 中导航性能工作流

Unified Manager 界面提供了许多页面,用于收集和显示性能信息。您可以使用左侧导航面 板导航到图形用户界面中的页面,并使用页面上的选项卡和链接查看和配置信息。

您可以使用以下所有页面来监控集群性能信息并对其进行故障排除:

- 信息板页面
- 存储和网络对象清单页面
- 存储对象详细信息页面(包括性能资源管理器)
- 配置和设置页面
- 事件页面

## 登录到 **UI**

您可以使用支持的 Web 浏览器登录到 Unified Manager UI 。

#### 开始之前

• Web 浏览器必须满足最低要求。

请参见互操作性表,网址为 ["mysupport.netapp.com/matrix"](http://mysupport.netapp.com/matrix) 有关支持的浏览器版本的完整列表。

• 您必须具有 Unified Manager 服务器的 IP 地址或 URL 。

#### 关于此任务

如果您处于非活动状态 1 小时,则会自动从会话中注销。可以在 \* 常规 \* > \* 功能设置 \* 下配置此时间范围。

#### 步骤

- 1. 在Web浏览器中输入URL、其中 URL 是Unified Manager服务器的IP地址或完全限定域名(FQDN):
	- 对于 IPv4 : https://URL/
	- 。对于 IPv6: `https://[URL]/`如果服务器使用自签名数字证书,则浏览器可能会显示一条警告,指示此证 书不可信。您可以确认继续访问的风险,也可以安装证书颁发机构( CA )签名的数字证书以进行服务 器身份验证。
- 2. 在登录屏幕上,输入您的用户名和密码。

如果登录到 Unified Manager 用户界面受到 SAML 身份验证的保护,您将在身份提供程序( Identity Provider, IdP)登录页面 (而不是 Unified Manager 登录页面) 中输入凭据。

此时将显示信息板页面。

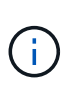

如果 Unified Manager 服务器未初始化,则新的浏览器窗口将显示首次体验向导。您必须输入 要向其发送电子邮件警报的初始电子邮件收件人,负责处理电子邮件通信的 SMTP 服务器, 以及是否已启用 AutoSupport 将有关 Unified Manager 安装的信息发送给技术支持。完成此 信息后,将显示 Unified Manager UI 。

## 图形界面和导航路径

Unified Manager 具有极大的灵活性,可让您以各种方式完成多项任务。在 Unified Manager 中工作时,您会发现许多导航路径。虽然并非所有可能的导航组合都可以显示, 但您应熟悉一些比较常见的情形。

## 监控集群对象导航

您可以监控 Unified Manager 管理的任何集群中所有对象的性能。通过监控存储对象,您 可以全面了解集群和对象的性能,其中包括性能事件监控。您可以高级别查看性能和事件 ,也可以进一步调查对象性能和性能事件的任何详细信息。

以下是许多可能的集群对象导航示例:

- 1. 在信息板页面中,查看性能容量面板中的详细信息以确定使用的性能容量最多的集群,然后单击条形图以导 航到该集群的节点列表。
- 2. 确定已用性能容量值最高的节点,然后单击该节点。
- 3. 在节点 / 性能资源管理器页面中,从查看和比较菜单中单击 \* 此节点上的聚合 \* 。
- 4. 确定使用性能容量最多的聚合,然后单击该聚合。
- 5. 在聚合 / 性能资源管理器页面中,从查看和比较菜单中单击 \* 此聚合上的卷 \* 。

6. 确定 IOPS 最多的卷。

您应调查这些卷,查看是否应应用 QoS 策略或性能服务级别策略,或者更改策略设置,以使这些卷不会在集群

### 上使用如此大的 IOPS 。

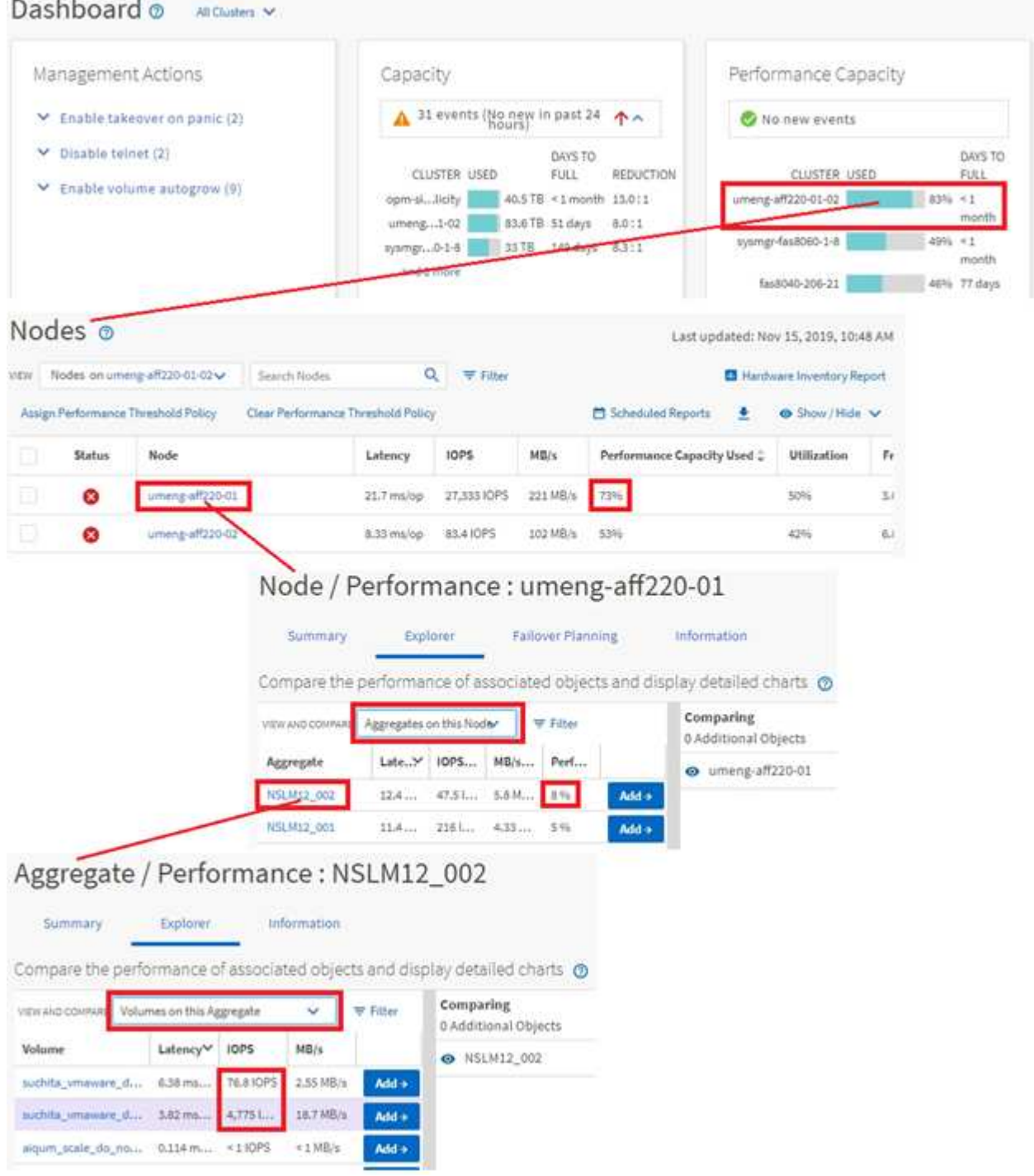

监控集群性能导航

您可以监控 Unified Manager 管理的所有集群的性能。通过监控集群,您可以全面了解集 群和对象的性能,并可监控性能事件。您可以高级别查看性能和事件,也可以进一步调查 集群和对象性能及性能事件的任何详细信息。

以下是许多可能的集群性能导航路径的一个示例:

1. 在左侧导航窗格中,单击 \* 存储 \* > \* 聚合 \* 。

- 2. 要查看这些聚合中的性能信息,请选择性能:所有聚合视图。
- 3. 确定要调查的聚合,然后单击该聚合名称以导航到聚合 / 性能资源管理器页面。
- 4. 或者,也可以在 " 查看和比较 " 菜单中选择要与此聚合比较的其他对象, 然后将其中一个对象添加到 " 比较 " 窗格中。

这两个对象的统计信息都将显示在计数器图表中以供比较。

5. 在资源管理器页面右侧的 " 比较 " 窗格中, 单击其中一个计数器图表中的 \* 缩放视图 \* 以查看有关该聚合的 性能历史记录的详细信息。

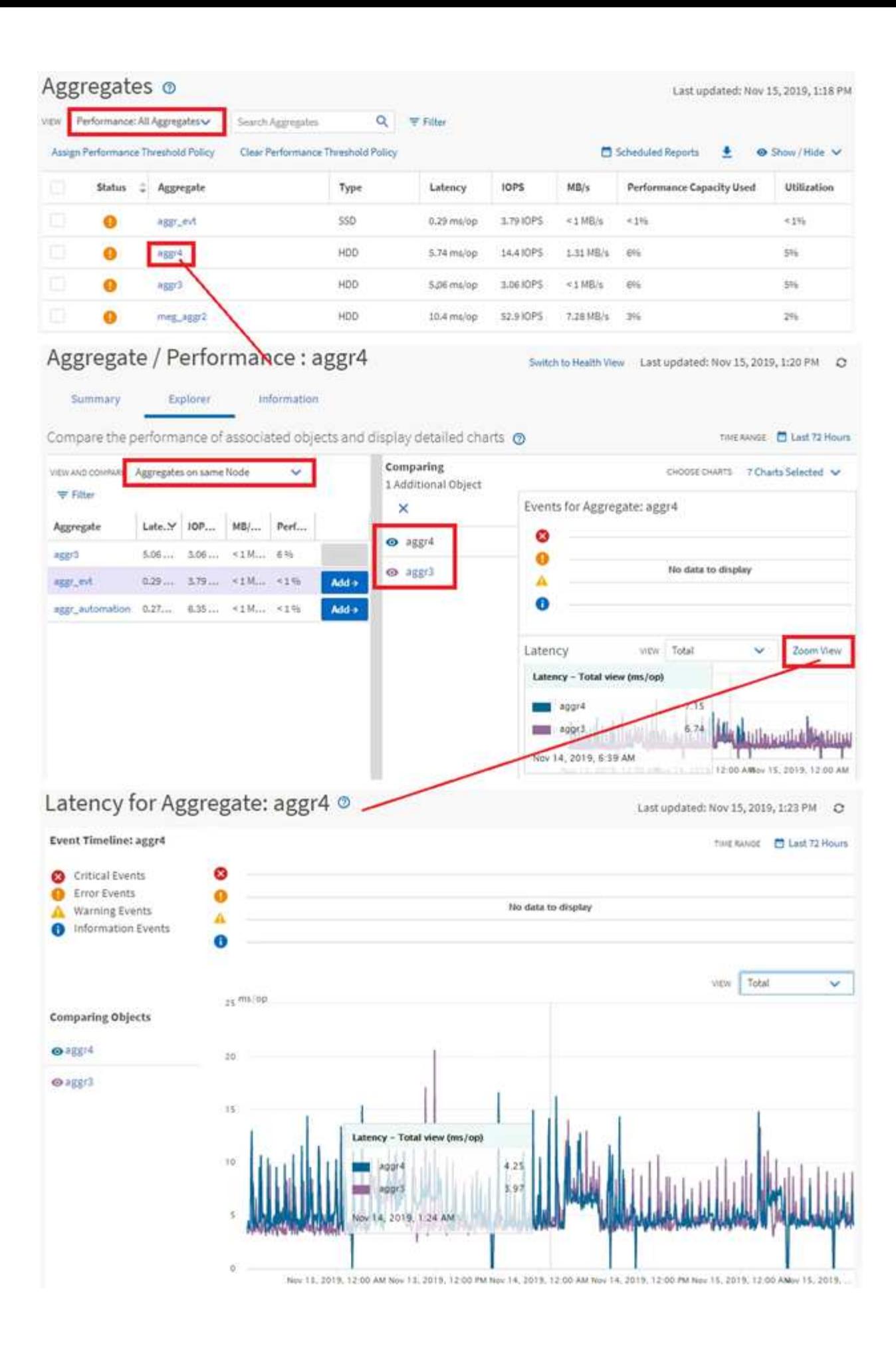

通过 Unified Manager 事件详细信息页面,您可以深入了解任何性能事件。在调查性能事 件,进行故障排除以及微调系统性能时,此功能非常有用。

根据性能事件的类型,您可能会看到以下两种类型的事件详细信息页面之一:

- 用户定义和系统定义的阈值策略事件的事件详细信息页面
- 动态阈值策略事件的事件详细信息页面

这是事件调查导航的一个示例。

- 1. 在左侧导航窗格中,单击 \* 事件管理 \* 。
- 2. 从 " 视图 " 菜单中, 单击 \* 活动性能事件 \* 。
- 3. 单击要调查的事件的名称,此时将显示事件详细信息页面。
- 4. 查看事件的问题描述并查看建议的操作(如果有),以查看有关事件的更多详细信息,这些信息可能有助于 您解决问题描述。您可以单击 \* 分析工作负载 \* 按钮以显示详细的性能图表,以帮助进一步分析问题描述。

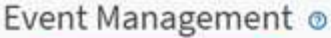

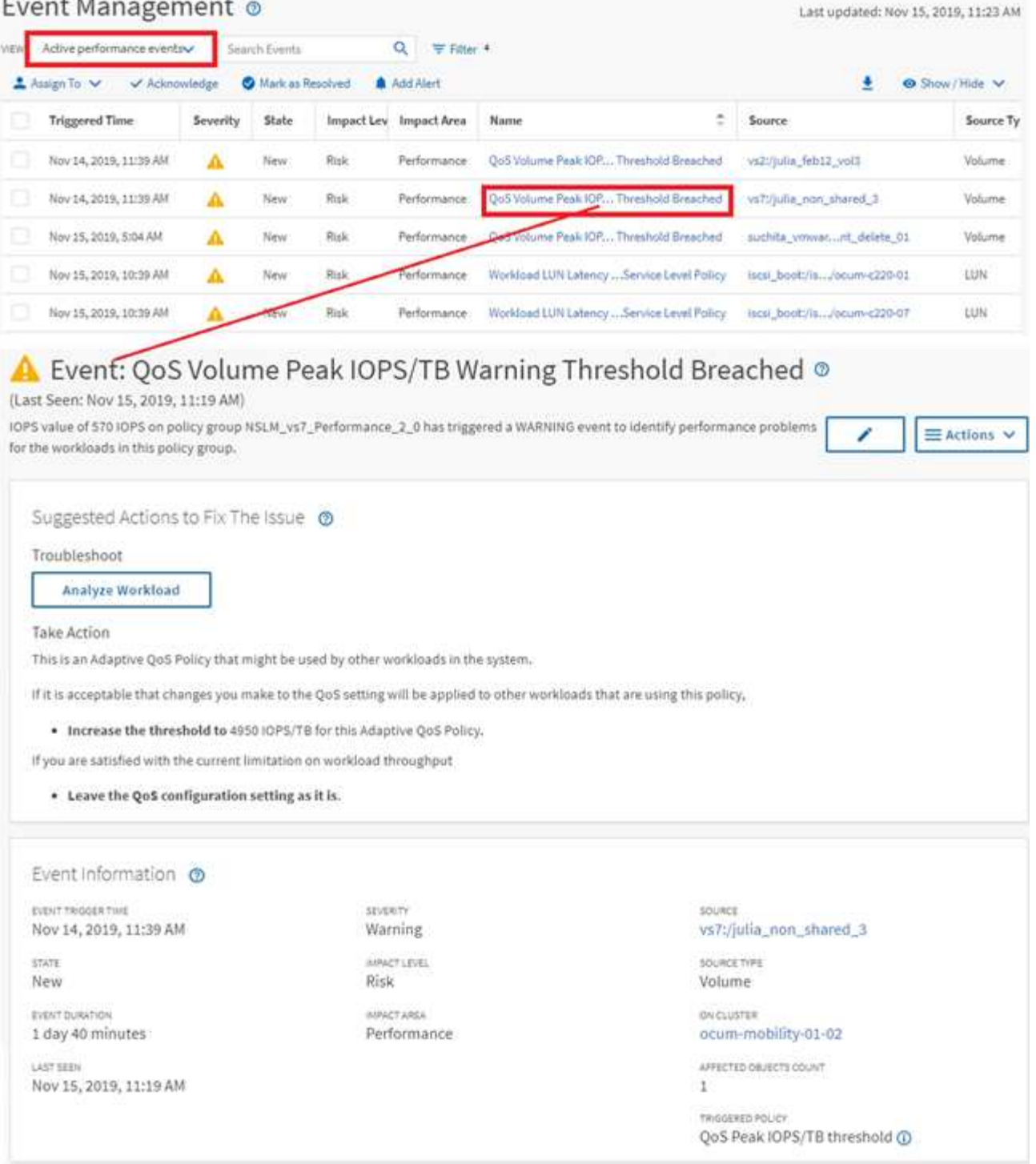

## 正在搜索存储对象

要快速访问特定对象,您可以使用菜单栏顶部的 \* 搜索所有存储对象 \* 字段。通过这种对 所有对象进行全局搜索的方法,您可以按类型快速查找特定对象。搜索结果按存储对象类 型排序,您可以使用下拉菜单对其进行筛选。有效搜索必须至少包含三个字符。

全局搜索将显示结果总数,但只能访问前 25 个搜索结果。因此,如果您知道要快速查找的项目,可以将全局搜 索功能视为查找特定项目的快捷工具。要获得完整的搜索结果,您可以在对象清单页面中使用搜索及其关联的筛 选功能。

您可以单击下拉框并选择 \* 全部 \* 以同时搜索所有对象和事件。或者,您也可以单击下拉框以指定对象类型。在 \* 搜索所有存储对象 \* 字段中至少键入对象或事件名称的三个字符,然后按 \* 输入 \* 以显示搜索结果,例如:

- clusters :集群名称
- nodes :节点名称
- Aggregates :聚合名称
- SVM : SVM 名称
- volumes: 卷名称
- LUN : LUN 路径

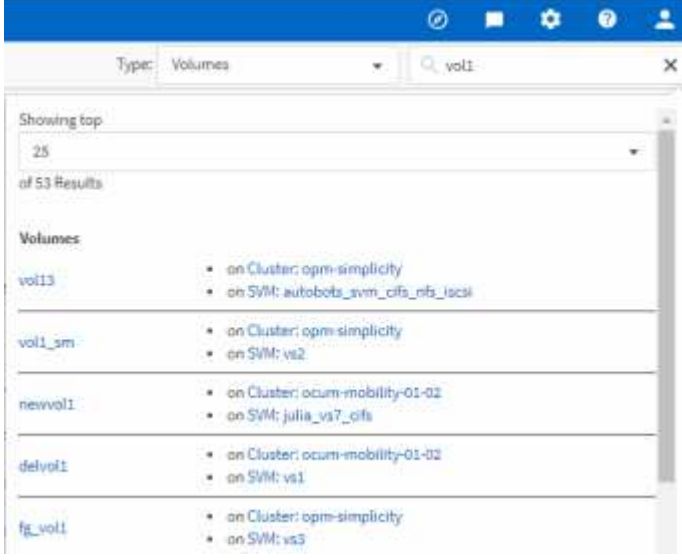

无法在全局搜索栏中搜索 LIF 和端口。

在此示例中,下拉框已选择卷对象类型。在 \* 搜索所有存储对象 \* 字段中键入 "`vol` " 将显示名称包含这些字符 的所有卷的列表。对于对象搜索,您可以单击任何搜索结果以导航到该对象的 " 性能资源管理器 " 页面。对于事 件搜索,单击搜索结果中的某个项目将导航到 " 事件详细信息 " 页面。

### 筛选清单页面内容

您可以在 Unified Manager 中筛选清单页面数据,以便根据特定条件快速查找数据。您可 以使用筛选功能缩小 Unified Manager 页面内容的范围,以便仅显示您感兴趣的结果。这 样可以非常高效地仅显示您感兴趣的数据。

关于此任务

 $(i)$ 

使用 \* 筛选 \* 可根据您的首选项自定义网格视图。可用的筛选器选项取决于在网格中查看的对象类型。如果当前 应用了筛选器,则筛选器按钮右侧将显示应用的筛选器数量。

支持三种类型的筛选器参数。

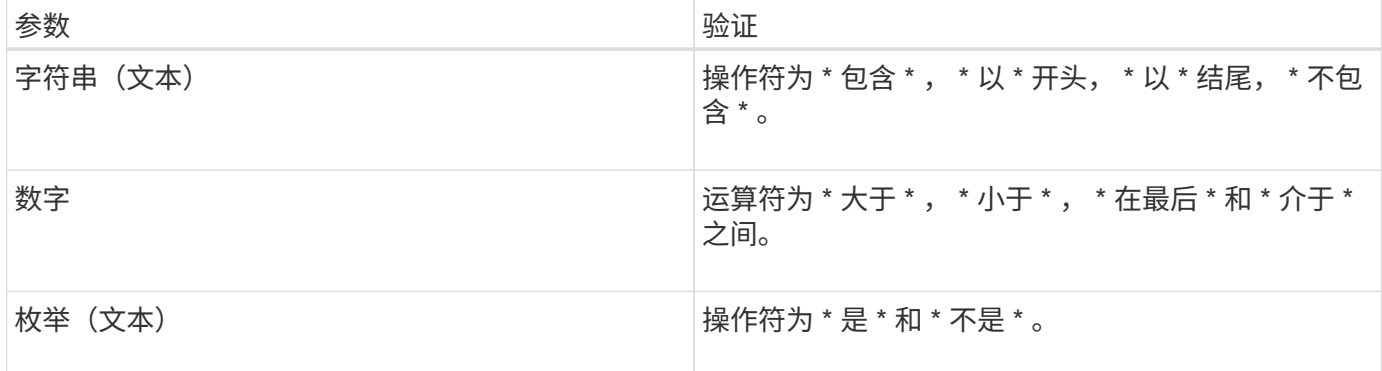

每个筛选器都需要"列","运算符"和"值"字段;可用筛选器反映当前页面上的可筛选列。最多可应用四个 筛选器。筛选结果基于组合筛选器参数。筛选结果将应用于筛选搜索中的所有页面,而不仅仅是当前显示的页 面。

您可以使用筛选面板添加筛选器。

- 1. 在页面顶部,单击 \* 筛选器 \* 按钮。此时将显示筛选面板。
- 2. 单击左侧下拉列表并选择一个对象,例如 *Cluster* 或性能计数器。
- 3. 单击中心下拉列表,然后选择要使用的运算符。
- 4. 在最后一个列表中,选择或输入一个值以完成该对象的筛选器。
- 5. 要添加另一个筛选器,请单击 \* + 添加筛选器 \* 。此时将显示一个附加筛选器字段。使用上述步骤中所述的 过程完成此筛选器。请注意,添加第四个筛选器后,不再显示 \* + 添加筛选器 \* 按钮。
- 6. 单击 \* 应用筛选器 \* 。筛选器选项将应用于网格,筛选器数量将显示在筛选器按钮的右侧。
- 7. 使用 " 筛选 " 面板单击要删除的筛选器右侧的垃圾桶图标以删除各个筛选器。

8. 要删除所有筛选器,请单击筛选面板底部的 \* 重置 \* 。

筛选示例

图中显示了具有三个筛选器的筛选面板。如果筛选器数量少于最多四个,则会显示 \* + 添加筛选器 \* 按钮。

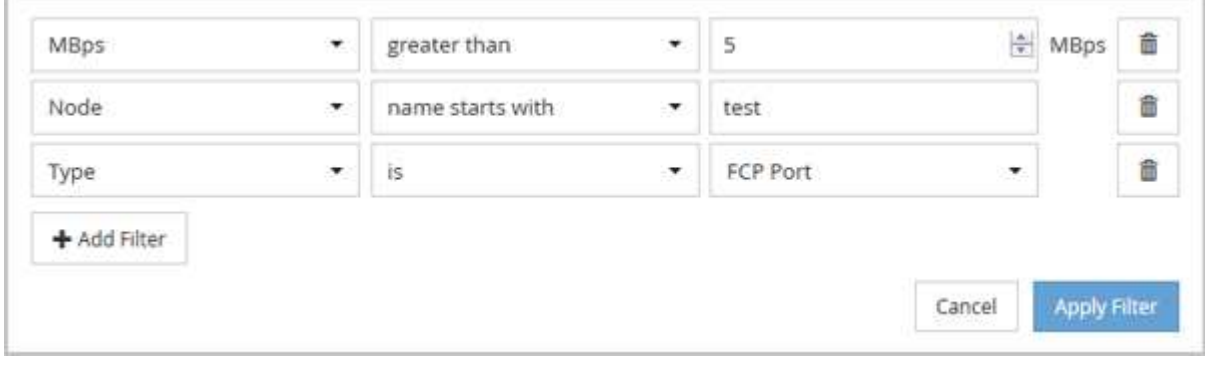

单击 \* 应用筛选器 \* 后, " 筛选 " 面板将关闭,应用筛选器并显示应用的筛选器数量( <sup>【 = 3</sup> ) 。

## <span id="page-14-0"></span>了解性能事件和警报

性能事件是指 Unified Manager 在发生预定义条件或性能计数器值超过阈值时自动生成的 通知。事件可帮助您确定受监控集群中的性能问题。

您可以将警报配置为在发生某些严重性类型的性能事件时自动发送电子邮件通知。

性能事件的来源

性能事件是指与集群上的工作负载性能相关的问题。它们可以帮助您识别响应时间较长的 存储对象,也称为高延迟。与同时发生的其他运行状况事件一起,您可以确定可能导致或 导致响应时间较慢的问题。

Unified Manager 从以下源接收性能事件:

• \* 用户定义的性能阈值策略事件 \*

根据您设置的自定义阈值确定的性能问题。您可以为存储对象(例如聚合和卷)配置性能阈值策略,以便在 违反性能计数器的阈值时生成事件。

您必须定义性能阈值策略并将其分配给存储对象以接收这些事件。

• \* 系统定义的性能阈值策略事件 \*

基于系统定义的阈值的性能问题。这些阈值策略包含在 Unified Manager 安装中,用于解决常见的性能问 题。

默认情况下,这些阈值策略处于启用状态,您可能会在添加集群后不久看到相关事件。

• \* 动态性能阈值事件 \*

因 IT 基础架构故障或错误或工作负载过度利用集群资源而导致的性能问题。这些事件的发生原因可能是一 个简单的问题描述,可以在一段时间内自行更正,也可以通过修复或更改配置来解决。动态阈值事件表示由 于其他工作负载大量使用共享集群组件, ONTAP 系统上的工作负载速度较慢。

默认情况下,这些阈值处于启用状态,从新集群收集数据三天后,您可能会看到事件。

性能事件严重性类型

每个性能事件都与一个严重性类型相关联,以帮助您确定需要立即采取更正操作的事件的 优先级。

• \* 严重 \*

发生性能事件时,如果不立即采取更正操作,可能会导致服务中断。

严重事件仅从用户定义的阈值发送。

• \* 警告 \*

集群对象的性能计数器超出正常范围,应进行监控以确保其不会达到严重严重性。此严重性的事件不会中断 发生原因服务,因此可能不需要立即采取更正操作。

警告事件是从用户定义的阈值,系统定义的阈值或动态阈值发送的。

• \* 信息 \*

发现新对象或执行用户操作时会发生此事件。例如,删除任何存储对象或进行任何配置更改时,将生成严重 性类型为 " 信息 " 的事件。

信息事件在检测到配置更改时直接从 ONTAP 发送。

## **Unified Manager** 检测到配置更改

Unified Manager 可监控集群中的配置更改,以帮助您确定某个更改是否可能导致或影响性 能事件。"性能资源管理器 " 页面将显示一个更改事件图标 ( ) 以指示检测到更改的日 期和时间。

您可以在性能资源管理器页面和工作负载分析页面中查看性能图表,以查看更改事件是否影响选定集群对象的性 能。如果在性能事件或与性能事件大致相同的时间检测到更改,则此更改可能会影响问题描述,从而导致触发事 件警报。

Unified Manager 可以检测以下变更事件,这些事件归类为信息性事件:

• 卷在聚合之间移动。

Unified Manager 可以检测移动正在进行,已完成或失败的时间。如果 Unified Manager 在卷移动期间关闭 ,则在备份时会检测到卷移动并显示其更改事件。

• 包含一个或多个受监控工作负载的 QoS 策略组的吞吐量( MB/ 秒或 IOPS )限制会发生变化。

更改策略组限制可能会导致延迟(响应时间)出现发生原因间歇性峰值,进而可能会触发策略组的事件。延 迟逐渐恢复正常,峰值引起的任何事件都将过时。

• HA 对中的节点接管或交还其配对节点的存储。

Unified Manager 可以检测接管,部分接管或交还操作何时完成。如果接管是由发生崩溃的节点引起的,则 Unified Manager 不会检测到此事件。

• ONTAP 升级或还原操作已成功完成。

此时将显示先前版本和新版本。

## 收到事件时会发生什么情况

Unified Manager 收到事件后,该事件将显示在 " 信息板 " 页面, " 事件管理 " 清单页面, "集群 / 性能 "页面的 " 摘要 " 和 " 资源管理器 " 选项卡以及对象特定的清单页面(例如 " 卷 / 运行状况 " 清单页面) 中。

如果 Unified Manager 检测到同一集群组件多次连续出现相同的事件条件,则会将所有发生的事件视为单个事件

,而不是单独的事件。事件持续时间将递增,表示事件仍处于活动状态。

根据您在 "Alert Setup" 页面中配置设置的方式,您可以向其他用户通知这些事件。此警报将启动以下操作:

- 可以向所有 Unified Manager 管理员用户发送有关此事件的电子邮件。
- 可以将此事件发送给其他电子邮件收件人。
- SNMP 陷阱可以发送到陷阱接收方。
- 可以执行自定义脚本以执行操作。

下图显示了此工作流。

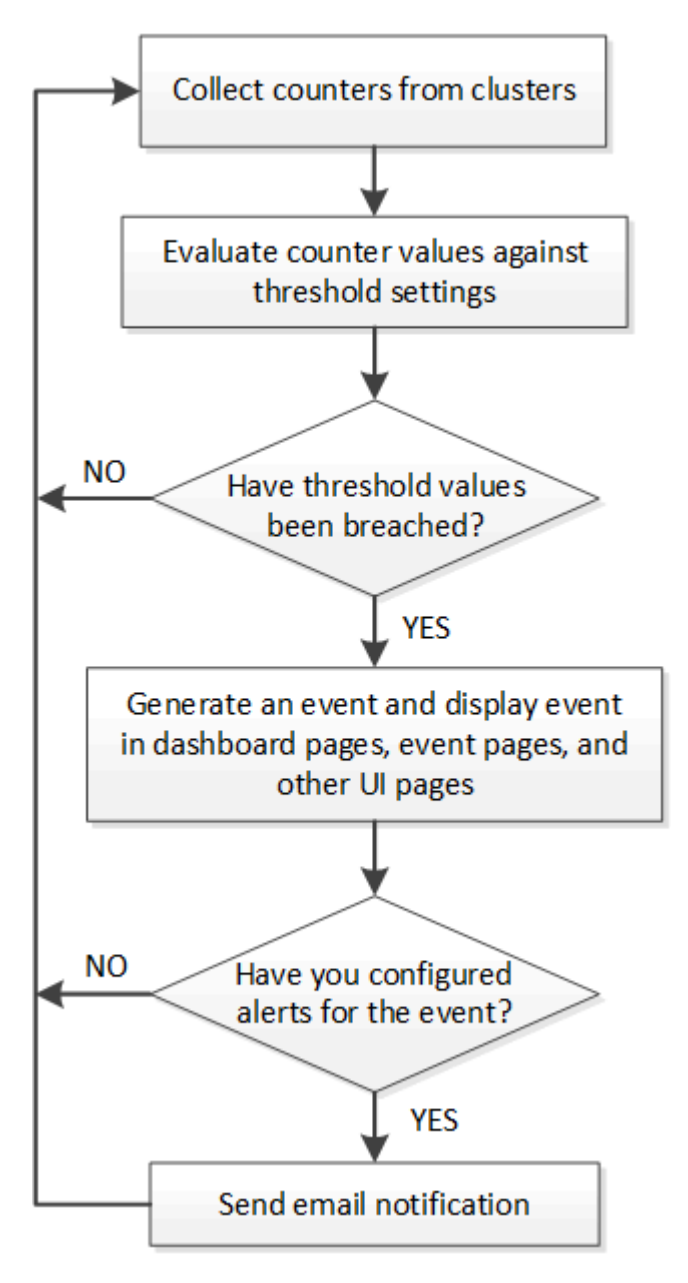

警报电子邮件中包含哪些信息

Unified Manager 警报电子邮件可提供事件类型,事件严重性,为发生原因事件而违反的策 略或阈值的名称以及事件的问题描述。此电子邮件还为每个事件提供了一个超链接,可用

## 于在用户界面中查看此事件的详细信息页面。

警报电子邮件会发送给订阅接收警报的所有用户。

如果性能计数发生原因器或容量值在收集期间发生较大变化,则对于同一阈值策略,可能会同时触发严重事件和 警告事件。在这种情况下,您可能会收到一封有关警告事件的电子邮件和一封有关严重事件的电子邮件。这是因 为您可以通过 Unified Manager 单独订阅来接收警告和严重阈值违规的警报。

下面显示了一个警报电子邮件示例:

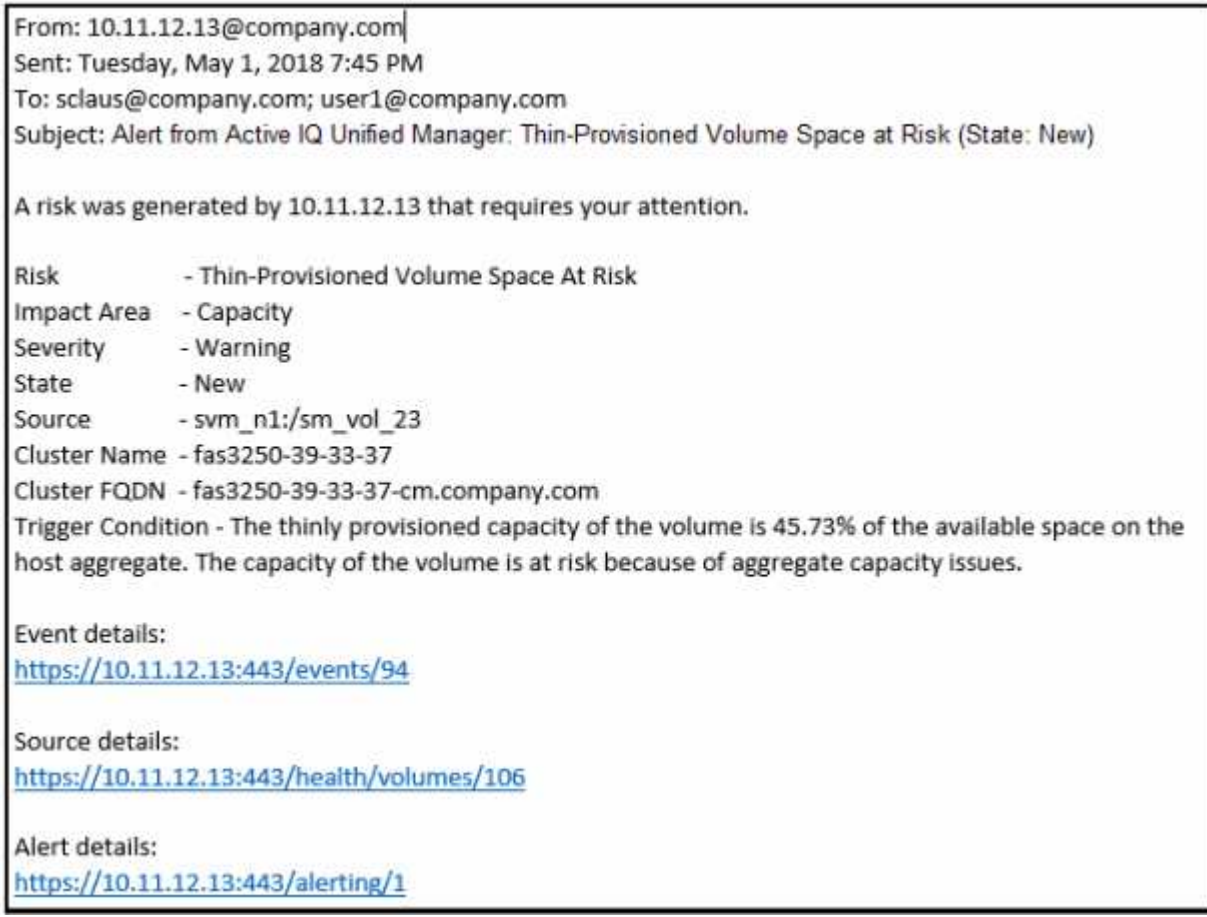

## 正在添加警报

您可以配置警报,以便在生成特定事件时向您发出通知。您可以为单个资源,一组资源或 特定严重性类型的事件配置警报。您可以指定通知频率,并将脚本与警报关联。

开始之前

- 您必须已配置通知设置,例如用户电子邮件地址, SMTP 服务器和 SNMP 陷阱主机,以使 Active IQ Unified Manager 服务器能够在生成事件时使用这些设置向用户发送通知。
- 您必须了解要触发警报的资源和事件,以及要通知的用户的用户名或电子邮件地址。
- 如果要根据事件执行脚本,则必须已使用脚本页面将脚本添加到 Unified Manager 中。
- 您必须具有应用程序管理员或存储管理员角色。

除了从 "Alert Setup" 页面创建警报之外,您还可以在收到事件后直接从 "Event Details" 页面创建警报,如下所 述。

#### 步骤

- 1. 在左侧导航窗格中,单击 \* 存储管理 \* > \* 警报设置 \* 。
- 2. 在 \* 警报设置 \* 页面中,单击 \* 添加 \* 。
- 3. 在 \* 添加警报 \* 对话框中,单击 \* 名称 \* , 然后输入警报的名称和问题描述。
- 4. 单击 \* 资源 \*, 然后选择要包含在警报中或从警报中排除的资源。

您可以通过在 \* 名称包含 \* 字段中指定文本字符串来设置筛选器,以选择一组资源。根据您指定的文本字符 串,可用资源列表仅显示与筛选器规则匹配的资源。指定的文本字符串区分大小写。

如果某个资源同时符合您指定的包含和排除规则,则排除规则优先于包含规则,并且不会为与排除的资源相 关的事件生成警报。

5. 单击 \* 事件 \* , 然后根据要触发警报的事件名称或事件严重性类型选择事件。

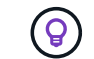

要选择多个事件,请在选择时按 Ctrl 键。

6. 单击 \* 操作 \* ,然后选择要通知的用户,选择通知频率,选择是否将 SNMP 陷阱发送到陷阱接收方,并分配 生成警报时要执行的脚本。

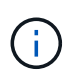

如果修改为用户指定的电子邮件地址并重新打开警报进行编辑,则 " 名称 " 字段将显示为空, 因为修改后的电子邮件地址不再映射到先前选择的用户。此外,如果您从用户页面修改了选 定用户的电子邮件地址,则不会为选定用户更新修改后的电子邮件地址。

您也可以选择通过 SNMP 陷阱通知用户。

7. 单击 \* 保存 \* 。

添加警报的示例

此示例显示了如何创建满足以下要求的警报:

- 警报名称: HealthTest
- 资源:包括名称包含 "`abc` " 的所有卷,并排除名称包含 "`xyz` " 的所有卷
- 事件:包括所有严重运行状况事件
- 操作:包括"`[sample@domain.com`](mailto:sample@domain.com)"、"`Test`"脚本、必须每15分钟通知一次用户

在添加警报对话框中执行以下步骤:

- 1. 单击\*名称\*、然后输入 HealthTest 在\*警报名称\*字段中。
- 2. 单击 \* 资源 \*, 然后在包括选项卡中, 从下拉列表中选择 \* 卷 \*。 a. 输入 … abc 在\*名称包含\*字段中、显示名称包含"`abc`"的卷。
- b. 从"Available Resources"区域中选择\*\<Resources>\*<All Volumes whose name contains 'abc'> 、然后 将其移动到"Selected Resources"区域。
- c. 单击\*排除\*、然后输入 xyz 在\*名称包含\*字段中、然后单击\*添加\*。
- 3. 单击 \* 事件 \* , 然后从事件严重性字段中选择 \* 严重 \* 。
- 4. 从匹配事件区域中选择 \* 所有严重事件 \* ,然后将其移动到选定事件区域。
- 5. 单击\*操作\*、然后输入 sample@domain.com 在向这些用户发送警报字段中。
- 6. 选择 \* 每 15 分钟提醒一次 \* 以每 15 分钟通知一次用户。

您可以将警报配置为在指定时间内向收件人重复发送通知。您应确定警报的事件通知处于活动状态的时间。

7. 在 Select Script to Execute 菜单中,选择 \* 测试 \* 脚本。

8. 单击 \* 保存 \* 。

## 为性能事件添加警报

您可以为单个性能事件配置警报,就像 Unified Manager 收到的任何其他事件一样。此外 ,如果您希望对所有性能事件进行同样的处理并将电子邮件发送给同一个人,则可以创建 一个警报,以便在触发任何严重或警告性能事件时向您发出通知。

#### 开始之前

您必须具有应用程序管理员或存储管理员角色。

#### 关于此任务

以下示例显示了如何为所有严重延迟, IOPS 和 MBps 事件创建事件。您可以使用相同的方法从所有性能计数器 中选择事件,并为所有警告事件选择事件。

#### 步骤

- 1. 在左侧导航窗格中,单击 \* 存储管理 \* > \* 警报设置 \* 。
- 2. 在 \* 警报设置 \* 页面中, 单击 \* 添加 \* 。
- 3. 在 \* 添加警报 \* 对话框中,单击 \* 名称 \* , 然后输入警报的名称和问题描述。
- 4. 请勿在 \* 资源 \* 页面上选择任何资源。

由于未选择任何资源,因此警报将应用于接收这些事件的所有集群,聚合,卷等。

#### 5. 单击 \* 事件 \* 并执行以下操作:

- a. 在事件严重性列表中,选择 \* 严重 \* 。
- b. 在Event Name contains字段中、输入 latency 然后单击箭头以选择所有匹配的事件。
- c. 在Event Name contains字段中、输入 iops 然后单击箭头以选择所有匹配的事件。
- d. 在Event Name contains字段中、输入 mbps 然后单击箭头以选择所有匹配的事件。

6. 单击 \* 操作 \* ,然后在 \* 提醒这些用户 \* 字段中选择要接收警报电子邮件的用户的名称。

7. 在此页面上配置任何其他选项以发出 SNMP 陷阱并执行脚本。

8. 单击 \* 保存 \* 。

### 系统定义的性能阈值策略的类型

Unified Manager 提供了一些标准阈值策略,用于监控集群性能并自动生成事件。默认情况 下,这些策略处于启用状态,如果违反监控的性能阈值,它们将生成警告或信息事件。

Cloud Volumes ONTAP , ONTAP Edge 或 ONTAP Select 系统上未启用系统定义的性能阈值策 略。

如果您从任何系统定义的性能阈值策略收到不必要的事件,则可以从事件设置页面禁用各个策略的事件。

集群阈值策略

 $\left(\begin{smallmatrix} 1\ 1\end{smallmatrix}\right)$ 

默认情况下,系统定义的集群性能阈值策略会分配给 Unified Manager 监控的每个集群:

• \* 集群负载不平衡 \*

确定一个节点的运行负载远高于集群中其他节点,从而可能影响工作负载延迟的情况。

为此,它会比较集群中所有节点的已用性能容量值,以确定任何节点之间是否存在 30% 的负载差异。这是 一个警告事件。

• \* 集群容量不平衡 \*

确定一个聚合的已用容量远远高于集群中的其他聚合,从而可能影响操作所需的空间的情况。

为此,它会比较集群中所有聚合的已用容量值,以确定任何聚合之间是否存在 70% 的差异。这是一个警告 事件。

节点阈值策略

默认情况下,系统定义的节点性能阈值策略会分配给 Unified Manager 所监控集群中的每个节点:

• \* 已违反已用性能容量阈值 \*

确定单个节点运行超过其运行效率上限从而可能影响工作负载延迟的情况。

为此,它会查找使用 100% 以上性能容量且持续 12 小时以上的节点。这是一个警告事件。

• \* 节点 HA 对已过度利用 \*

确定 HA 对中的节点在超出 HA 对操作效率限制的情况。

为此,它会查看 HA 对中两个节点的已用性能容量值。如果这两个节点的总已用性能容量超过 200% 且持续 12 小时以上,则控制器故障转移将影响工作负载延迟。这是一个信息性事件。

• \* 节点磁盘碎片化 \*

确定聚合中的一个或多个磁盘碎片化,从而降低关键系统服务的速度并可能影响节点上的工作负载延迟的情 况。

为此,它会查看节点上所有聚合的特定读写操作比率。在 SyncMirror 重新同步期间或在磁盘擦除操作期间 发现错误时,也可能会触发此策略。这是一个警告事件。

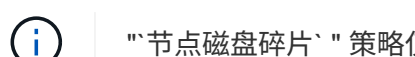

"`节点磁盘碎片` " 策略仅分析纯 HDD 聚合;不分析 Flash Pool , SSD 和 FabricPool 聚合。

#### 聚合阈值策略

默认情况下,系统定义的聚合性能阈值策略会分配给 Unified Manager 所监控集群中的每个聚合:

• \* 聚合磁盘过度利用 \*

确定聚合运行超过其运行效率限制从而可能影响工作负载延迟的情况。它通过查找聚合中磁盘利用率超过 95% 且持续 30 分钟以上的聚合来确定这些情况。然后,此多条件策略将执行以下分析,以帮助确定问题描 述的发生原因:

◦ 聚合中的磁盘当前是否正在进行后台维护活动?

磁盘可能正在进行的一些后台维护活动包括磁盘重建,磁盘擦除, SyncMirror 重新同步和重新解析。

- 磁盘架光纤通道互连是否存在通信瓶颈?
- 聚合中的可用空间是否太少?只有当三个从属策略中的一个(或多个)也被视为违反时,才会为此策略 发出警告事件。如果只有聚合中的磁盘利用率超过 95% ,则不会触发性能事件。

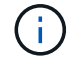

"`聚合磁盘过度利用` " 策略可分析纯 HDD 聚合和 Flash Pool (混合)聚合;不会分析 SSD 和 FabricPool 聚合。

#### 工作负载延迟阈值策略

系统定义的工作负载延迟阈值策略将分配给已配置性能服务级别策略且定义了 "`expected latency` " 值的任何工 作负载:

• 已违反性能服务级别 \* 定义的 \* 工作负载卷 /LUN 延迟阈值

确定已超过 "`预期延迟` " 限制且影响工作负载性能的卷(文件共享)和 LUN 。这是一个警告事件。

为此,它会查找前一小时 30% 时间内超过预期延迟值的工作负载。

#### **QoS** 阈值策略

系统定义的 QoS 性能阈值策略将分配给已配置 ONTAP QoS 最大吞吐量策略( IOPS , IOPS/TB 或 MB/ 秒) 的任何工作负载。当工作负载吞吐量值比配置的 QoS 值低 15% 时, Unified Manager 将触发事件:

• \* QoS 最大 IOPS 或 MB/ 秒阈值 \*

确定已超过其 QoS 最大 IOPS 或 MB/ 秒吞吐量限制且影响工作负载延迟的卷和 LUN 。这是一个警告事件。

将单个工作负载分配给策略组后,它会查找在前一小时的每个收集期间内超过分配的 QoS 策略组中定义的

最大吞吐量阈值的工作负载。

如果多个工作负载共享一个 QoS 策略,则可以通过在策略中添加所有工作负载的 IOPS 或 MB/ 秒并根据阈 值检查该总数来实现此目的。

• 具有块大小阈值的 \* QoS 峰值 IOPS/TB 或 IOPS/TB \*

确定已超过自适应 QoS 峰值 IOPS/TB 吞叶量限制(或具有块大小限制的 IOPS/TB )且正在影响工作负载 延迟的卷。这是一个警告事件。

为此,它会根据每个卷的大小将自适应 QoS 策略中定义的峰值 IOPS/TB 阈值转换为 QoS 最大 IOPS 值, 然后查找在前一小时的每个性能收集期间超过 QoS 最大 IOPS 的卷。

Ŧ 只有当集群安装了 ONTAP 9.3 及更高版本的软件时,此策略才会应用于卷。

在自适应 QoS 策略中定义 "`block size` " 元素后,此阈值将根据每个卷的大小转换为 QoS 最大 MB/ 秒值。 然后,它会查找在前一小时的每个性能收集期间超过 QoS 最大 MB/ 秒的卷。

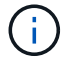

只有当集群安装了 ONTAP 9.5 及更高版本的软件时,此策略才会应用于卷。

## <span id="page-22-0"></span>管理性能阈值

通过性能阈值策略,您可以确定 Unified Manager 生成事件的时间点,以便向系统管理员 告知可能影响工作负载性能的问题。这些阈值策略称为 user-defined performance 阈 值。

此版本支持用户定义的,系统定义的和动态的性能阈值。对于动态和系统定义的性能阈值, Unified Manager 将 分析工作负载活动以确定适当的阈值。使用用户定义的阈值,您可以为多个性能计数器和多个存储对象定义性能 上限。

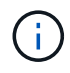

系统定义的性能阈值和动态性能阈值由 Unified Manager 设置,不可配置。如果您从任何系统定 义的性能阈值策略收到不必要的事件,则可以从 "Event Setup" 页面禁用各个策略。

用户定义的性能阈值策略的工作原理

您可以对存储对象(例如聚合和卷)设置性能阈值策略,以便将事件发送给存储管理员, 通知管理员集群遇到性能问题描述。

您可以通过以下方式为存储对象创建性能阈值策略:

- 选择存储对象
- 选择与该对象关联的性能计数器
- 指定用于定义性能计数器上限的值,这些上限被视为警告和严重情况
- 指定一个时间段,用于定义计数器必须超过上限的时间长度

例如,您可以为卷设置性能阈值策略,以便每当卷的 IOPS 超过每秒 750 次操作且持续 10 分钟时,您都会收到 严重事件通知。此阈值策略还可以指定当 IOPS 超过每秒 500 次操作且持续 10 分钟时发送警告事件。

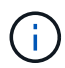

当前版本提供的阈值用于在计数器值超过阈值设置时发送事件。您不能设置在计数器值低于阈值 设置时发送事件的阈值。

此处显示了一个计数器图表示例,表示在 1: 00 时违反警告阈值(黄色图标),在 12: 10 , 12 : 30 和 1 : 10 时违反严重阈值(红色图标):

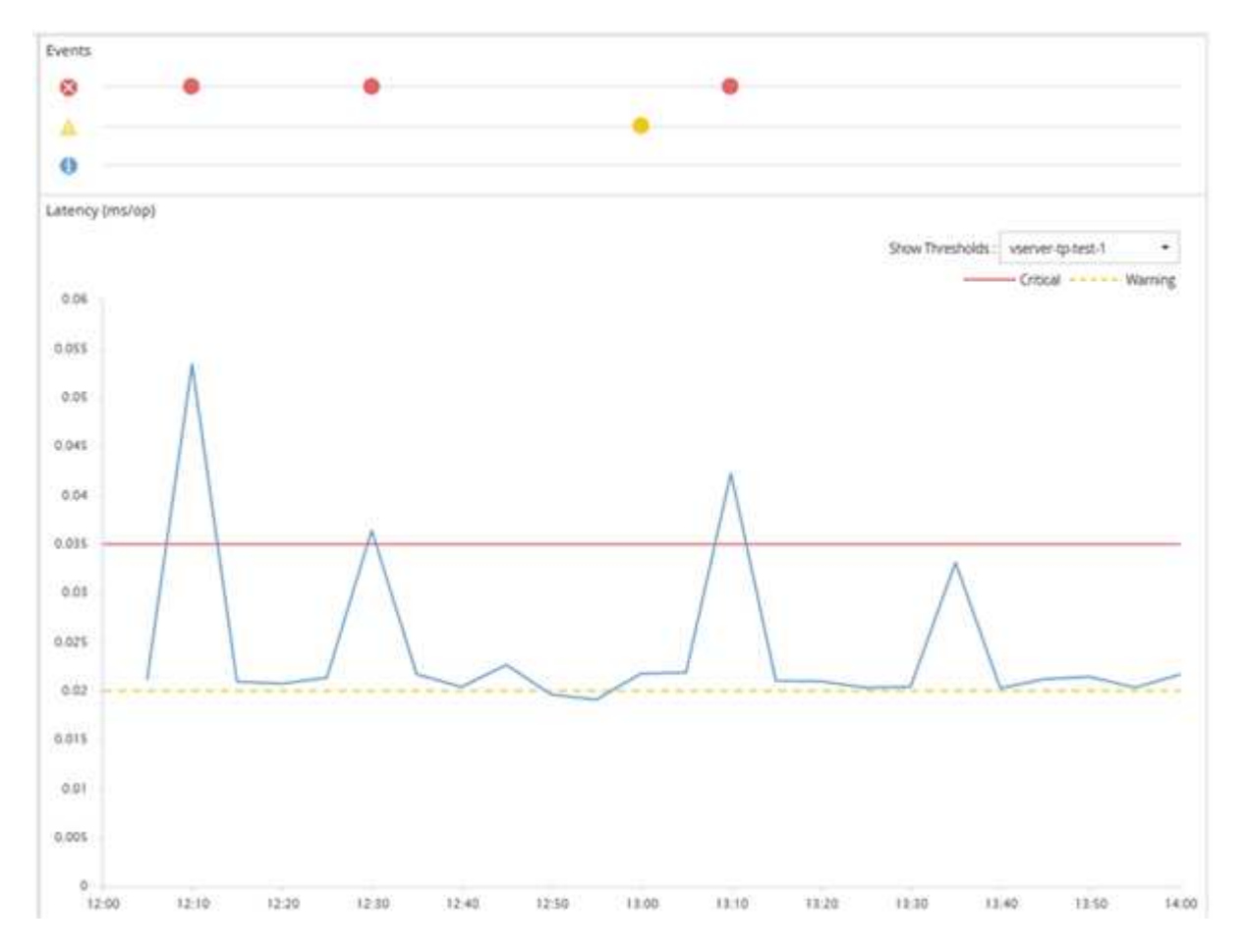

必须在指定的持续时间内持续违反阈值。如果由于任何原因阈值降至限制值以下,则后续违反将视为新持续时间 的开始。

通过某些集群对象和性能计数器,您可以创建一个组合阈值策略,该策略要求两个性能计数器在生成事件之前超 过其最大限制。例如,您可以使用以下条件创建阈值策略:

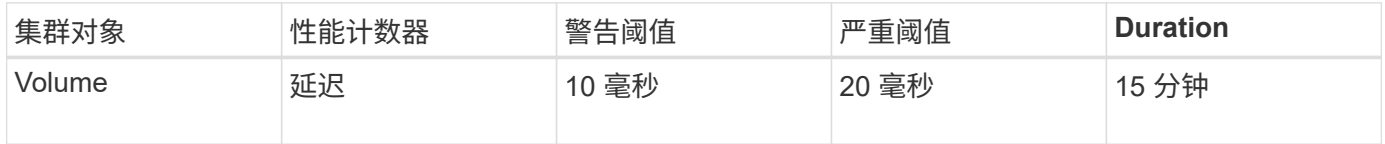

使用两个集群对象的阈值策略仅在同时违反两个条件时生成发生原因事件。例如,使用表中定义的阈值策略:

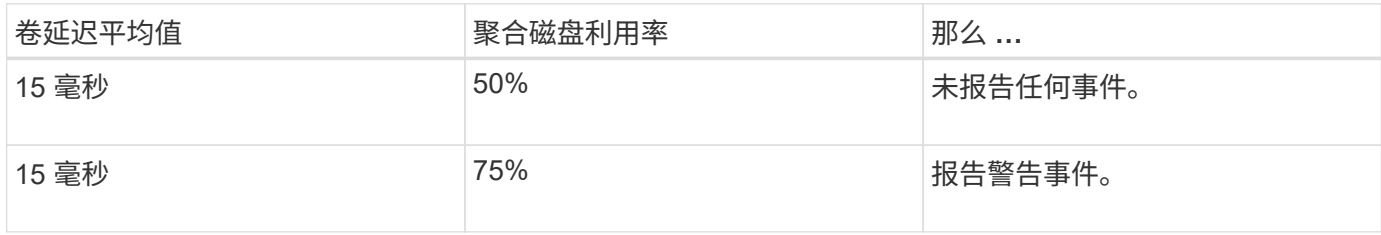

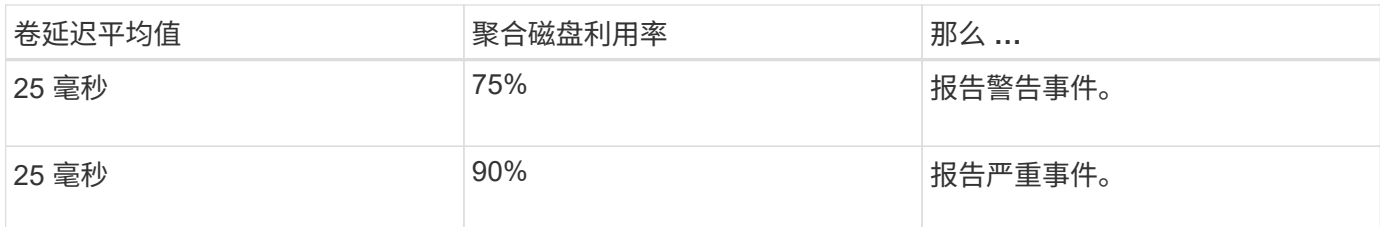

违反性能阈值策略时会发生什么情况

如果某个计数器值在持续时间指定的时间内超过其定义的性能阈值,则会违反此阈值并报 告事件。

此事件将启动以下操作:

- 此事件将显示在信息板,性能集群摘要页面,事件页面和对象特定的性能清单页面中。
- (可选)可以向一个或多个电子邮件收件人发送有关事件的电子邮件警报,并向陷阱接收方发送 SNMP 陷 阱。
- (可选)可以执行脚本以自动修改或更新存储对象。

第一个操作始终会执行。您可以在警报设置页面中配置是否执行可选操作。您可以根据违反 " 警告 " 或 " 严重 " 阈值策略来定义唯一操作。

存储对象违反性能阈值策略后,不会再为该策略生成事件,直到计数器值低于阈值,此时,持续时间将重置该限 制。尽管仍会超过此阈值,但事件的结束时间将持续更新,以反映此事件正在进行中。

阈值事件会捕获或冻结与严重性和策略定义相关的信息,以便在事件中显示唯一的阈值信息,即使将来修改阈值 策略也是如此。

可以使用阈值跟踪哪些性能计数器

某些常见性能计数器(例如 IOPS 和 MB/ 秒)可以为所有存储对象设置阈值。还有一些计 数器只能为特定存储对象设置阈值。

可用性能计数器

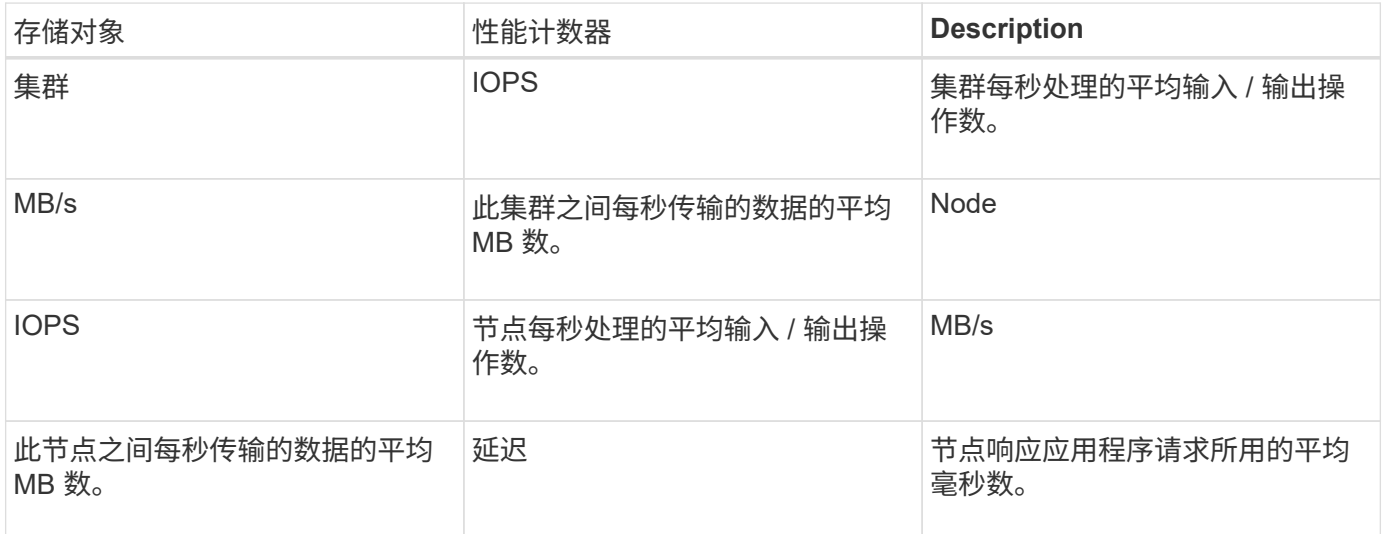

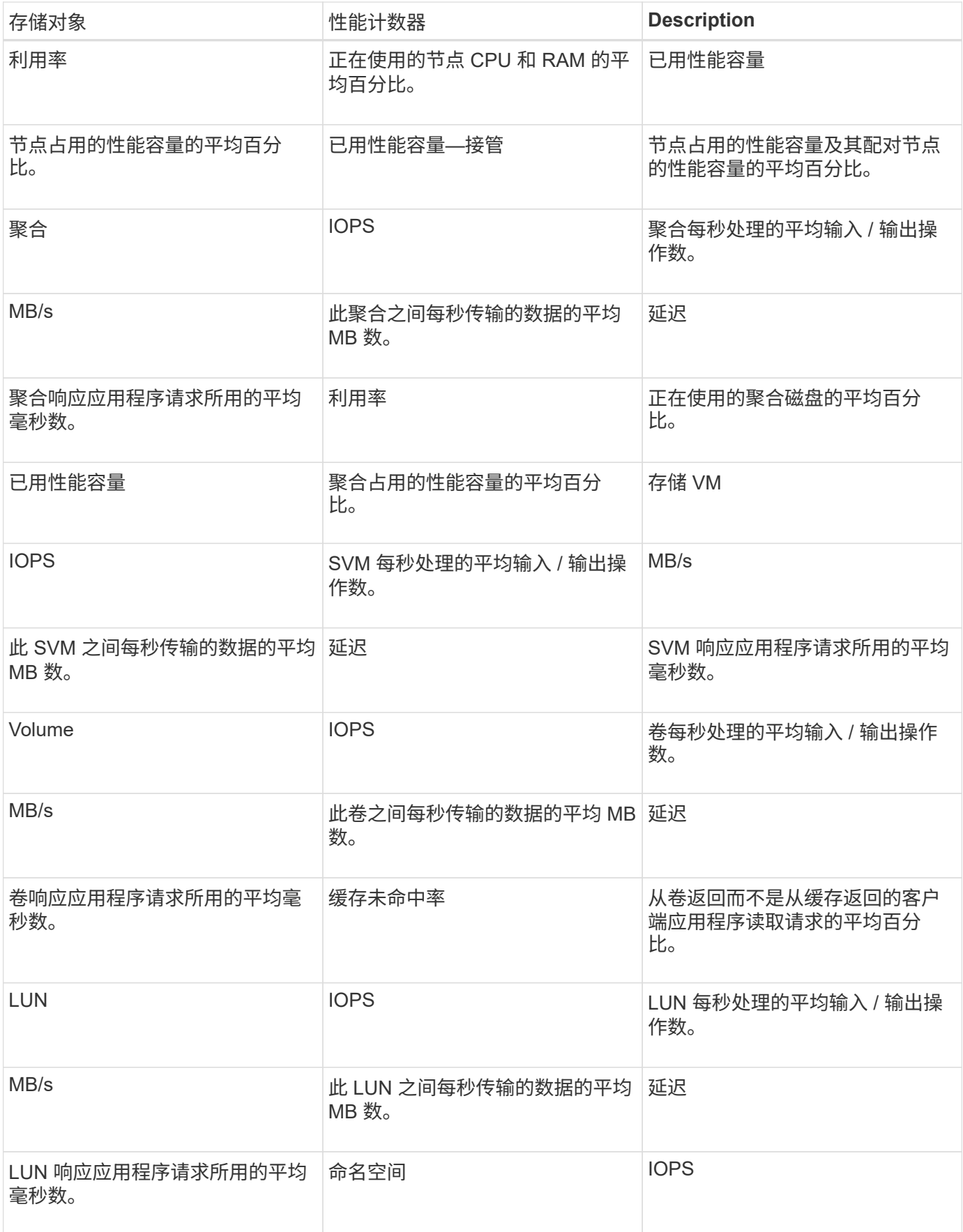

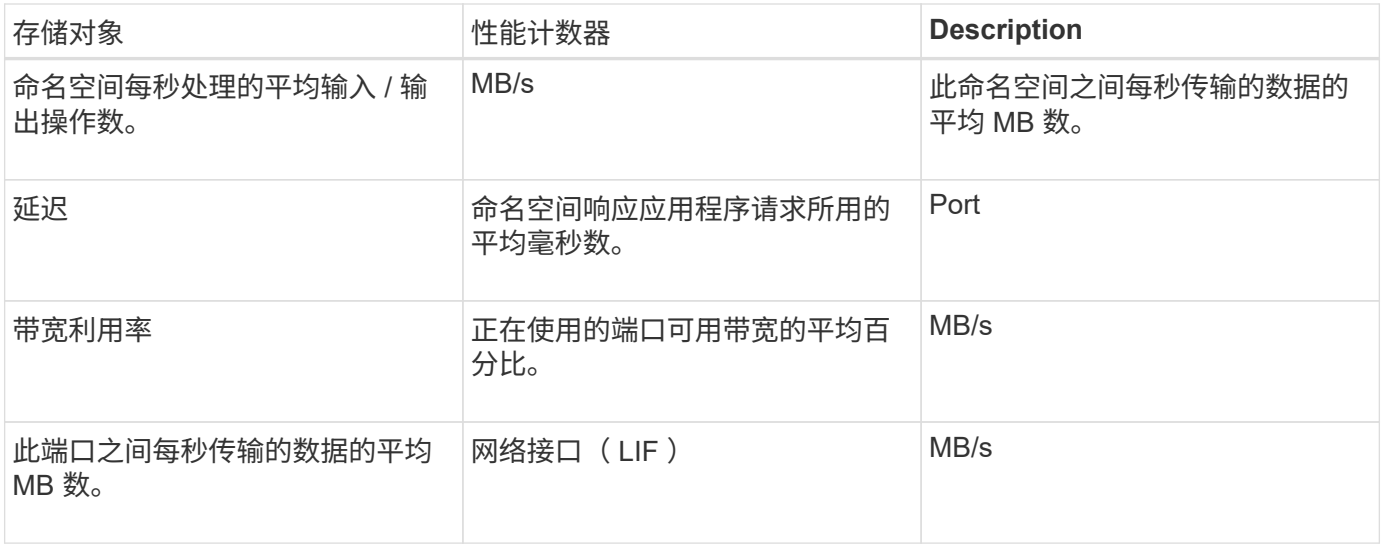

在组合阈值策略中可以使用哪些对象和计数器

在组合策略中,只能同时使用某些性能计数器。指定主性能计数器和二级性能计数器时, 两个性能计数器必须超过其最大限制,然后才能生成事件。

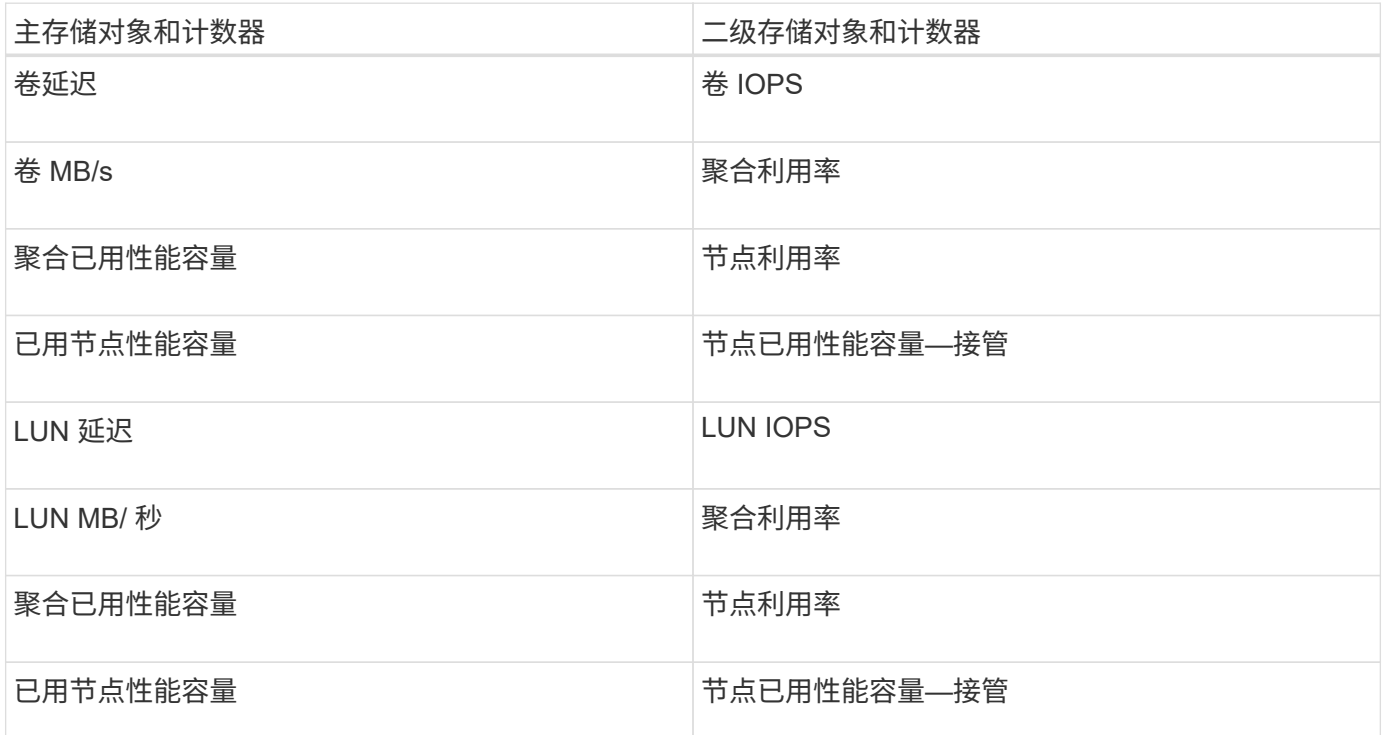

 $(i)$ 

如果将卷组合策略应用于 FlexGroup 卷, 而不是 FlexVol 卷, 则只能选择 "`卷 IOPS` " 和 "`卷 MB/ 秒` " 属性作为二级计数器。如果阈值策略包含某个节点或聚合属性,则该策略不会应用于 FlexGroup 卷,您将收到一条描述此情况的错误消息。这是因为 FlexGroup 卷可以位于多个节点 或聚合上。

创建用户定义的性能阈值策略

您可以为存储对象创建性能阈值策略,以便在性能计数器超过特定值时发送通知。事件通

知可确定集群遇到性能问题描述。

开始之前

您必须具有应用程序管理员角色。

#### 关于此任务

您可以通过在创建性能阈值策略页面上输入阈值来创建性能阈值策略。您可以通过在此页面中定义所有策略值来 创建新策略,也可以为现有策略创建一个副本并更改副本中的值(称为 *clony* )。

数字的有效阈值为 0.001 到 10 , 000 , 000 , 000 ,百分比的有效阈值为 0.001 到 100 ,已用性能容量百分 比的有效阈值为 0.001 到 200 。

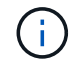

当前版本提供的阈值用于在计数器值超过阈值设置时发送事件。您不能设置在计数器值低于阈值 设置时发送事件的阈值。

#### 步骤

1. 在左侧导航窗格中,选择 \* 事件阈值 \* > \* 性能 \* 。

此时将显示性能阈值页面。

2. 根据您是要构建新策略还是要克隆类似策略并修改克隆的版本,单击相应的按钮。

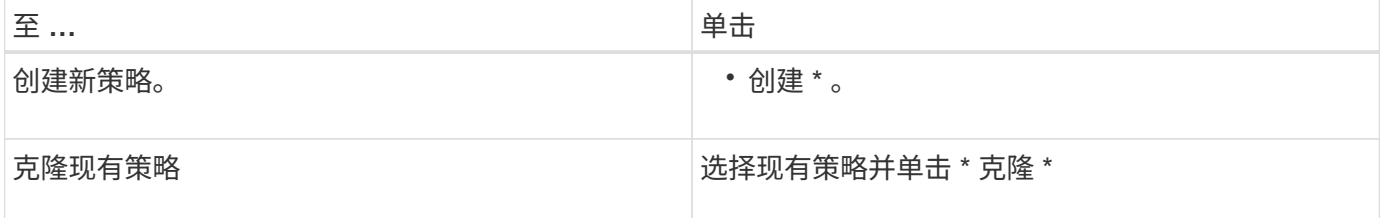

此时将显示创建性能阈值策略页面或克隆性能阈值策略页面。

- 1. 通过指定要为特定存储对象设置的性能计数器阈值来定义阈值策略:
	- a. 选择存储对象类型并为此策略指定名称和问题描述。
	- b. 选择要跟踪的性能计数器,并指定用于定义警告和严重事件的限制值。

您必须至少定义一个警告或一个严重限制。您无需同时定义这两种类型的限制。

c. 如果需要,选择二级性能计数器,并指定警告和严重事件的限制值。

如果包含二级计数器,则要求这两个计数器都超过限制值,然后才会违反阈值并报告事件。只能使用组 合策略配置某些对象和计数器。

d. 选择要发送的事件必须违反限制值的持续时间。

克隆现有策略时,必须为此策略输入一个新名称。

2. 单击 \* 保存 \* 以保存策略。

此时将返回到性能阈值页面。页面顶部会显示一条成功消息,确认已创建阈值策略,并提供指向该对象类型 的 " 清单 " 页面的链接,以便您可以立即将新策略应用于存储对象。

完成后

如果此时要将新阈值策略应用于存储对象,则可以单击 \* 转到对象类型 now\* 链接以转到 " 清单 " 页面。

为存储对象分配性能阈值策略

您可以为存储对象分配用户定义的性能阈值策略,以便 Unified Manager 在性能计数器值 超过策略设置时报告事件。

开始之前

您必须具有应用程序管理员角色。

要应用于对象的性能阈值策略必须存在。

关于此任务

一次只能对一个对象或一组对象应用一个性能策略。

最多可以为每个存储对象分配三个阈值策略。在为多个对象分配策略时,如果已为其中任何对象分配了最大数量 的策略,则 Unified Manager 将执行以下操作:

- 将此策略应用于尚未达到最大值的所有选定对象
- 忽略已达到策略数量上限的对象
- 显示一条消息,指出此策略未分配给所有对象
- 步骤

1. 从任何存储对象的性能清单页面中,选择要为其分配阈值策略的一个或多个对象:

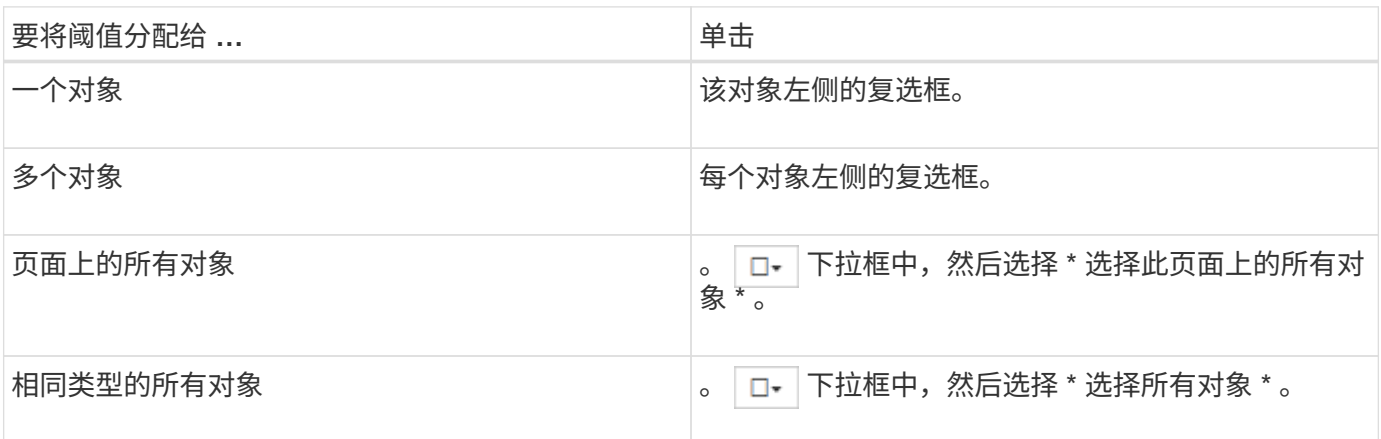

您可以使用排序和筛选功能细化清单页面上的对象列表,以便更轻松地将阈值策略应用于多个对象。

1. 进行选择,然后单击 \* 分配性能阈值策略 \* 。

此时将显示分配性能阈值策略页面,其中显示了该特定类型的存储对象存在的阈值策略列表。

2. 单击每个策略可显示性能阈值设置的详细信息,以验证您选择的阈值策略是否正确。

3. 选择适当的阈值策略后,单击 \* 分配策略 \* 。

页面顶部会显示一条成功消息,确认已将阈值策略分配给一个或多个对象,并提供指向警报页面的链接,以 便您可以为此对象和策略配置警报设置。

完成后

如果要通过电子邮件或 SNMP 陷阱发送警报以通知您已生成特定性能事件,则必须在警报设置页面中配置警报 设置。

#### 查看性能阈值策略

您可以从 " 性能阈值 " 页面查看当前定义的所有性能阈值策略。

关于此任务

阈值策略列表按策略名称的字母顺序进行排序,其中包括所有类型的存储对象的策略。您可以单击列标题,按该 列对策略进行排序。如果要查找特定策略,请使用筛选器和搜索机制细化清单列表中显示的阈值策略列表。

您可以将光标悬停在策略名称和条件名称上以查看策略的配置详细信息。此外,您还可以使用提供的按钮创建, 克隆,编辑和删除用户定义的阈值策略。

#### 步骤

1. 在左侧导航窗格中,选择 \* 事件阈值 \* > \* 性能 \* 。

此时将显示性能阈值页面。

## 编辑用户定义的性能阈值策略

您可以编辑现有性能阈值策略的阈值设置。如果您发现在某些阈值条件下收到的警报过多 或过少,则此功能非常有用。

#### 开始之前

您必须具有应用程序管理员角色。

#### 关于此任务

您不能更改现有阈值策略所监控的存储对象的策略名称或类型。

#### 步骤

1. 在左侧导航窗格中,选择 \* 事件阈值 \* > \* 性能 \* 。

此时将显示 "Performance Thresholds" 页面。

2. 选择要更改的阈值策略,然后单击 \* 编辑 \* 。

此时将显示编辑性能阈值策略页面。

3. 对阈值策略进行更改,然后单击 \* 保存 \* 。

此时将返回到性能阈值页面。

#### 结果

保存这些更改后,将立即更新使用该策略的所有存储对象上的更改。

完成后

根据您对策略所做的更改类型,您可能需要在 "Alert Setup" 页面中查看为使用该策略的对象配置的警报设置。

从存储对象中删除性能阈值策略

如果您不再希望 Unified Manager 监控性能计数器的值,则可以从存储对象中删除用户定 义的性能阈值策略。

#### 开始之前

您必须具有应用程序管理员角色。

关于此任务

一次只能从选定对象中删除一个策略。

您可以通过在列表中选择多个对象从多个存储对象中删除阈值策略。

#### 步骤

1. 从任何存储对象的 \* 清单 \* 页面中,选择至少应用了一个性能阈值策略的一个或多个对象。

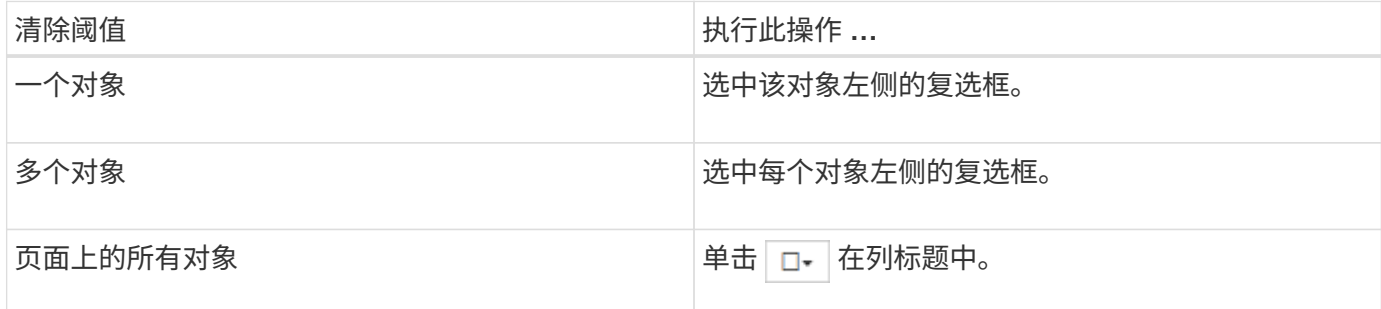

#### 1. 单击 \* 清除性能阈值策略 \* 。

此时将显示清除阈值策略页面,其中显示了当前分配给存储对象的阈值策略列表。

2. 选择要从对象中删除的阈值策略,然后单击 \* 清除策略 \* 。

选择阈值策略时,将显示该策略的详细信息,以便您确认已选择适当的策略。

更改性能阈值策略时会发生什么情况

如果调整现有性能阈值策略的计数器值或持续时间,则策略更改将应用于使用该策略的所 有存储对象。新设置将立即生效, Unified Manager 将开始将所有新收集的性能数据的性 能计数器值与新阈值设置进行比较。

如果使用更改后的阈值策略的对象存在任何活动事件,则这些事件将标记为已废弃,并且阈值策略将开始将计数 器作为新定义的阈值策略进行监控。

在 " 计数器图表详细视图 " 中查看已应用阈值的计数器时,严重阈值和警告阈值线反映了当前阈值设置。即使您 在旧阈值设置生效时查看历史数据,原始阈值设置也不会显示在此页面上。

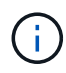

由于较早的阈值设置不会显示在计数器图表详细视图中,因此您可能会看到历史事件显示在当前 阈值行下方。

移动对象时性能阈值策略会发生什么情况

由于性能阈值策略已分配给存储对象,因此,如果移动对象,则在移动完成后,所有已分 配的阈值策略仍会附加到该对象。例如,如果将卷或 LUN 移动到其他聚合,则阈值策略对 于新聚合上的卷或 LUN 仍处于活动状态。

如果阈值策略(组合策略)存在二级计数器条件,例如,如果为聚合或节点分配了其他条件,则二级计数器条件 将应用于已将卷或 LUN 移动到的新聚合或节点。

如果正在使用已更改阈值策略的对象存在任何新的活动事件,则这些事件将标记为已废弃,并且阈值策略将开始 将计数器作为新定义的阈值策略进行监控。

卷移动操作会导致 ONTAP 发送信息性更改事件。更改事件图标将显示在性能资源管理器页面和工作负载分析页 面上的事件时间线中,用于指示移动操作完成的时间。

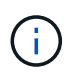

如果将对象移动到其他集群,则会从此对象中删除用户定义的阈值策略。如果需要,必须在移动 操作完成后为对象分配阈值策略。但是,动态阈值策略和系统定义的阈值策略会在对象移动到新 集群后自动应用于该对象。

#### 在 **HA** 接管和交还期间阈值策略功能

在高可用性( HA )配置中执行接管或交还操作时,从一个节点移动到另一个节点的对象将以与手动移动操作相 同的方式保留其阈值策略。由于 Unified Manager 每 15 分钟检查一次集群配置更改,因此在下次轮询集群配置 之前,不会确定切换到新节点所产生的影响。

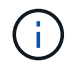

如果接管和交还操作都在 15 分钟的配置更改收集期间内发生,则可能看不到性能统计信息从一 个节点移动到另一个节点。

#### 聚合重新定位期间的阈值策略功能

如果使用将聚合从一个节点移动到另一个节点 aggregate relocation start 命令、单阈值策略和组合阈 值策略都会保留在所有对象上、并且阈值策略的节点部分会应用于新节点。

在 MetroCluster 配置中,从一个集群移动到另一个集群的对象不会保留其用户定义的阈值策略设置。如果需要 ,您可以对已移至配对集群的卷和 LUN 应用阈值策略。对象移回其原始集群后,系统将自动重新应用用户定义 的阈值策略。

[切换](#page-86-0)[和](#page-86-0)[切回](#page-86-0)[期](#page-86-0)[间的卷行为](#page-86-0)

## <span id="page-32-0"></span>通过信息板监控集群性能

Unified Manager 信息板提供了几个面板,用于显示此 Unified Manager 实例所监控的所有 集群的性能状态概况。通过它,您可以评估受管集群的整体性能,并快速记录,查找或分 配任何已确定的特定事件以解决问题。

了解信息板上的性能面板

Unified Manager 信息板提供了几个面板,用于显示环境中受监控的所有集群的性能状态概 况。您可以选择查看所有集群或单个集群的状态。

下图显示了查看所有集群时的Unified Manager信息板示例:

除了显示性能信息之外,大多数面板还会显示该类别中的活动事件数量以及过去 24 小时内添加的新事件数量。 此信息有助于您确定可能需要进一步分析哪些集群才能解决报告的事件。单击这些事件可显示前几个事件,并提 供一个链接,指向经过筛选以显示该类别中的事件的 " 事件管理 " 清单页面。

以下面板提供了性能状态。

• \* 性能容量面板 \*

在查看所有集群时,此面板会显示每个集群的性能容量值(过去 1 小时的平均值)以及性能容量达到上限之 前的天数(基于每日增长率)。单击条形图可转到该集群的节点清单页面。请注意,节点清单页面会显示过 去 72 小时的平均性能容量,因此此值可能与信息板值不匹配。

查看单个集群时,此面板会显示集群性能容量,总 IOPS 和总吞吐量值。

• \* 工作负载 IOPS 面板 \*

启用工作负载活动管理后,在查看单个集群时,此面板将显示当前在特定 IOPS 范围内运行的工作负载总 数。

• \* 工作负载性能面板 \*

启用工作负载活动管理后,此面板将显示分配给每个定义的性能服务级别的遵从和不遵从工作负载总数。单 击条形图可转到 " 工作负载 " 页面中分配给该策略的工作负载。

• \* 使用情况概述面板 \*

查看所有集群时,您可以选择按最高 IOPS 或吞吐量( MB/ 秒)排序的集群。

查看单个集群时,您可以选择按最高 IOPS 或吞吐量( MB/ 秒)排序查看该集群上的工作负载。

Unified Manager 可能会在通知页面(通过通知铃)上显示横幅消息,以提醒您特定集群的 状态问题。

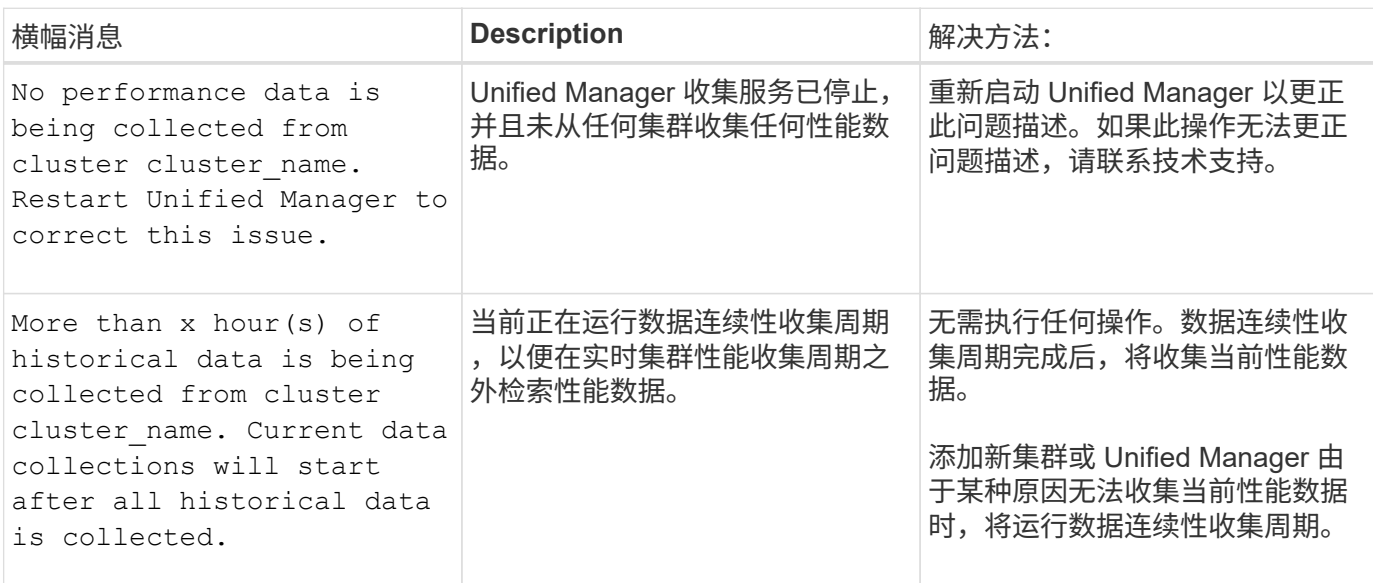

更改性能统计信息收集间隔

性能统计信息的默认收集间隔为 5 分钟。如果您发现大型集群的收集未在默认时间内完成 ,则可以将此间隔更改为 10 或 15 分钟。此设置会影响从此 Unified Manager 实例监控的 所有集群收集统计信息。

开始之前

您必须拥有有权登录到 Unified Manager 服务器维护控制台的用户 ID 和密码。

## 关于此任务

横幅消息会指示未按时完成的性能统计信息收集的问题描述 Unable to consistently collect from cluster <cluster name> 或 Data collection is taking too long on cluster <cluster\_name>。

只有在因统计信息收集问题描述而需要时,才应更改收集间隔。请勿出于任何其他原因更改此设置。

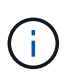

如果将此值从默认设置 5 分钟更改为 5 分钟,则可能会影响 Unified Manager 报告的性能事件的 数量和频率。例如,系统定义的性能阈值会在超过策略 30 分钟时触发事件。使用 5 分钟收集时 ,连续六次收集必须超过策略。对于 15 分钟的收集,只能在两个收集时间段内超过此策略。

"Cluster Setup" 页面底部会显示一条消息,指示当前的统计数据收集间隔。

### 步骤

1. 以维护用户身份使用 SSH 登录到 Unified Manager 主机。

此时将显示 Unified Manager 维护控制台提示符。

- 2. 键入标有 \* 性能轮询间隔配置 \* 的菜单选项编号,然后按 Enter 键。
- 3. 如果出现提示,请再次输入维护用户密码。
- 4. 键入要设置的新轮询间隔的数字,然后按 Enter 键。

### 完成后

如果您将 Unified Manager 收集间隔更改为 10 或 15 分钟, 并且当前已连接到外部数据提供程序(例如 Graphite ),则必须更改数据提供程序传输间隔,使其等于或大于 Unified Manager 收集间隔。

## <span id="page-34-0"></span>使用工作负载分析器对工作负载进行故障排除

通过工作负载分析器,您可以在一个页面上查看单个工作负载的重要运行状况和性能标准 ,以协助进行故障排除。通过查看工作负载的所有当前事件和过去事件,您可以更好地了 解工作负载现在可能具有性能或容量问题描述的原因。

使用此工具还可以帮助您确定存储是应用程序性能问题的发生原因,还是问题描述是由网络或其他相关问题描述 引起的。

您可以从用户界面的多个位置启动此功能:

- 从左侧导航菜单上的工作负载分析选项中选择
- 在事件详细信息页面中,单击 \* 分析工作负载 \* 按钮
- 从任何工作负载清单页面(卷, LUN ,工作负载, NFS 共享或 SMB/CIFS 共享), 单击更多图标 ジ, 然 后是 \* 分析工作负载 \*
- 在虚拟机页面中,单击任何数据存储库对象中的 \* 分析工作负载 \* 按钮

从左侧导航菜单启动此工具时,您可以输入要分析的任何工作负载的名称,并选择要进行故障排除的时间范围。 从任何工作负载或虚拟机清单页面启动此工具时,系统会自动填充此工作负载的名称,并以默认的 2 小时时间 范围显示此工作负载的数据。从事件详细信息页面启动该工具时,系统会自动填充工作负载的名称,并显示 10 天的数据。

工作负载分析器显示的数据

工作负载分析器页面显示有关可能影响工作负载的任何当前事件的信息,可能修复导致此 事件的问题描述的建议以及用于分析性能和容量历史记录的图表。

在页面顶部,您可以指定要分析的工作负载(卷或 LUN )的名称以及要查看统计信息的时间范围。如果要查看 较短或较长的时间段,您可以随时更改时间范围。

此页面的其他区域将显示分析结果以及性能和容量图表。

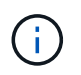

LUN 的工作负载图表提供的统计信息级别与卷的工作负载图表不同,因此在分析这两种工作负载 时,您会发现存在差异。

• \* 事件摘要区域 \*

简要概述在此时间范围内发生的事件数量和类型。如果存在来自不同影响区域(例如性能和容量)的事件, 则会显示此信息,以便您可以为感兴趣的事件类型选择详细信息。单击事件类型可查看事件名称列表。

如果在此时间范围内只有一个事件,则会为某些事件列出修复问题描述的建议列表。

• \* 事件时间线 \*

显示指定时间范围内发生的所有事件。将光标悬停在每个事件上可查看事件名称。

如果您通过单击事件详细信息页面中的 \* 分析工作负载 \* 按钮访问此页面,则选定事件的图标将显示为较大 的图标,以便您可以识别该事件。

• \* 性能图表区域 \*

根据您选择的时间范围显示延迟,吞吐量( IOPS 和 MB/ 秒)和利用率(节点和聚合)图表。您可以单击查 看性能详细信息链接以显示工作负载的 " 性能资源管理器 " 页面,以便进行进一步分析。

- \* 延迟 \* 显示工作负载在选定时间范围内的延迟。此图表包含三个视图,可用于查看:
	- \* 总计 \* 延迟
	- \* 细分 \* 延迟(按读取,写入和其他进程细分)
	- \*集群组件\*延迟(按集群组件细分)请参见 [集群组件及其可能发生争用的原](#page-90-0)[因](#page-90-0) 此处显示的集群组件的 问题描述。
- \*吞吐量\*显示选定时间范围内工作负载的IOPS和MB/秒吞吐量。此图表包含四个视图、可用于查看:
	- \*总计\*吞吐量
	- \*细分\*吞吐量(按读取、写入和其他进程细分)
	- 云吞吐量(用于在云中写入数据和读取数据的MB/秒;适用于将容量分层到云的工作负载)
	- \*具有预测的IOPS \*(预测在该时间范围内的IOPS吞吐量值上限和下限)此图表还显示服务质量(QoS) 最大和最小吞吐量阈值设置(如果已配置)。因此、您可以了解系统在哪些方面可能会使用QoS策略有 意限制吞吐量。
- \*利用率\*显示在选定时间范围内运行工作负载的聚合和节点的利用率。您可以从此处查看聚合或节点是 否过度利用,从而可能导致高延迟。分析 FlexGroup 卷时,利用率图表中会列出多个节点和多个聚合。
- \* 容量图表区域 \*

显示工作负载过去一个月的数据容量和 Snapshot 容量图表。

对于卷,您可以单击查看容量详细信息链接以显示工作负载的 " 运行状况详细信息 " 页面,以便进行进一步 分析。LUN 不提供此链接,因为没有 LUN 的运行状况详细信息页面。

- \* 容量视图 \* 显示为工作负载分配的总可用空间以及已用逻辑空间(经过所有 NetApp 优化后)。
- \* 快照视图 \* 显示为 Snapshot 副本预留的总空间以及当前正在使用的空间量。请注意, LUN 不提供 Snapshot 视图。
- \* 云层视图 \* 显示本地性能层中使用的容量以及云层中使用的容量。这些图表包含此工作负载的容量达到 全满前的估计剩余时间。此信息基于历史使用情况,至少需要 10 天的数据。如果剩余容量少于 30 天, Unified Manager 会将存储标识为 "`接近全满` " 。
何时使用工作负载分析器

通常,您可以使用工作负载分析器对用户报告的延迟问题描述进行故障排除,更全面地分 析报告的事件或警报,或者探索您发现运行异常的工作负载。

如果用户联系您说他们正在使用的应用程序运行速度非常慢,您可以查看运行该应用程序的工作负载的延迟,吞 吐量和利用率图表,以查看存储是否为性能问题描述的发生原因。此外,您还可以使用容量图表查看容量是否较 低,因为已用容量超过 85% 的 ONTAP 系统可能会出现发生原因性能问题。这些图表将帮助您确定问题描述是 由存储引起的,还是由网络或其他相关问题描述引起的。

如果 Unified Manager 已生成性能事件,而您希望更全面地查看问题描述的发生原因,则可以从事件详细信息页 面单击 \* 分析工作负载 \* 按钮来启动工作负载分析器,以研究某些延迟,吞吐量, 和容量趋势。

如果您在查看任何工作负载清单页面(卷,LUN ,工作负载, NFS 共享或 SMB/CIFS 共享)时发现工作负载 似乎运行不正常, 您可以单击更多图标 辈, 然后 \* 分析工作负载 \* 以打开 " 工作负载分析 " 页面以进一步检查 工作负载。

使用工作负载分析器

可以通过多种方法从用户界面启动工作负载分析器。下面介绍如何从左侧导航窗格启动此 工具。

### 步骤

1. 在左侧导航窗格中,单击 \* 工作负载分析 \* 。

此时将显示工作负载分析页面。

- 2. 如果您知道工作负载名称,请输入此名称。如果您不确定全名,请至少输入 3 个字符,系统将显示与此字符 串匹配的工作负载列表。
- 3. 如果要查看统计信息的时间超过默认 2 小时,请选择时间范围,然后单击 \* 应用 \* 。
- 4. 查看摘要区域以查看在此时间范围内发生的事件。
- 5. 查看性能和容量图表,查看任何指标何时异常,以及是否有任何事件与异常条目一致。

# 从性能集群登录页面监控集群性能

性能集群登录页面显示 Unified Manager 实例正在监控的选定集群的性能状态概况。通过 此页面,您可以评估特定集群的整体性能,并快速记下,查找或分配已确定的任何集群特 定事件以解决此问题。

了解性能集群登录页面

性能集群登录页面简要概述了选定集群的性能,并重点介绍了集群中排名前 10 位的对象 的性能状态。性能问题显示在页面顶部的 " 此集群上的所有事件 " 面板中。

性能集群登录页面简要概述了 Unified Manager 实例管理的每个集群。此页面为您提供有关事件和性能的信息, 并可用于监控集群并对其进行故障排除。下图显示了名为 OPM-mobility 的集群的性能集群登录页面示例:

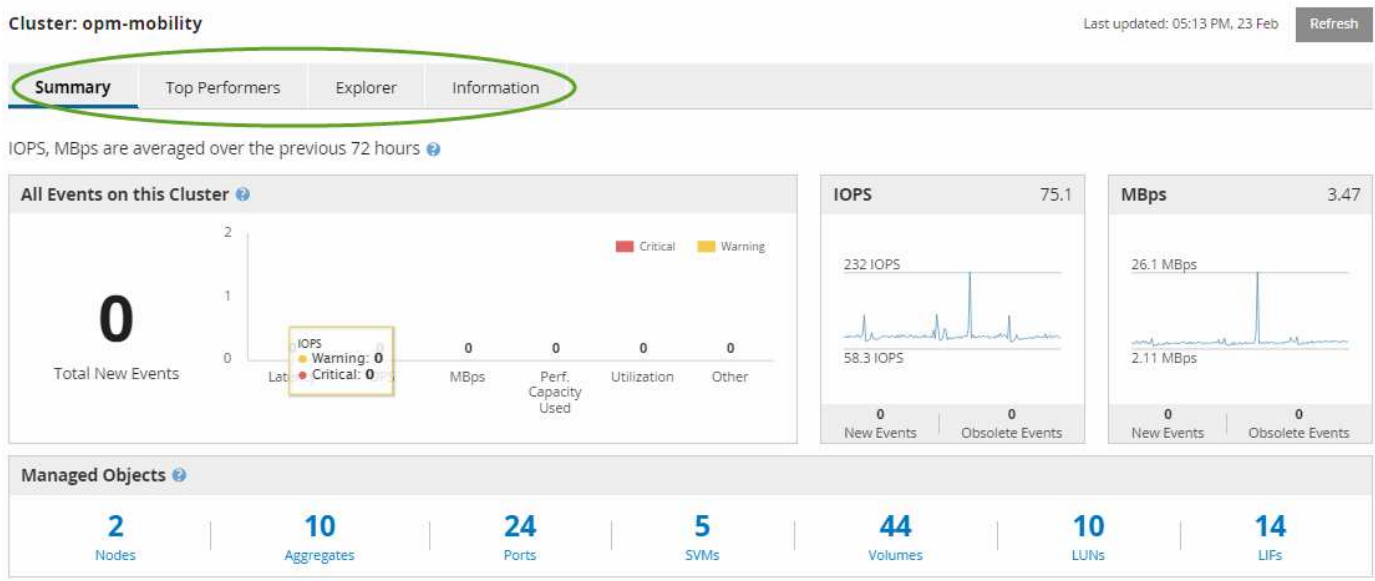

"Cluster Summary" 页面上的事件计数可能与 "Performance Event Inventory" 页面上的事件计数不匹配。这是因 为,违反组合阈值策略时, "Cluster Summary" 页面可以在 "Latency" 和 "Utilizance" 栏中分别显示一个事件, 而违反组合策略时, "Performance Event Inventory" 页面仅显示一个事件。

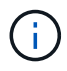

如果集群已从 Unified Manager 管理中删除, 则状态 \* 已删除 \* 将显示在页面顶部集群名称的右 侧。

# 性能集群登录页面

性能集群登录页面显示选定集群的性能状态概况。通过此页面,您可以访问选定集群上存 储对象的每个性能计数器的完整详细信息。

性能集群登录页面包含四个选项卡,这些选项卡将集群详细信息分为四个信息区域:

- 摘要页面
	- 集群事件窗格
	- MB/ 秒和 IOPS 性能图表
	- 受管对象窗格
- 性能最佳的对象页面
- 资源管理器页面
- 信息页面

性能集群摘要页面

" 性能集群摘要 " 页面提供了集群的活动事件, IOPS 性能和 MB/ 秒性能的摘要。此页面 还包括集群中存储对象的总数。

集群性能事件窗格

集群性能事件窗格显示集群的性能统计信息和所有活动事件。在监控集群以及所有与集群

# 相关的性能和事件时,此功能最有用。

此集群上的所有事件窗格

此集群上的所有事件窗格显示过去 72 小时的所有活动集群性能事件。总活动事件显示在最左侧;此数字表示此 集群中所有存储对象的所有新增和已确认事件的总数。您可以单击 " 活动事件总数 " 链接导航到 " 事件清单 " 页 面,该页面经过筛选以显示这些事件。

集群的 " 活动事件总数 " 条形图显示活动严重事件和警告事件的总数:

- 延迟(节点,聚合, SVM ,卷, LUN , 和命名空间)
- IOPS (集群,节点,聚合, SVM ,卷, LUN 和命名空间)
- MB/ 秒(集群,节点,聚合, SVM ,卷, LUN ,命名空间,端口和 LIF )
- 已用性能容量(节点和聚合的总容量)
- 利用率(节点,聚合和端口的总利用率)
- 其他(卷的缓存未命中率)

此列表包含从用户定义的阈值策略,系统定义的阈值策略和动态阈值触发的活动性能事件。

图形数据(垂直计数器条)以红色( )表示严重事件,黄色( )。将光标置于每个垂直计数器条上方,可 查看事件的实际类型和数量。您可以单击 \* 刷新 \* 以更新计数器面板数据。

通过单击图例中的 \* 严重 \* 和 \* 警告 \* 图标,您可以在 " 活动事件总数 " 性能图中显示或隐藏严重事件和警告事 件。如果隐藏某些事件类型,则图例图标将显示为灰色。

#### 计数器面板

计数器面板显示过去 72 小时的集群活动和性能事件,其中包括以下计数器:

• \* IOPS 计数器面板 \*

IOPS 表示集群的运行速度,以每秒输入 / 输出操作数为单位。此计数器面板简要概述了前 72 小时内集群的 IOPS 运行状况。您可以将光标置于图形趋势线上方以查看特定时间的 IOPS 值。

• \* MB/ 秒计数器面板 \*

MB/ 秒表示与集群之间传输的数据量,以 MB/ 秒为单位。此计数器面板简要概述了前 72 小时内集群的 MB/ 秒运行状况。您可以将光标置于图形趋势线上方以查看特定时间的 MB/ 秒值。

灰色条中图表右上角的数字是过去 72 小时时间段的平均值。趋势折线图底部和顶部显示的数字是过去 72 小时 内的最小值和最大值。图表下方的灰色条包含过去 72 小时内的活动(新的和已确认的)事件和废弃事件的计 数。

计数器面板包含两种类型的事件:

• \* 活动 \*

指示性能事件当前处于活动状态(新事件或已确认事件)。导致此事件的问题描述未自行更正或未得到解 决。存储对象的性能计数器仍高于性能阈值。

• \* 已废弃 \*

指示事件不再处于活动状态。导致此事件的问题描述已自行更正或已解决。存储对象的性能计数器不再高于 性能阈值。

对于 \* 活动事件 \* ,如果存在一个事件,您可以将光标置于事件图标上方,然后单击事件编号以链接到相应的 " 事件详细信息 " 页面。如果存在多个事件,您可以单击 \* 查看所有事件 \* 以显示 " 事件清单 " 页面,该页面经过 筛选以显示选定对象计数器类型的所有事件。

受管对象窗格

" 性能摘要 " 选项卡中的 " 受管对象 " 窗格可全面概述集群的存储对象类型和数量。使用此 窗格可以跟踪每个集群中对象的状态。

受管对象计数是自上次收集期间起的时间点数据。新对象会每 15 分钟发现一次。

单击任何对象类型的链接编号都会显示该对象类型的对象性能清单页面。对象清单页面经过筛选,仅显示此集群 上的对象。

受管对象包括:

• \* 节点 \* :

集群中的物理系统。

• \* 聚合 \*

一组由多个单独磁盘冗余阵列( RAID )组组成的组,可作为一个单元进行管理,以实现保护和配置。

• \* 端口 \*

节点上用于连接到网络上其他设备的物理连接点。

• \* 存储 VM\*

通过唯一网络地址提供网络访问的虚拟机。SVM 可能会从一个不同的命名空间提供数据,并可与集群的其 余部分分开管理。

• \* 卷 \*

一种逻辑实体,用于存放可通过一个或多个受支持的访问协议访问的用户数据。此计数既包括 FlexVol 卷, 也包括 FlexGroup 卷;它不包括 FlexGroup 成分卷。

• \* LUN \*

光纤通道( FC )逻辑单元或 iSCSI 逻辑单元的标识符。逻辑单元通常与存储卷相对应,并在计算机操作系 统中以设备的形式表示。

• \* 网络接口 \*

一种逻辑网络接口,表示节点的网络访问点。此计数包括所有接口类型。

性能最佳的存储对象页面会根据您选择的性能计数器显示性能最高或最低的存储对象。例 如, 在 Storage VM 类别中, 您可以显示 IOPS 最高, 延迟最高或 MB/ 秒最低的 SVM此外 ,此页面还会显示性能最佳的对象是否存在任何活动性能事件( " 新增 " 或 " 已确认 " )。

" 性能最佳的对象 " 页面最多显示 10 个对象。请注意,卷对象既包括 FlexVol 卷,也包括 FlexGroup 卷。

• \* 时间范围 \*

您可以选择一个时间范围来查看性能最佳的对象;选定的时间范围适用场景 all 存储对象。可用时间范围:

- 过去一小时
- 过去 24 小时
- 过去 72 小时(默认)
- 过去 7 天
- \* 度量值 \*

单击 \* 指标 \* 菜单以选择其他计数器。计数器选项对于对象类型是唯一的。例如, \* 卷 \* 对象的可用计数器 为 \* 延迟 \* , \* IOPS \* 和 \* MB/ 秒 \* 。更改计数器会根据选定计数器使用性能最佳的重新加载面板数据。

可用计数器:

- 延迟
- IOPS
- MB/s
- 已用性能容量(适用于节点和聚合)
- 利用率(对于节点和聚合)
- \* 排序 \*

单击 \* 排序 \* 菜单,为选定对象和计数器选择升序或降序排序。选项包括 \* 最高到最低 \* 和 \* 最低到最高 \* 。通过这些选项,您可以查看性能最高或最低的对象。

• \* 计数器条 \*

图形中的计数器条显示每个对象的性能统计信息,以该项的条形表示。条形图以彩色编码。如果计数器未违 反性能阈值,则计数器条将显示为蓝色。如果阈值违规处于活动状态(新事件或已确认事件),则此条将以 事件的颜色显示:警告事件将以黄色( ),并且严重事件以红色( )。警告事件和严重事件的严重性 事件指示符图标进一步指示违反阈值的情况。

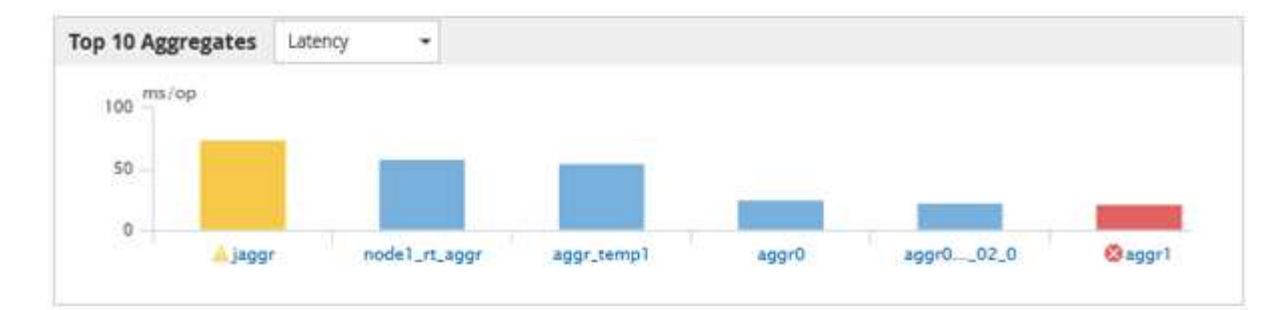

对于每个图形, X 轴显示选定对象类型的性能最佳的对象。Y 轴显示适用于选定计数器的单位。单击每个垂 直条形图元素下方的对象名称链接可导航到选定对象的性能登录页面。

• \* 严重性事件指示符 \*

"\* 严重性事件 \* " 指示符图标显示在活动严重( × ) 或警告( ▲ )性能最佳的对象图形中的事件。单击 \* 严重性事件 \* 指示符图标可查看:

◦ \* 一个事件 \*

导航到该事件的 " 事件 " 详细信息页面。

◦ \* 两个或更多事件 \*

导航到 " 事件 " 清单页面, 该页面经过筛选以显示选定对象的所有事件。

• \* 导出按钮 \*

创建 .csv 包含计数器栏中显示的数据的文件。您可以选择为正在查看的单个集群或数据中心中的所有集群 创建文件。

# 使用性能清单页面监控性能

对象清单性能页面显示对象类型类别中所有对象的性能信息,性能事件和对象运行状况。 这样,您可以一目了然地查看集群中每个对象的性能状态,例如所有节点或所有卷的性能 状态。

对象清单性能页面简要概述了对象状态,使您能够评估所有对象的整体性能并比较对象性能数据。您可以通过搜 索,排序和筛选来细化对象清单页面的内容。这在监控和管理对象性能时非常有用,因为它可以帮助您快速找到 存在性能问题的对象并开始故障排除过程。

#### Nodes - Performance / All Nodes ?

Latency, IOPS, MBps, Utilization are based on hourly samples averaged over the previous 72 hours

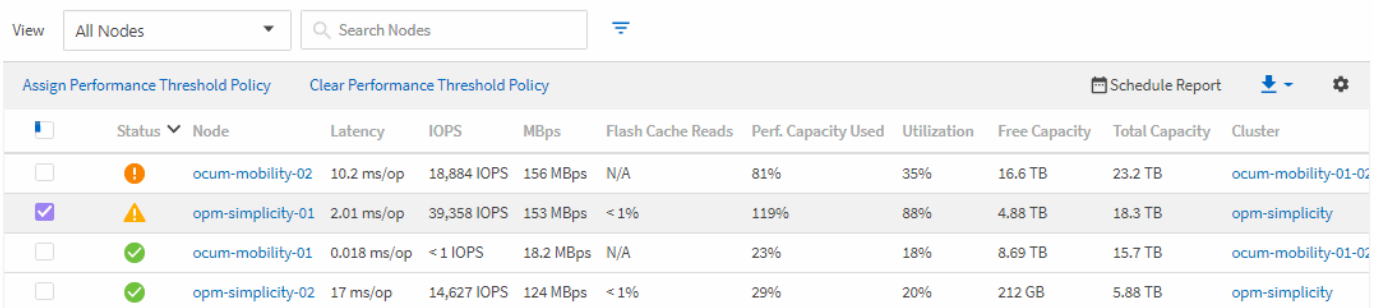

默认情况下,性能清单页面上的对象会根据对象性能严重程度进行排序。首先列出具有新严重性能事件的对象, 其次列出具有警告事件的对象。这样可以直观地即时指示必须解决的问题。所有性能数据均以 72 小时的平均值 为基础。

通过单击对象名称列的对象名称,您可以轻松地从对象清单性能页面导航到对象详细信息页面。例如,在 " 性 能 / 所有节点 " 清单页面上,您可以单击 \* 节点 \* 列中的一个节点对象。对象详细信息页面提供有关选定对象的 深入信息和详细信息,包括活动事件的并排比较。

## 使用性能对象清单页面监控对象

通过性能对象清单页面,您可以根据特定性能计数器的值或性能事件监控对象性能。这很 有用,因为通过确定具有性能事件的对象,您可以调查集群性能问题的发生原因。

性能对象清单页面显示所有集群中所有对象的关联计数器,关联对象和性能阈值策略。您还可以通过这些页面将 性能阈值策略应用于对象。您可以根据任何列对页面进行排序,筛选结果以减少返回的对象数量,并且可以搜索 所有对象名称或数据。

您可以将这些页面中的数据导出为逗号分隔值 (.csv)文件、Microsoft Excel文件 (.xlsx)、或 (.pdf)使用\*报 告\*按钮记录文档、然后使用导出的数据构建报告。此外,您还可以自定义此页面,然后使用 \* 已计划报告 \* 按 钮计划定期创建报告并通过电子邮件发送报告。

细化性能清单页面内容

# 性能对象的清单页面包含一些工具,可帮助您细化对象清单数据内容,从而快速轻松地找 到特定数据。

性能对象清单页面中包含的信息可能非常广泛,通常跨越多个页面。这种全面的数据非常适合监控,跟踪和提高 性能;但是,查找特定数据需要使用工具来快速找到您要查找的数据。因此,性能对象清单页面包含用于搜索, 排序和筛选的功能。此外,搜索和筛选功能可以结合使用,进一步缩小结果范围。

在对象清单性能页面上搜索

您可以在对象清单性能页面上搜索字符串。使用页面右上角的 \* 搜索 \* 字段可根据对象名 称或策略名称快速查找数据。这样,您可以快速查找特定对象及其关联数据,或者快速查 找策略并查看关联的策略对象数据。

## 1. 根据您的搜索要求执行以下选项之一:

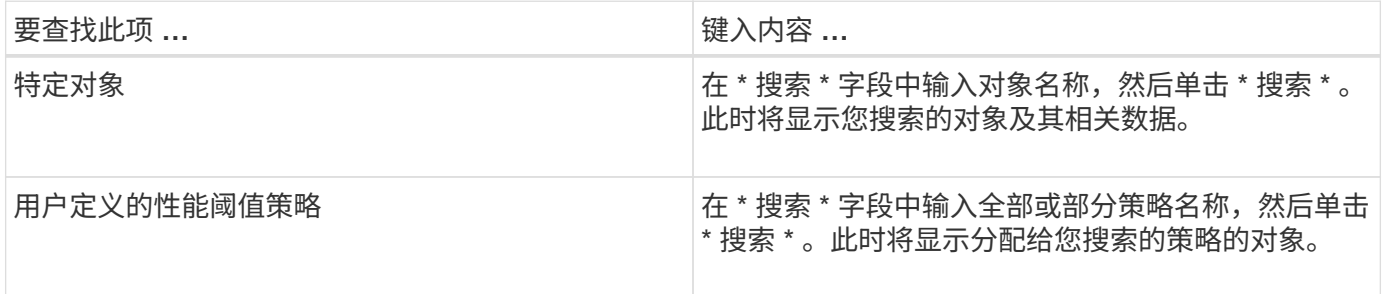

### 对对象清单性能页面进行排序

您可以按任何列按升序或降序对 " 对象清单性能 " 页面上的所有数据进行排序。这样,您 就可以快速找到对象清单数据,这在检查性能或开始故障排除过程时非常有用。

#### 关于此任务

选定的排序列由突出显示的列标题名称和一个箭头图标指示,该箭头图标指示该名称右侧的排序方向。向上箭头 表示升序;向下箭头表示降序。默认排序顺序为按 \* 状态 \* (事件严重程度)降序排序,最严重的性能事件列在 第一位。

#### 步骤

1. 您可以单击列名称以按升序或降序切换列的排序顺序。

" 对象清单性能 " 页面内容将根据选定列按升序或降序排序。

筛选对象清单性能页面中的数据

您可以筛选 " 对象清单性能 " 页面中的数据,以便根据特定条件快速查找数据。您可以使 用筛选功能缩小 " 对象清单性能 " 页面的内容范围,以便仅显示您指定的结果。这样可以 非常高效地仅显示您感兴趣的性能数据。

#### 关于此任务

您可以使用 " 筛选 " 面板根据首选项自定义网格视图。可用的筛选器选项取决于在网格中查看的对象类型。如果 当前应用了筛选器,则筛选器按钮右侧将显示应用的筛选器数量。

### 支持三种类型的筛选器参数。

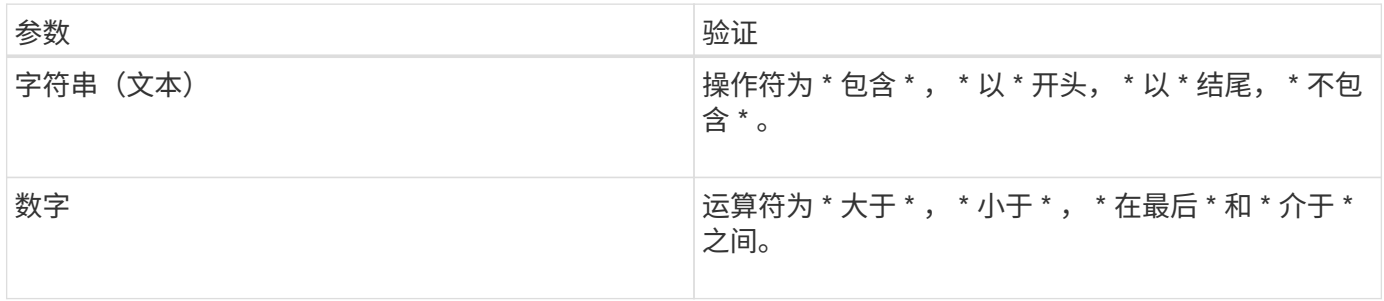

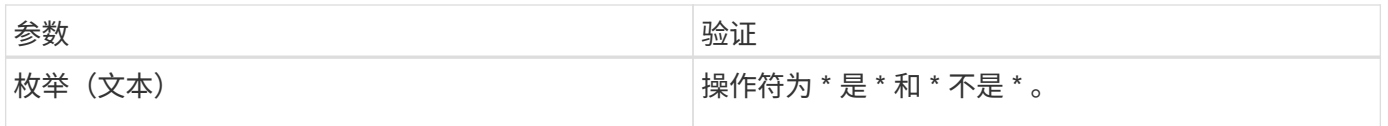

每个筛选器都需要"列","运算符"和"值"字段;可用筛选器反映当前页面上的可筛选列。最多可应用四个 筛选器。筛选结果基于组合筛选器参数。筛选结果将应用于筛选搜索中的所有页面,而不仅仅是当前显示的页 面。

您可以使用筛选面板添加筛选器。

- 1. 在页面顶部,单击 \* 筛选器 \* 按钮。此时将显示筛选面板。
- 2. 单击左侧下拉列表并选择一个对象,例如 *Cluster* 或性能计数器。
- 3. 单击中心下拉列表,然后选择要使用的运算符。
- 4. 在最后一个列表中,选择或输入一个值以完成该对象的筛选器。
- 5. 要添加另一个筛选器,请单击 \* + 添加筛选器 \* 。此时将显示一个附加筛选器字段。使用上述步骤中所述的 过程完成此筛选器。请注意,添加第四个筛选器后,不再显示 \* + 添加筛选器 \* 按钮。
- 6. 单击 \* 应用筛选器 \* 。筛选器选项将应用于网格,筛选器数量将显示在筛选器按钮的右侧。

7. 使用 " 筛选 " 面板单击要删除的筛选器右侧的垃圾桶图标以删除各个筛选器。

8. 要删除所有筛选器,请单击筛选面板底部的 \* 重置 \* 。

筛选示例

图中显示了具有三个筛选器的筛选面板。如果筛选器数量少于最多四个,则会显示 \* + 添加筛选器 \* 按钮。

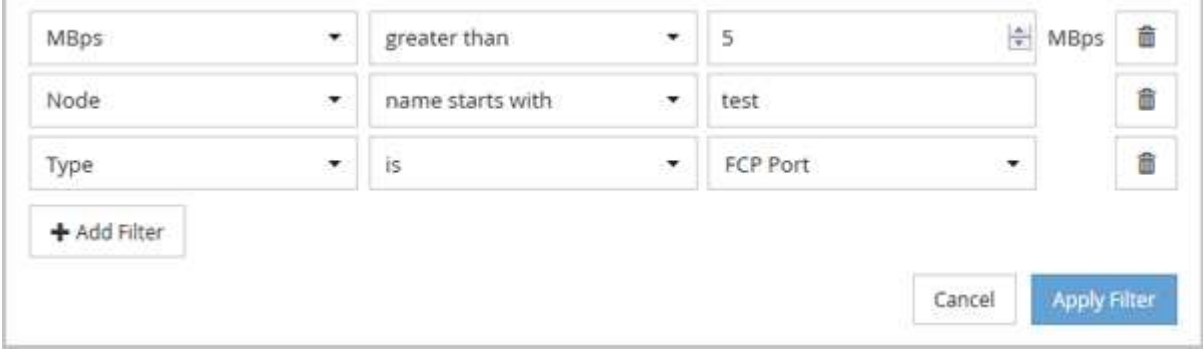

单击 \* 应用筛选器 \* 后, " 筛选 " 面板将关闭,应用筛选器并显示应用的筛选器数量( <sup>一 3</sup> )。

# 了解 **Unified Manager** 有关将数据分层到云的建议

性能: 所有卷视图显示与卷上存储的非活动(冷)用户数据大小相关的信息。在某些情况 下, Unified Manager 会确定通过将非活动数据分层到启用了 FabricPool 的聚合的云层( 云提供商或 StorageGRID )而获益的某些卷。

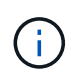

FabricPool 是在 ONTAP 9.2 中引入的,因此,如果您使用的 ONTAP 软件版本早于 9.2 ,则 Unified Manager 对数据进行分层的建议需要升级 ONTAP 软件。此外、还可以使用 auto ONTAP 9.4和中引入了分层策略 all 分层策略是在ONTAP 9.6中引入的、因此建议使用 auto 分 层策略、则必须升级到ONTAP 9.4或更高版本。

性能:所有卷视图上的以下三个字段提供了有关是否可以通过将非活动数据移动到云层来提高存储系统的磁盘利 用率并节省性能层上的空间的信息。

• \* 分层策略 \*

分层策略可确定卷上的数据是否仍保留在性能层上,或者某些数据是否已从性能层移动到云层。

此字段中的值表示卷上设置的分层策略,即使卷当前不驻留在 FabricPool 聚合上也是如此。只有当卷位于 FabricPool 聚合上时, 分层策略才会生效。

• \* 冷数据 \*

冷数据显示卷上存储的非活动(冷)用户数据的大小。

只有在使用ONTAP 9.4或更高版本的软件时、此处才会显示一个值、因为它要求部署卷的聚合具有 inactive data reporting 参数设置为 enabled、并且已达到最小冷却天数阈值(对于使用的卷 snapshot-only 或 auto 分层策略)。否则,此值将列为 "`N/A` " 。

• \* 云建议 \*

在捕获到有关卷上数据活动的足够信息后, Unified Manager 可能会确定不需要执行任何操作,或者您可以 通过将非活动数据分层到云层来节省性能层上的空间。

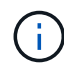

冷数据字段每 15 分钟更新一次,但在对卷执行冷数据分析时,云建议字段每 7 天更新一次。因 此,各个字段之间的确切冷数据量可能会有所不同。" 云建议 " 字段显示运行分析的日期。

启用非活动数据报告后,冷数据字段将显示确切的非活动数据量。如果没有非活动数据报告功能, Unified Manager 将使用性能统计信息来确定卷上的数据是否处于非活动状态。在这种情况下,冷数据字段不会显示非 活动数据量,但将光标悬停在 \* 层 \* 一词上方可查看云建议时会显示此数据量。

您将看到以下云建议:

- \* 学习 \* 。没有收集足够的数据来提供建议。
- \* 层 \* 。经过分析,确定卷包含非活动(冷)数据,您应将此卷配置为将此数据移动到云层。在某些情况下 ,可能需要先将卷移动到启用了 FabricPool 的聚合。在其他情况下,如果卷已位于 FabricPool 聚合上,则 只需更改分层策略即可。
- \* 无操作 \* 。卷的非活动数据非常少,卷已在 FabricPool 聚合上设置为 "`auto` " 分层策略,或者卷是数据保 护卷。当卷脱机或在 MetroCluster 配置中使用时,也会显示此值。

要移动卷或更改卷分层策略或聚合非活动数据报告设置,请使用 ONTAP 系统管理器, ONTAP 命令行界面命令 或这些工具的组合。

如果您以应用程序管理员或存储管理员角色登录到 Unified Manager ,则将光标悬停在 \* 层 \* 一词上时,云建议 中会显示 \* 配置卷 \* 链接。单击此按钮可在 System Manager 中打开卷页面以进行建议的更改。

# 使用性能资源管理器页面监控性能

" 性能资源管理器 " 页面显示有关集群中每个对象的性能的详细信息。此页面提供了所有集 群对象性能的详细视图,可用于选择和比较不同时间段内特定对象的性能数据。

您还可以评估所有对象的整体性能,并排比较对象性能数据。

了解根对象

根对象是用于比较其他对象的基线。这样,您可以查看其他对象的数据并将其与根对象进 行比较,从而提供性能数据分析,帮助您排除故障并提高对象性能。

根对象名称显示在 " 正在比较 " 窗格的顶部。其他对象显示在根对象下方。虽然可以添加到 " 比较 " 窗格的其他 对象数量没有限制,但只允许添加一个根对象。根对象的数据会自动显示在 " 计数器图表 " 窗格的图形中。

您不能更改根对象;它始终设置为您正在查看的对象页面。例如,如果打开 Volume1 的 Volume Performance Explorer 页面,则 Volume1 为根对象,无法更改。如果要与其他根对象进行比较,则必须单击某个对象的链接 并打开其登录页面。

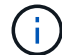

仅显示根对象的事件和阈值。

应用筛选以减少网格中相关对象的列表

通过筛选,您可以在网格中显示定义更明确的较小对象子集。例如,如果网格中有 25 个 卷,则通过筛选,您可以仅查看吞吐量小于 90 Mbps 或延迟大于 1 毫秒 / 操作的卷

指定相关对象的时间范围

通过 " 性能资源管理器 " 页面上的 " 时间范围 " 选择器, 您可以指定对象数据比较的时间范 围。指定时间范围可细化性能资源管理器页面的内容,以便仅显示您指定的时间范围内的 对象数据。

### 关于此任务

通过细化时间范围,可以高效地仅显示您感兴趣的性能数据。您可以选择预定义的时间范围或指定自定义时间范 围。默认时间范围为前 72 小时。

选择预定义的时间范围

在查看集群对象性能数据时,选择预定义的时间范围可以快速,高效地自定义和聚焦数据 输出。选择预定义的时间范围时,可以使用长达 13 个月的数据。

步骤

1. 在 \* 性能资源管理器 \* 页面的右上角,单击 \* 时间范围 \* 。

2. 从 \* 时间范围选择 \* 面板的右侧,选择预定义的时间范围。

3. 单击 \* 应用范围 \* 。

通过 " 性能资源管理器 " 页面,您可以指定性能数据的日期和时间范围。在细化集群对象 数据时,指定自定义时间范围比使用预定义时间范围更灵活。

关于此任务

您可以选择一小时到 390 天之间的时间范围。13 个月等于 390 天,因为每个月计为 30 天。指定日期和时间范 围可提供更多详细信息,并可用于放大特定性能事件或一系列事件。指定时间范围也有助于排除潜在的性能问题 ,因为指定日期和时间范围会更详细地显示有关性能事件的数据。使用 \* 时间范围 \* 控件选择预定义的日期和时 间范围,或者指定您自己的自定义日期和时间范围,最长可达 390 天。预定义时间范围的按钮从 \* 过去一小时 \* 到 \* 过去 13 个月 \* 不等。

选择 \* 过去 13 个月 \* 选项或指定超过 30 天的自定义日期范围将显示一个对话框,提醒您显示超过 30 天的性能 数据是使用每小时平均值绘制的,而不是使用 5 分钟数据轮询绘制的。因此,可能会丢失时间线的可视粒度。 如果单击对话框中的 \* 不再显示 \* 选项,则在选择 \* 过去 13 个月 \* 选项或指定超过 30 天的自定义日期范围时 ,不会显示此消息。如果时间范围包括从今天起超过 30 天的时间 / 日期,则摘要数据也适用于较小的时间范 围。

选择时间范围(自定义或预定义)时, 30 天或更短的时间范围基于 5 分钟间隔数据样本。超过 30 天的时间范 围基于一小时间隔数据样本。

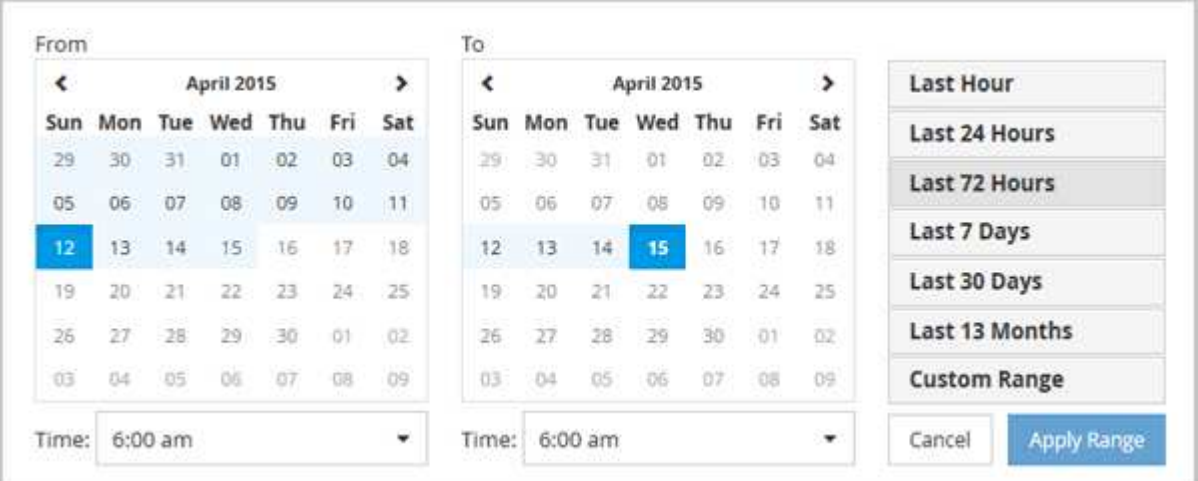

- 1. 单击 \* 时间范围 \* 下拉框,此时将显示时间范围面板。
- 2. 要选择预定义的时间范围,请单击 \* 时间范围 \* 面板右侧的 \* 最后一个 …\* 按钮之一。选择预定义的时间范 围时,可以使用长达 13 个月的数据。选定的预定义时间范围按钮将突出显示,相应的日期和时间将显示在 日历和时间选择器中。
- 3. 要选择自定义日期范围,请单击左侧 \* 自 \* 日历中的开始日期。单击 \* 或 \* > \* 可在日历中向前或向后导航。 要指定结束日期,请单击右侧 \* 至 \* 日历中的一个日期。请注意,除非指定其他结束日期,否则默认结束日 期为今天。时间范围面板右侧的 \* 自定义范围 \* 按钮将突出显示,表示您已选择自定义日期范围。
- 4. 要选择自定义时间范围,请单击 \* 自 \* 日历下方的 \* 时间 \* 控件,然后选择开始时间。要指定结束时间,请 单击右侧 \* 至 \* 日历下方的 \* 时间 \* 控件,然后选择结束时间。时间范围面板右侧的 \* 自定义范围 \* 按钮将 突出显示,表示您已选择自定义时间范围。
- 5. 您也可以在选择预定义的日期范围时指定开始和结束时间。如前所述选择预定义的日期范围,然后如前所述 选择开始和结束时间。选定日期将在日历中突出显示,指定的开始时间和结束时间将显示在 \* 时间 \* 控件中 , \* 自定义范围 \* 按钮将突出显示。

6. 选择日期和时间范围后,单击 \* 应用范围 \* 。该时间范围的性能统计信息显示在图表和事件时间线中。

定义用于比较图形的相关对象列表

您可以在 " 计数器图表 " 窗格中定义相关对象列表, 以进行数据和性能比较。例如,如果 Storage Virtual Machine ( SVM ) 遇到性能问题描述, 则可以比较 SVM 中的所有卷, 以 确定可能导致问题描述的卷。

## 关于此任务

您可以将相关对象网格中的任何对象添加到 " 比较 " 和 " 计数器图表 " 窗格中。这样,您可以查看多个对象的数 据并将其与根对象进行比较。您可以在相关对象网格中添加和删除对象;但是, " 正在比较 " 窗格中的根对象不 可删除。

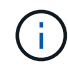

向 " 正在比较 " 窗格添加多个对象可能会对性能产生负面影响。要保持性能,您应选择数量有限 的图表进行数据比较。

#### 步骤

1. 在对象网格中,找到要添加的对象,然后单击 \* 添加 \* 按钮。

◦ 添加 \* 按钮变为灰色,对象将添加到 " 正在比较 " 窗格的其他对象列表中。对象的数据将添加到 " 计数器 图表 "窗格中的图形中。对象眼睛图标的颜色( ) 匹配图形中对象数据趋势线的颜色。

2. 隐藏或显示选定对象的数据:

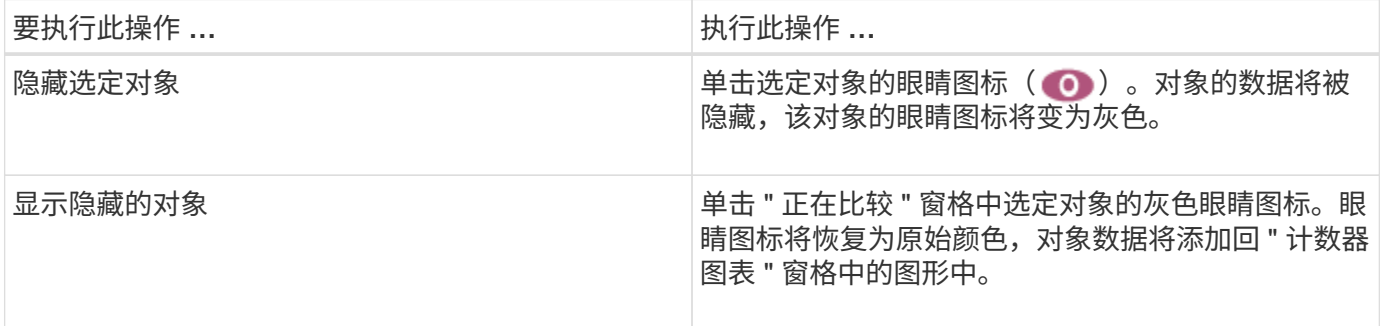

1. 从\*正在比较\*窗格中删除选定对象:

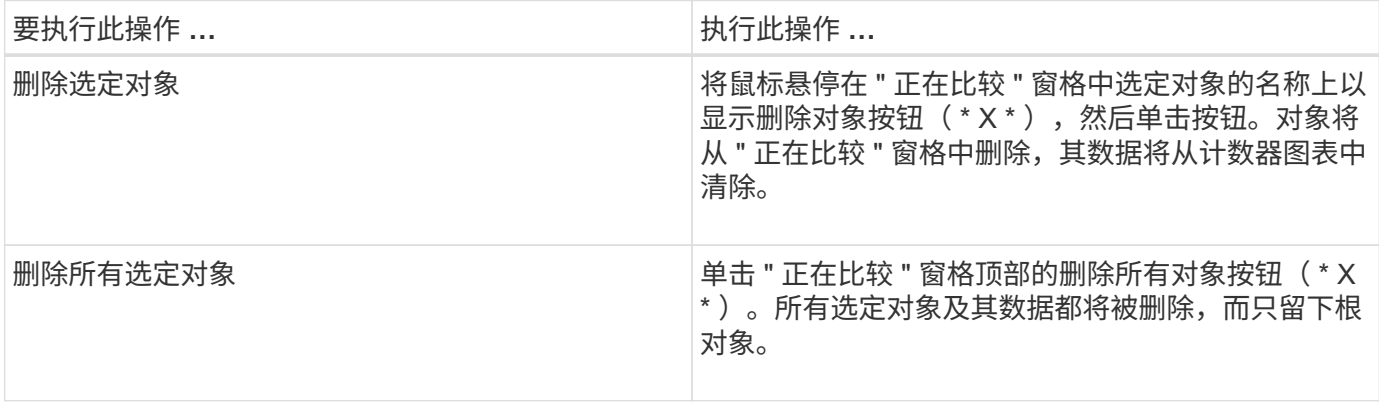

# 了解计数器图表

通过 " 计数器图表 " 窗格中的图表, 您可以查看和比较根对象以及从相关对象网格中添加 的对象的性能数据。这有助于您了解性能趋势,隔离和解决性能问题。

默认情况下、显示的计数器图表包括事件、延迟、IOPS和MBps。您可以选择显示的可选图表包括利用率,已用 性能容量,可用 IOPS , IOPS/TB 和缓存未命中率。此外,您还可以选择查看 " 延迟 " , "IOPS" , "MBps" 和 " 已用性能容量 " 图表的总值或细分值。

默认情况下,性能资源管理器会显示某些计数器图表;存储对象是否支持全部计数器图表。如果不支持计数器、 则计数器图表为空、并显示消息 Not applicable for <object> 将显示

这些图表显示根对象以及您在 " 比较 " 窗格中选择的所有对象的性能趋势。每个图表中的数据排列如下:

• \* X 轴 \*

显示指定的时间段。如果未指定时间范围,则默认值为过去 72 小时的时间段。

• \* Y 轴 \*

显示选定对象的唯一计数器单位。

趋势线颜色与 " 正在比较 " 窗格中显示的对象名称颜色匹配。您可以将光标置于任何趋势线上的某个点上方,以 查看该点的时间和值详细信息。

如果要调查图表中的特定时间段,可以使用以下方法之一:

- 使用 \* <\* 按钮展开 " 计数器图表 " 窗格以覆盖页面宽度。
- 使用光标(当它过渡到放大镜时)选择图表中某个时间范围的一部分以突出显示并放大该区域。您可以单击 重置图表缩放以将图表恢复为默认时间范围。
- 使用 \* 缩放视图 \* 按钮可显示一个大型单计数器图表,其中包含扩展的详细信息和阈值指示器。

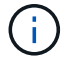

有时,趋势线中会显示空隙。差距意味着 Unified Manager 无法从存储系统收集性能数据,或者 Unified Manager 可能已关闭。

# 性能计数器图表的类型

标准性能图表可显示选定存储对象的计数器值。每个细分计数器图表都会显示按读取,写 入和其他类别细分的总值。此外,在缩放视图中显示图表时,某些细分计数器图表会显示 更多详细信息。

下表显示了可用的性能计数器图表。

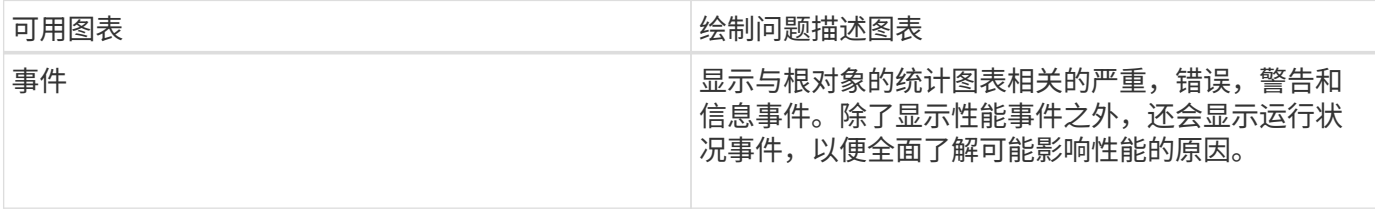

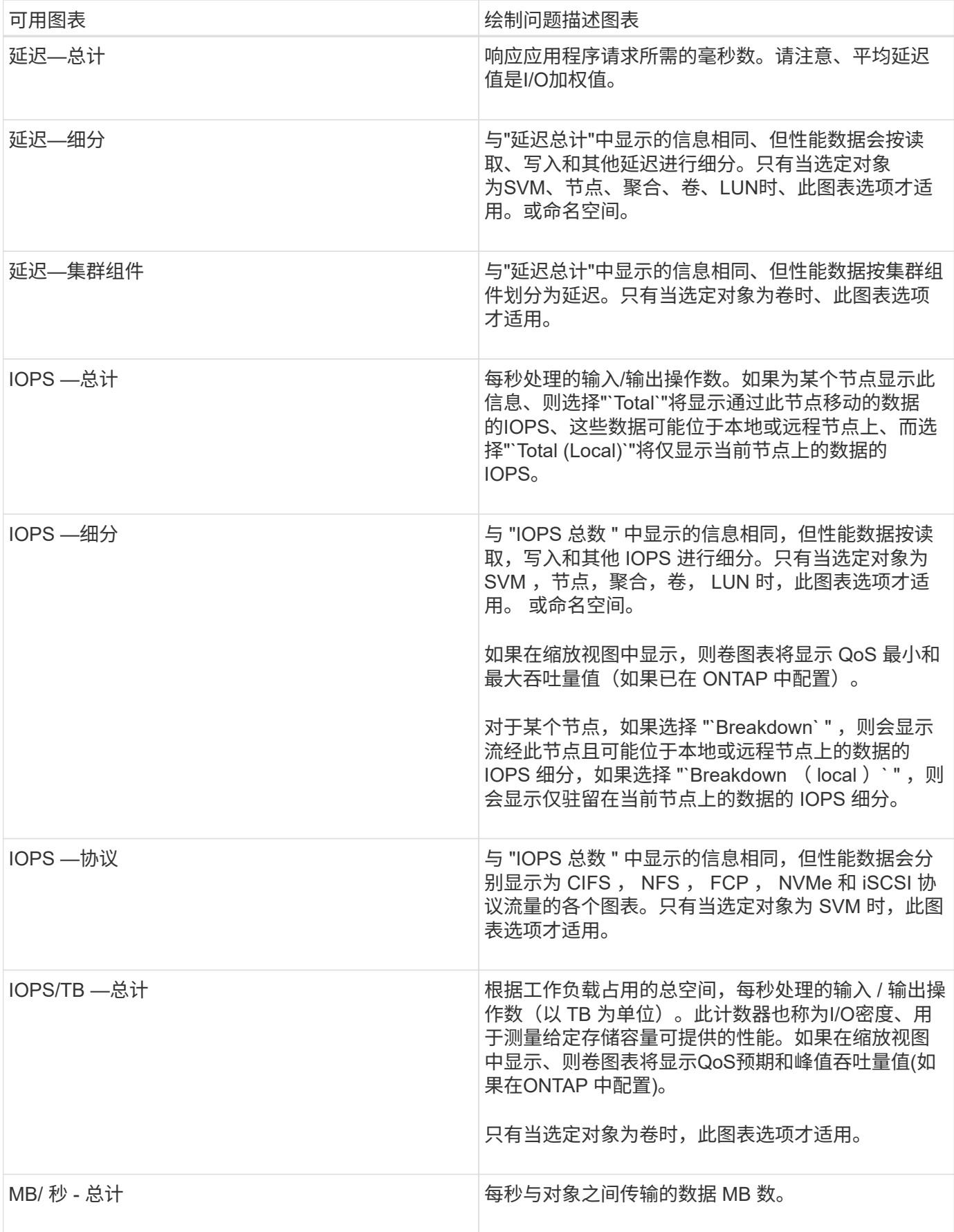

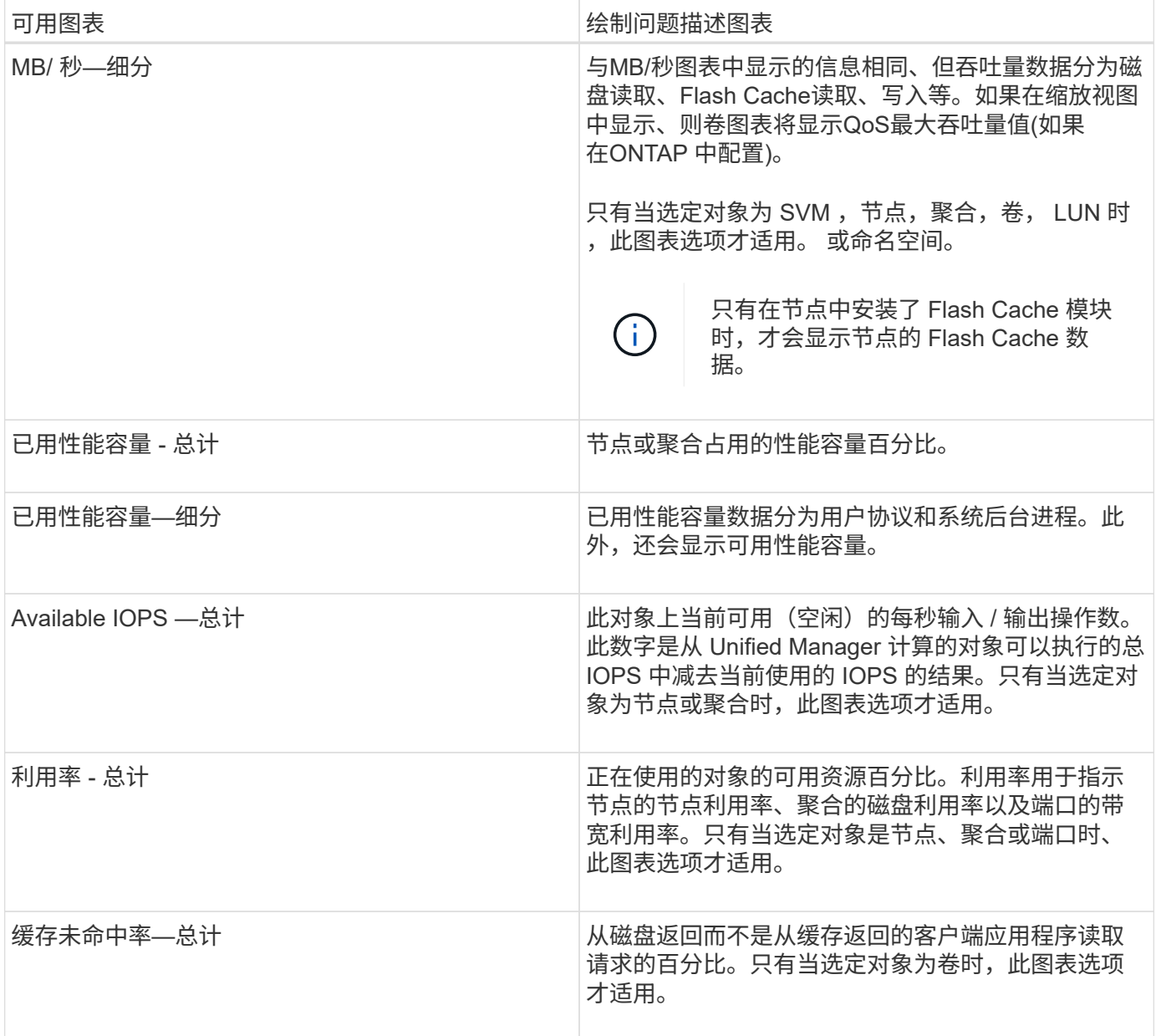

# 选择要显示的性能图表

通过选择图表下拉列表,您可以选择要在 " 计数器图表 " 窗格中显示的性能计数器图表的 类型。这样,您可以根据性能要求查看特定数据和计数器。

步骤

1. 在 \* 计数器图表 \* 窗格中, 单击 \* 选择图表 \* 下拉列表。

2. 添加或删除图表:

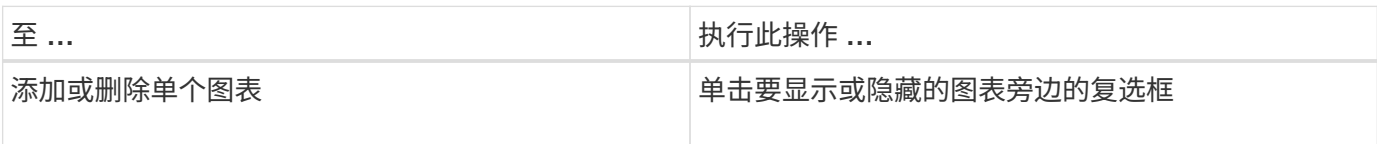

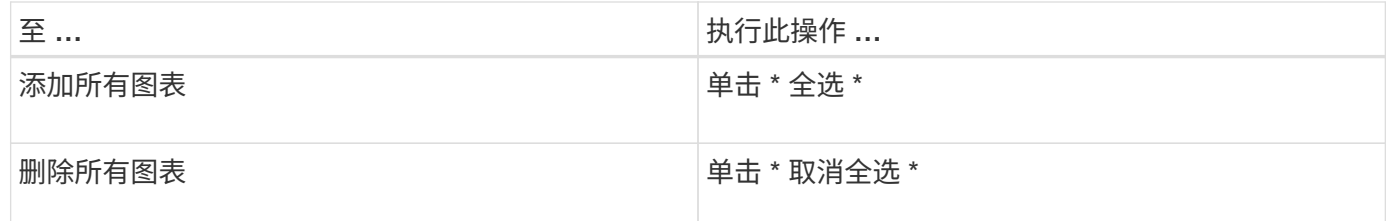

您选择的图表将显示在 " 计数器图表 " 窗格中。请注意,添加图表时,新图表会插入 " 计数器图表 " 窗格,以匹 配 " 选择图表 " 下拉列表中列出的图表顺序。选择其他图表可能需要额外滚动。

# 展开计数器图表窗格

您可以展开"计数器图表"窗格,使图表更大,更易于阅读。

关于此任务

定义比较对象和计数器的时间范围后,您可以查看一个更大的 " 计数器图表 " 窗格。您可以使用 " 性能资源管理 器 " 窗口中间的 \* <\* 按钮展开窗格。

### 步骤

1. 展开或缩小 \* 计数器图表 \* 窗格。

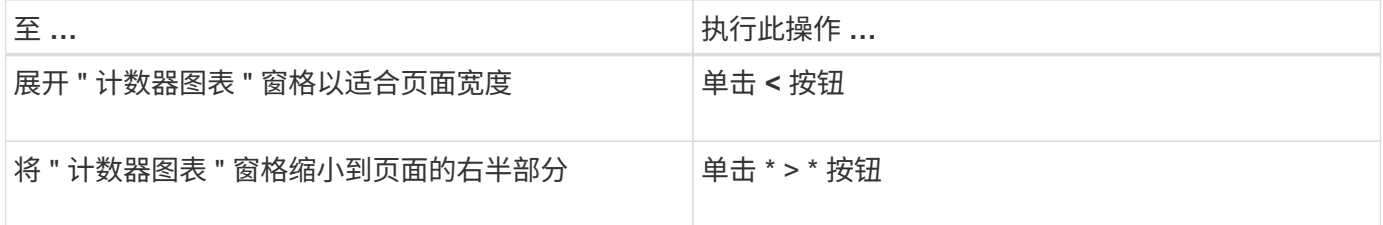

将计数器图表的焦点更改为较短的时间段

您可以在"计数器图表"窗格或"计数器图表缩放视图"窗口中使用鼠标缩小时间范围,以 便重点关注特定时间段。这样,您可以更精细地查看性能数据,事件和阈值时间线的任何 部分。

开始之前

光标必须已更改为放大镜,以指示此功能处于活动状态。

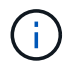

如果使用此功能更改时间线以显示与更精细的显示相对应的值,则 \* 时间范围 \* 选择器上的时间 和日期范围不会与图表的原始值发生变化。

步骤

1. 要放大特定时间段,请单击使用放大镜并拖动鼠标以突出显示要详细查看的区域。

所选时间段的计数器值将填充计数器图表。

2. 要返回到在 \* 时间范围 \* 选择器中设置的原始时间段,请单击 \* 重置图表缩放 \* 按钮。

计数器图表将以其原始状态显示。

# 在事件时间线中查看事件详细信息

您可以在性能资源管理器的事件时间线窗格中查看所有事件及其相关详细信息。这是一种 快速高效的方法,可用于查看指定时间范围内根对象上发生的所有运行状况和性能事件, 这在对性能问题进行故障排除时非常有用。

关于此任务

" 事件时间线 " 窗格显示选定时间范围内根对象上发生的严重,错误,警告和信息性事件。每个事件严重性都有 自己的时间线。单个和多个事件由时间线上的一个事件点表示。您可以将光标置于事件点上方以查看事件详细信 息。要提高多个事件的可见粒度,您可以缩小时间范围。这会将多个事件分散到一个事件中,使您能够单独查看 和调查每个事件。

" 事件时间线 " 上的每个性能事件点垂直排列,并在 " 事件时间线 " 下方显示的计数器图表趋势线中显示相应的 峰值。这样可以在事件与整体性能之间直接建立直观的关联。运行状况事件也会显示在时间线上,但这些类型的 事件不一定与某个性能图表中的峰值一致。

步骤

1. 在 \* 事件时间线 \* 窗格中,将光标置于时间线上的事件点上方,以查看该事件点的事件摘要。

此时将弹出一个对话框,其中显示有关事件类型,事件发生日期和时间,状态以及事件持续时间的信息。

2. 查看一个或多个事件的完整事件详细信息:

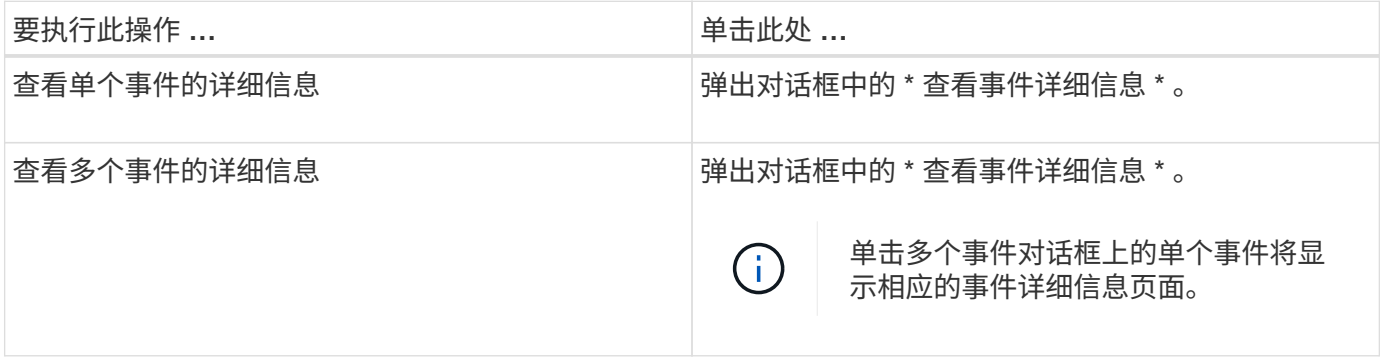

计数器图表缩放视图

计数器图表提供了一个缩放视图,可用于放大指定时间段内的性能详细信息。这样,您可 以更精细地查看性能详细信息和事件,这在排除性能问题时非常有用。

如果显示在缩放视图中,则某些细分图表提供的追加信息比不显示在缩放视图中时显示的要多。例如, IOPS , IOPS/TB 和 MBps 细分图表缩放视图页面会显示卷和 LUN 的 QoS 策略值(如果已在 ONTAP 中设置这些值 )。

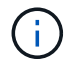

对于系统定义的性能阈值策略, \* 策略 \* 列表仅提供 "`节点资源过度利用` " 和 "`QoS 吞吐量限制 已违反` " 策略。此时,其他系统定义的阈值策略不可用。

### 显示计数器图表缩放视图

" 计数器图表缩放视图 " 可为选定计数器图表及其关联时间线提供更精细的详细信息。这样 可以放大计数器图表数据,使您能够更清晰地查看性能事件及其根本原因。

#### 关于此任务

您可以显示任何计数器图表的计数器图表缩放视图。

#### 步骤

- 1. 单击 \* 缩放视图 \* 以在新浏览器窗口中打开选定图表。
- 2. 如果您正在查看细分图表,然后单击 \* 缩放视图 \* ,则细分图表将显示在缩放视图中。如果要更改视图选项 ,可以在缩放视图中选择 \* 总计 \* 。

### 在缩放视图中指定时间范围

通过 " 计数器图表缩放视图 " 窗口中的 \* 时间范围 \* 控件, 您可以指定选定图表的日期和 时间范围。这样,您可以根据预设时间范围或您自己的自定义时间范围快速查找特定数 据。

#### 关于此任务

您可以选择一小时到 390 天之间的时间范围。13 个月等于 390 天,因为每个月计为 30 天。指定日期和时间范 围可提供更多详细信息,并可用于放大特定性能事件或一系列事件。指定时间范围也有助于排除潜在的性能问题 ,因为指定日期和时间范围会更详细地显示有关性能事件的数据。使用 \* 时间范围 \* 控件选择预定义的日期和时 间范围,或者指定您自己的自定义日期和时间范围,最长可达 390 天。预定义时间范围的按钮从 \* 过去一小时 \* 到 \* 过去 13 个月 \* 不等。

选择 \* 过去 13 个月 \* 选项或指定超过 30 天的自定义日期范围将显示一个对话框,提醒您显示超过 30 天的性能 数据是使用每小时平均值绘制的,而不是使用 5 分钟数据轮询绘制的。因此,可能会丢失时间线的可视粒度。 如果单击对话框中的 \* 不再显示 \* 选项,则在选择 \* 过去 13 个月 \* 选项或指定超过 30 天的自定义日期范围时 ,不会显示此消息。如果时间范围包括从今天起超过 30 天的时间 / 日期,则摘要数据也适用于较小的时间范 围。

选择时间范围(自定义或预定义)时, 30 天或更短的时间范围基于 5 分钟间隔数据样本。超过 30 天的时间范 围基于一小时间隔数据样本。

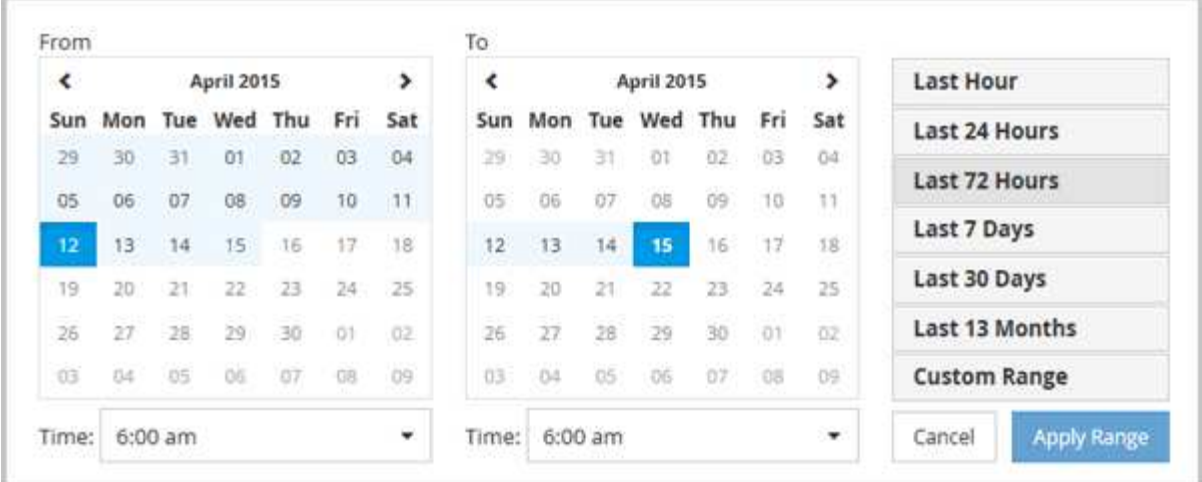

- 1. 单击 \* 时间范围 \* 下拉框, 此时将显示时间范围面板。
- 2. 要选择预定义的时间范围,请单击 \* 时间范围 \* 面板右侧的 \* 最后一个 …\* 按钮之一。选择预定义的时间范 围时,可以使用长达 13 个月的数据。选定的预定义时间范围按钮将突出显示,相应的日期和时间将显示在 日历和时间选择器中。
- 3. 要选择自定义日期范围,请单击左侧 \* 自 \* 日历中的开始日期。单击 \* 或 \* > \* 可在日历中向前或向后导航。 要指定结束日期,请单击右侧 \* 至 \* 日历中的一个日期。请注意,除非指定其他结束日期,否则默认结束日 期为今天。时间范围面板右侧的 \* 自定义范围 \* 按钮将突出显示,表示您已选择自定义日期范围。
- 4. 要选择自定义时间范围,请单击 \* 自 \* 日历下方的 \* 时间 \* 控件,然后选择开始时间。要指定结束时间,请 单击右侧 \* 至 \* 日历下方的 \* 时间 \* 控件,然后选择结束时间。时间范围面板右侧的 \* 自定义范围 \* 按钮将 突出显示,表示您已选择自定义时间范围。
- 5. 您也可以在选择预定义的日期范围时指定开始和结束时间。如前所述选择预定义的日期范围,然后如前所述 选择开始和结束时间。选定日期将在日历中突出显示,指定的开始时间和结束时间将显示在 \* 时间 \* 控件中 , \* 自定义范围 \* 按钮将突出显示。
- 6. 选择日期和时间范围后,单击 \* 应用范围 \* 。该时间范围的性能统计信息显示在图表和事件时间线中。

在计数器图表缩放视图中选择性能阈值

在计数器图表缩放视图中应用阈值可提供性能阈值事件发生情况的详细视图。这样,您可 以应用或删除阈值,并立即查看结果,这有助于您确定下一步是否应进行故障排除。

#### 关于此任务

通过在计数器图表缩放视图中选择阈值,您可以查看有关性能阈值事件的精确数据。您可以应用 " 计数器图表缩 放视图 " 的 \* 策略 \* 区域下显示的任何阈值。

在计数器图表缩放视图中,一次只能对对象应用一个策略。

#### 步骤

1. 选择或取消选择 ● 与策略关联。

选定阈值将应用于计数器图表缩放视图。严重阈值显示为红色线;警告阈值显示为黄色线。

您可以使用卷性能资源管理器页面查看卷的详细延迟信息。延迟 - 总计计数器图表显示卷 上的总延迟,延迟 - 细分计数器图表有助于确定读取和写入延迟对卷的影响。

关于此任务

此外,延迟 - 集群组件图表还会详细比较每个集群组件的延迟,以帮助确定每个组件对卷上的总延迟的影响。此 时将显示以下集群组件:

- 网络
- QoS 限制最大值
- QoS 限制最小值
- 网络处理
- Cluster interconnect
- 数据处理
- 聚合操作
- 卷激活
- MetroCluster 资源
- 云延迟
- 同步 SnapMirror

### 步骤

1. 在选定卷的 \* 卷性能资源管理器 \* 页面中,从延迟图表的下拉菜单中选择 \* 集群组件 \* 。

此时将显示延迟 - 集群组件图表。

2. 要查看较大版本的图表,请选择 \* 缩放视图 \* 。

此时将显示集群组件比较图表。您可以通过取消选择或选择来限制比较 ●● 与每个集群组件相关联。

3. 要杳看特定值,请将光标移动到图表区域以杳看弹出窗口。

# 按协议查看 **SVM IOPS** 流量

您可以使用性能 /SVM 资源管理器页面查看 SVM 的详细 IOPS 信息。"IOPS - 总计 " 计数 器图表显示 SVM 上的总 IOPS 使用量, "IOPS - 细分 " 计数器图表有助于确定读取,写入 和其他 IOPS 对 SVM 的影响。

## 关于此任务

此外, "IOPS - 协议 " 图表还会详细比较 SVM 上使用的每个协议的 IOPS 流量。可以使用以下协议:

• CIFS

- NFS
- FCP
- iSCSI
- NVMe

#### 步骤

1. 在选定 SVM 的 \* 性能 /SVM 资源管理器 \* 页面中, 从 IOPS 图表中, 从下拉菜单中选择 \* 协议 \* 。 此时将显示 "IOPS - 协议 " 图表。

2. 要查看较大版本的图表,请选择 \* 缩放视图 \* 。

此时将显示 IOPS 高级协议比较图表。您可以通过取消选择或选择来限制比较 ●● 与协议关联的。

3. 要查看特定值,请将光标移动到任一图表的图表区域中以查看弹出窗口。

# 查看卷和 **LUN** 延迟图表以验证性能保证

您可以查看已订阅 "`性能保证` " 计划的卷和 LUN ,以验证延迟是否未超过您所保证的水 平。

### 关于此任务

延迟性能保证为每个操作一毫秒,不应超过该值。它基于每小时平均值,而不是默认的五分钟性能收集期间。

步骤

1. 在 \* 性能: 所有卷 \* 视图或 \* 性能: 所有 LUN\* 视图中, 选择您感兴趣的卷或 LUN 。

2. 在选定卷或 LUN 的 \* 性能资源管理器 \* 页面中,从 \* 查看统计信息输入 \* 选择器中选择 \* 每小时平均值 \* 。 延迟图表中的水平线将显示更平滑的线,因为五分钟收集将替换为每小时平均值。

3. 如果同一聚合上的其他卷受性能保证,则可以添加这些卷以在同一图表中查看其延迟值。

## 查看所有 **SAN** 阵列集群的性能

您可以使用性能:所有集群视图显示全 SAN 阵列集群的性能状态。

### 开始之前

您必须具有操作员,应用程序管理员或存储管理员角色。

### 关于此任务

您可以在性能:所有集群视图中查看所有 SAN 阵列集群的概述信息,并在集群 / 性能资源管理器页面中查看详 细信息。

- 1. 在左侧导航窗格中,单击 \* 存储 \* > \* 集群 \* 。
- 2. 请确保 "`personality` " 列显示在 \* 运行状况: 所有集群 \* 视图中, 或者使用 \* 显示 / 隐藏 \* 控件添加此列。 此列会为您的全 SAN 阵列集群显示 "`全 SAN 阵列` " 。
- 3. 要查看这些集群中的性能信息,请选择 \* 性能:所有集群 \* 视图。

查看全 SAN 阵列集群的性能信息。

- 4. 要查看这些集群中性能的详细信息,请单击全 SAN 阵列集群的名称。
- 5. 单击 \* 资源管理器 \* 选项卡。
- 6. 在 \* 集群 / 性能资源管理器 \* 页面上,从 \* 查看和比较 \* 菜单中选择 \* 此集群上的节点 \* 。

您可以比较此集群上两个节点的性能统计信息,以确保两个节点上的负载几乎相同。如果两个节点之间存在 很大差异,您可以将第二个节点添加到图表中,并比较较长时间内的值以确定任何配置问题。

## 根据仅驻留在本地节点上的工作负载查看节点 **IOPS**

节点 IOPS 计数器图表可以突出显示操作仅通过本地节点并使用网络 LIF 对远程节点上的 卷执行读 / 写操作的位置。IOPS - "`Total ( local ) ` " 和 "`Breakdown ( local ) ` " 图表 仅显示当前节点上本地卷中数据的 IOPS 。

关于此任务

这些计数器图表的 "`Local` " 版本与 " 性能容量和利用率 " 节点图表类似,因为它们还仅显示驻留在本地卷上的 数据的统计信息。

通过将这些计数器图表的"这地'"版本与这些计数器图表的常规总版本进行比较,您可以查看是否有大量流量 通过本地节点移动以访问远程节点上的卷。如果通过本地节点传输的操作过多,无法访问远程节点上的卷,则可 能会出现发生原因性能问题,这可能是由于节点上的利用率较高而导致的。在这种情况下,您可能需要将卷移动 到本地节点,或者在远程节点上创建一个 LIF ,用于连接访问该卷的主机的流量。

#### 步骤

1. 在选定节点的 \* 性能 / 节点资源管理器 \* 页面中,从 IOPS 图表中,从下拉菜单中选择 \* 总计 \* 。

此时将显示 "IOPS - 总计 " 图表。

- 2. 单击 \* 缩放视图 \* 可在新的浏览器选项卡中显示较大版本的图表。
- 3. 返回到 \* 性能 / 节点资源管理器 \* 页面,从 IOPS 图表中,从下拉菜单中选择 \* 总计(本地) \* 。

此时将显示 IOPS - 总计(本地)图表。

- 4. 单击 \* 缩放视图 \* 可在新的浏览器选项卡中显示较大版本的图表。
- 5. 查看彼此相邻的两个图表,并确定 IOPS 值看起来差别很大的区域。
- 6. 将光标移动到这些区域上方,比较特定时间点的本地 IOPS 和总 IOPS 。

# 对象登录页面的组件

对象登录页面提供了有关所有严重事件,警告事件和信息性事件的详细信息。它们提供了 有关所有集群对象性能的详细视图,使您可以选择和比较不同时间段的各个对象。

通过对象登录页面,您可以检查所有对象的整体性能,并排比较对象性能数据。这在评估性能和对事件进行故障 排除时非常有用。

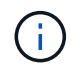

计数器摘要面板和计数器图表中显示的数据基于五分钟的采样间隔。页面左侧的对象清单网格中 显示的数据基于一小时的采样间隔。

下图显示了一个对象登录页面示例,其中显示了资源管理器信息:

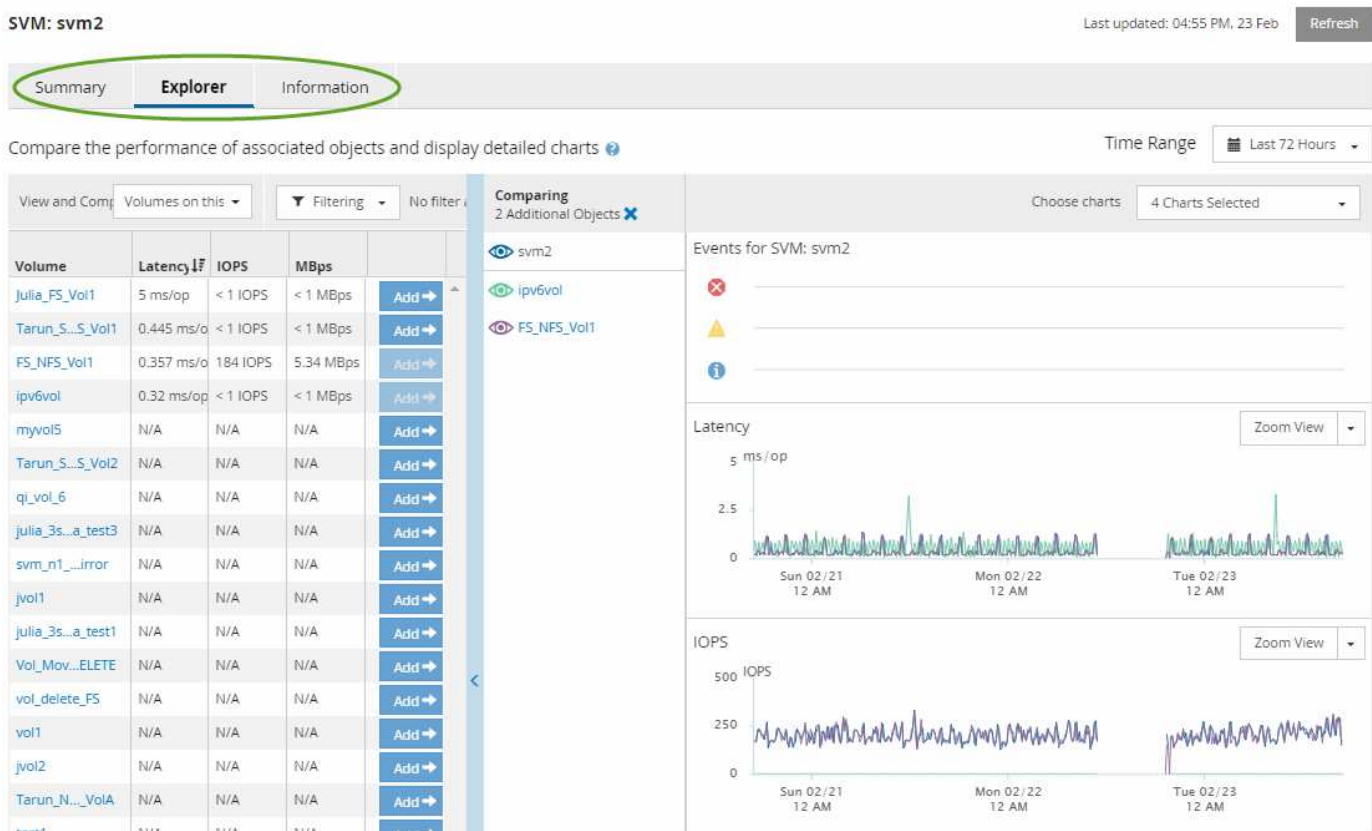

根据所查看的存储对象,对象登录页面可能具有以下选项卡,用于提供有关该对象的性能数据:

#### • 摘要

显示三个或四个计数器图表,其中包含前 72 小时内每个对象的事件和性能,包括一个趋势线,用于显示该 时间段内的高值和低值。

### • 资源管理器

显示与当前对象相关的存储对象网格,您可以通过此网格将当前对象的性能值与相关对象的性能值进行比 较。此选项卡最多包含 11 个计数器图表和一个时间范围选择器,可用于执行各种比较。

• 信息

显示有关存储对象的非性能配置属性的值,包括已安装的 ONTAP 软件版本, HA 配对节点名称以及端口和 LIF 数量。

• 性能最佳的

对于集群:根据您选择的性能计数器显示性能最高或最低的存储对象。

• 故障转移规划

对于节点:显示节点的 HA 配对节点发生故障时对节点性能影响的估计值。

• 详细信息

对于卷:显示选定卷工作负载的所有 I/O 活动和操作的详细性能统计信息。此选项卡适用于 FlexVol 卷, FlexGroup 卷和 FlexGroup 的成分卷。

摘要页面

" 摘要 " 页面将显示计数器图表,其中包含有关过去 72 小时内每个对象的事件和性能的详 细信息。此数据不会自动刷新,但在上次加载页面时为最新数据。" 摘要 " 页面中的图表问 题解答 the Question Do I need to look further ?

图表和计数器统计信息

这些摘要图表简要概述了过去 72 小时内的情况,有助于您确定可能需要进一步调查的问题。

" 摘要 " 页面计数器统计信息以图形形式显示。

您可以将光标置于图形中的趋势线上方,以查看特定时间点的计数器值。摘要图表还会显示以下计数器在过去 72 小时内处于活动状态的严重事件和警告事件的总数:

• \* 延迟 \*

所有 I/O 请求的平均响应时间;以每操作毫秒数表示。

为所有对象类型显示。

• \* IOPS \*

平均运行速度;以每秒输入 / 输出操作数表示。

为所有对象类型显示。

• \* MB/ 利 \*

平均吞吐量;以 MB/ 秒为单位。

为所有对象类型显示。

• \* 已用性能容量 \*

节点或聚合占用的性能容量百分比。

仅为节点和聚合显示。

• \* 利用率 \*

节点和聚合的对象利用率百分比或端口的带宽利用率百分比。

仅为节点,聚合和端口显示。

将光标置于活动事件的事上方可显示事件的类型和数量。严重事件以红色( ),警告事件显示为黄色  $\left(\begin{array}{c} \end{array}\right)$  o

灰色条中图表右上角的数字是过去 72 小时时间段的平均值。趋势折线图底部和顶部显示的数字是过去 72 小时 内的最小值和最大值。图表下方的灰色条包含过去 72 小时内的活动(新的和已确认的)事件和废弃事件的计 数。

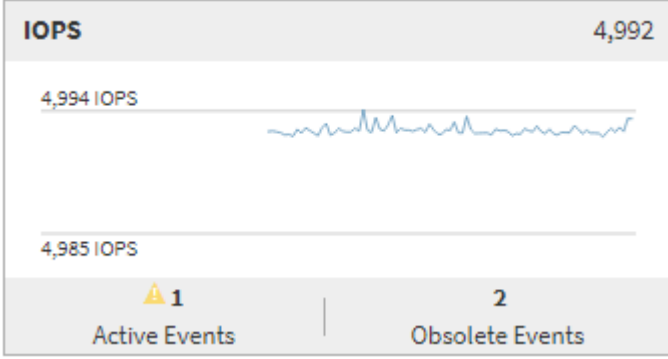

• \* 延迟计数器图表 \*

延迟计数器图表简要概述了前 72 小时内的对象延迟。延迟是指所有 I/O 请求的平均响应时间;以所考虑的 集群存储组件中的数据包或块所经历的每操作毫秒数,服务时间,等待时间或两者表示。

- 前一个(计数器值): \* 标题中的数字显示前 72 小时的平均值。
- 中间(性能图): \* 图形底部的数字显示的是最低延迟,图形顶部的数字显示的是前 72 小时的最高延迟。 将光标置于图形趋势线上方可查看特定时间的延迟值。
- 底部(事件): \* 悬停时,弹出窗口将显示事件的详细信息。单击图形下方的 \* 活动事件 \* 链接,导航到 " 事件清单 " 页面以查看完整的事件详细信息。
- \* IOPS 计数器图表 \*

IOPS 计数器图表简要概述了前 72 小时内的对象 IOPS 运行状况。IOPS 表示存储系统的速度,以每秒输入 / 输出操作数为单位。

- 前一个(计数器值): \* 标题中的数字显示前 72 小时的平均值。
- 中间(性能图): \* 图形底部的数字显示的是最低 IOPS ,图形顶部的数字显示的是前 72 小时的最高 IOPS 。将光标置于图形趋势线上方可查看特定时间的 IOPS 值。
- 底部(事件): \* 悬停时,弹出窗口将显示事件的详细信息。单击图形下方的 \* 活动事件 \* 链接,导航到 " 事件清单 " 页面以查看完整的事件详细信息。
- \* MB/ 秒计数器图表 \*

MB/ 秒计数器图表显示对象 MB/ 秒的性能,并指示与对象之间传输的数据量,以 MB/ 秒为单位。MB/ 秒计

数器图表简要概述了对象在前 72 小时内的 MB/ 秒运行状况。

- 前一个(计数器值): \* 标题中的数字显示前 72 小时的平均 MB/ 秒数。
- 中间(性能图): \* 图形底部的值显示的 MB/ 秒数最低,图形顶部的值显示的 MB/ 秒数最高,过去 72 小 时。将光标置于图形趋势线上方可查看特定时间的 MB/ 秒值。
- 底部(事件): \* 悬停时,弹出窗口将显示事件的详细信息。单击图形下方的 \* 活动事件 \* 链接,导航到 " 事件清单 " 页面以查看完整的事件详细信息。
- \* 已用性能容量计数器图表 \*

已用性能容量计数器图表显示对象正在使用的性能容量百分比。

- 前一个(计数器值): \* 标题中的数字显示前 72 小时的平均已用性能容量。
- 中间(性能图): \* 图形底部的值显示已用性能容量百分比最低,图形顶部的值显示前 72 小时的最高已用 性能容量百分比。将光标置于图形趋势线上方可查看特定时间的已用性能容量值。
- 底部(事件): \* 悬停时,弹出窗口将显示事件的详细信息。单击图形下方的 \* 活动事件 \* 链接,导航到 " 事件清单 " 页面以查看完整的事件详细信息。
- \* 利用率计数器图表 \*

利用率计数器图表显示对象利用率百分比。利用率计数器图表简要概述了前 72 小时内对象或带宽利用率的 百分比。

- 顶部(计数器值): \* 标题中的数字显示前 72 小时的平均利用率百分比。
- 中间(性能图): \* 图形底部的值显示最低利用率百分比,图形顶部的值显示前 72 小时的最高利用率百分 比。将光标置于图形趋势线上方可查看特定时间的利用率值。
- 底部(事件): \*悬停时,弹出窗口将显示事件的详细信息。单击图形下方的 \* 活动事件 \* 链接,导航到 " 事件清单 " 页面以查看完整的事件详细信息。

事件

事件历史记录表(如果适用)列出了该对象上最近发生的事件。单击事件名称可在 " 事件详细信息 " 页面上显示 事件的详细信息。

#### 性能资源管理器页面的组件

通过 " 性能资源管理器 " 页面,您可以比较集群中类似对象的性能,例如集群中的所有 卷。在对性能事件进行故障排除和微调对象性能时,这很有用。您还可以将对象与根对象 进行比较,根对象是进行其他对象比较的基线。

您可以单击 \* 切换到运行状况视图 \* 按钮以显示此对象的运行状况详细信息页面。在某些情况下,您可以了解有 关此对象的存储配置设置的重要信息,这些信息可能有助于对问题描述进行故障排除。

" 性能资源管理器 " 页面显示集群对象及其性能数据的列表。此页面以表格形式显示相同类型的所有集群对象( 例如卷及其对象特定的性能统计信息)。此视图可提供集群对象性能的有效概述。

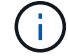

如果表的任何单元格中显示 "`N/A` " ,则表示该计数器的值不可用,因为此时该对象没有 I/O 。

" 性能资源管理器 " 页面包含以下组件:

• \* 时间范围 \*

用于选择对象数据的时间范围。

您可以选择预定义的范围,也可以指定自己的自定义时间范围。

• \* 查看和比较 \*

用于选择网格中显示的相关对象类型。

可用选项取决于根对象类型及其可用数据。您可以单击查看并比较下拉列表来选择对象类型。您选择的对象 类型将显示在列表中。

• \* 筛选 \*

用于根据您的首选项缩小接收的数据量。

您可以创建应用于对象数据的筛选器,例如 IOPS 大于 4 。最多可以同时添加四个筛选器。

• \* 正在比较 \*

显示选定对象的列表,以便与根对象进行比较。

" 比较 " 窗格中的对象数据将显示在 " 计数器图表 " 中。

• \* 查看统计信息 \*

对于卷和 LUN ,用于选择是在每个收集周期(默认值为 5 分钟)之后显示统计信息,还是将统计信息显示 为每小时平均值。通过此功能、您可以查看延迟图表以支持NetApp"`Performance guarantee`"计划。

• \* 计数器图表 \*

显示每个对象性能类别的图形数据。

默认情况下,通常仅显示三个或四个图表。使用 " 选择图表 " 组件可以显示其他图表或隐藏特定图表。您也 可以选择显示或隐藏事件时间线。

• \* 事件时间线 \*

显示在 " 时间范围 " 组件中选定的时间线中发生的性能和运行状况事件。

# 使用 **QoS** 策略组信息管理性能

通过 Unified Manager ,您可以查看所监控的所有集群上可用的服务质量( QoS )策略 组。这些策略可能是使用ONTAP 软件(System Manager或ONTAP 命令行界面)或Unified Manager性能服务级别策略定义的。Unified Manager 还会显示已分配 QoS 策略组的卷和 LUN 。

有关调整 QoS 设置 ONTAP 的详细信息,请参见 QoS 9 性能监控高级指南 \_ 。

["](http://docs.netapp.com/ontap-9/topic/com.netapp.doc.pow-perf-mon/home.html)[《](http://docs.netapp.com/ontap-9/topic/com.netapp.doc.pow-perf-mon/home.html) [ONTAP 9](http://docs.netapp.com/ontap-9/topic/com.netapp.doc.pow-perf-mon/home.html) [性能监控](http://docs.netapp.com/ontap-9/topic/com.netapp.doc.pow-perf-mon/home.html)[高](http://docs.netapp.com/ontap-9/topic/com.netapp.doc.pow-perf-mon/home.html)[级指](http://docs.netapp.com/ontap-9/topic/com.netapp.doc.pow-perf-mon/home.html)[南》](http://docs.netapp.com/ontap-9/topic/com.netapp.doc.pow-perf-mon/home.html)["](http://docs.netapp.com/ontap-9/topic/com.netapp.doc.pow-perf-mon/home.html)

# 存储 **QoS** 如何控制工作负载吞吐量

您可以创建服务质量( QoS) 策略组来控制其所含工作负载的每秒 I/O 数( IOPS) 或吞 吐量( MB/ 秒)限制。如果工作负载位于没有设置限制的策略组中, 例如默认策略组, 或 者设置的限制不符合您的需求,您可以增加此限制或将工作负载移动到具有所需限制的新 策略组或现有策略组。

可以将 "`传统` "QoS 策略组分配给单个工作负载,例如单个卷或 LUN 。在这种情况下,工作负载可以使用完整 吞吐量限制。此外,还可以将 QoS 策略组分配给多个工作负载;在这种情况` 下,工作负载之间的吞吐量限制 为 " `s共享 " 。例如,如果为三个工作负载分配的 QoS 限制为 9 , 000 IOPS ,则合并 IOPS 将限制为超过 9 , 000 IOPS 。

也可以将 "`自适应` "QoS 策略组分配给单个或多个工作负载。但是,即使分配给多个工作负载,每个工作负载 也会获得完整的吞吐量限制,而不是与其他工作负载共享吞吐量值。此外,自适应 QoS 策略会根据卷大小为每 个工作负载自动调整吞吐量设置,从而在卷大小发生变化时保持 IOPS 与 TB 数的比率。例如,如果在自适应 QoS 策略中将峰值设置为 5 , 000 IOPS/TB ,则一个 10 TB 卷的最大吞吐量将为 50 , 000 IOPS 。如果稍后 将卷的大小调整为 20 TB ,则自适应 QoS 会将最大 IOPS 调整为 100 , 000 IOPS 。

从 ONTAP 9.5 开始,您可以在定义自适应 QoS 策略时包括块大小。如果工作负载使用的块大小非常大,最终 使用的吞吐量百分比非常大,则此功能可以有效地将此策略从 IOPS/TB 阈值转换为 MB/ 秒阈值。

对于共享组 QoS 策略,如果策略组中所有工作负载的 IOPS 或 MB/ 秒超过设置的限制,则策略组会限制工作负 载以限制其活动,从而降低策略组中所有工作负载的性能。如果策略组限制生成动态性能事件,则事件问题描述 将显示相关策略组的名称。

在 " 性能:所有卷 " 视图中,您可以按 IOPS 和 MB/ 秒对受影响的卷进行排序,以查看哪些工作负载的使用率可 能最高,而导致事件发生。在 " 性能 / 卷资源管理器 " 页面中, 您可以选择卷上的其他卷或 LUN , 以便与受影 响的工作负载 IOPS 或 MBps 吞吐量使用量进行比较。

通过将过度使用节点资源的工作负载分配给限制性更强的策略组设置,策略组会限制工作负载以限制其活动,从 而减少该节点上资源的使用。但是,如果您希望工作负载能够使用更多节点资源,则可以增加策略组的值。

您可以使用System Manager、ONTAP 命令或Unified Manager性能服务级别来管理策略组、包括以下任务:

- 创建策略组
- 在策略组中添加或删除工作负载
- 在策略组之间移动工作负载
- 更改策略组的吞吐量限制
- 将工作负载移动到其他聚合和 / 或节点

## 查看所有集群上可用的所有 **QoS** 策略组

您可以显示 Unified Manager 正在监控的集群上所有可用的 QoS 策略组的列表。其中包括 传统QoS策略、自适应QoS策略以及由Unified Manager性能服务级别策略管理的QoS策 略。

步骤

1. 在左侧导航窗格中,单击 \* 存储 \* > \* QoS 策略组 \* 。

默认情况下,将显示 " 性能: 传统 QoS 策略组 " 视图。

- 2. 查看每个可用传统 QoS 策略组的详细配置设置。
- 3. 单击 Expand 按钮( ▼ )以查看有关该策略组的更多详细信息。
- 4. 在视图菜单中、选择其他选项之一以查看所有自适应QoS策略组或使用Unified Manager性能服务级别创建的 所有QoS策略组。

查看同一 **QoS** 策略组中的卷或 **LUN**

您可以显示已分配给同一 QoS 策略组的卷和 LUN 的列表。

关于此任务

如果传统 QoS 策略组在多个卷中为 s共享 ,则查看某些卷是否过度使用为策略组定义的吞吐量可能会很有用。 它还有助于您确定是否可以在不对其他卷产生负面影响的情况下将其他卷添加到策略组。

对于自适应QoS策略和Unified Manager性能服务级别策略、查看正在使用策略组的所有卷或LUN可能会很有 用、这样、您可以查看在更改QoS策略的配置设置后哪些对象会受到影响。

步骤

1. 在左侧导航窗格中,单击 \* 存储 \* > \* QoS 策略组 \* 。

默认情况下,将显示 " 性能: 传统 QoS 策略组 " 视图。

- 2. 如果您对传统策略组感兴趣,请继续查看此页面。否则、请选择其他视图选项之一、以显示Unified Manager 性能服务级别创建的所有自适应QoS策略组或所有QoS策略组。
- 3. 在您感兴趣的 QoS 策略中,单击展开按钮 (v) 以查看更多详细信 息。

Ouality of Service - Performance / Adaptive OoS Policy Groups @

Last updated: Jan 31, 2019, 1:56 PM 2

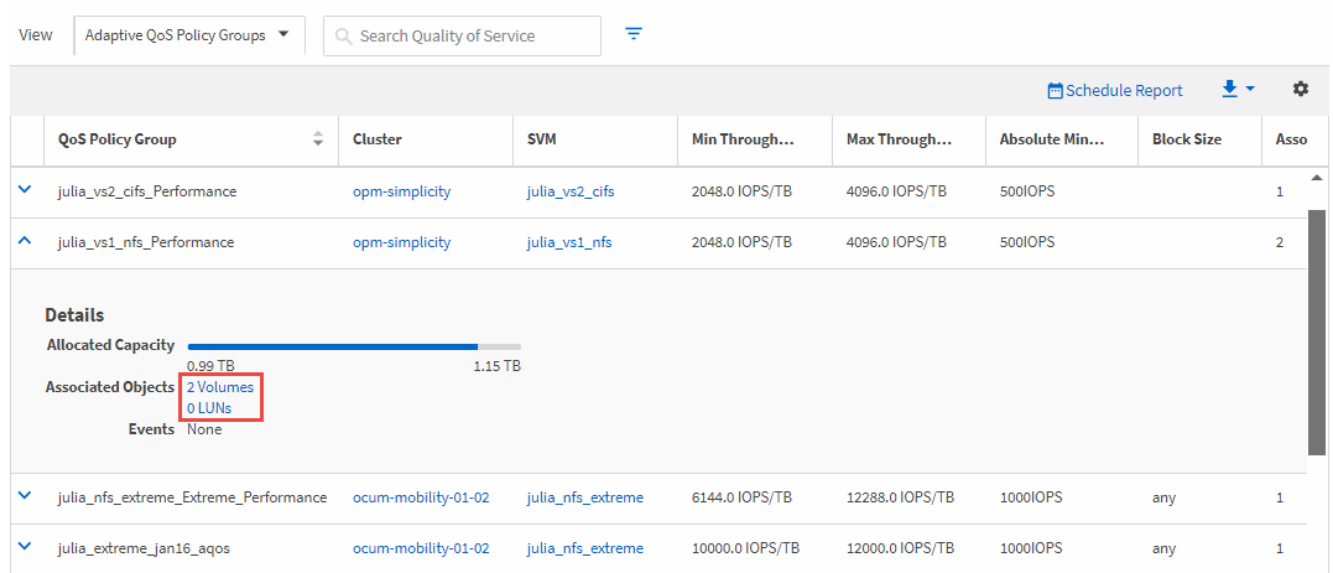

4. 单击卷或 LUN 链接以查看使用此 QoS 策略的对象。

此时将显示卷或 LUN 的性能清单页面,其中列出了正在使用 QoS 策略的对象。

# 查看应用于特定卷或 **LUN** 的 **QoS** 策略组设置

您可以查看已应用于卷和 LUN 的 QoS 策略组,也可以链接到性能 /QoS 策略组视图以显 示每个 QoS 策略的详细配置设置。

关于此任务

下面显示了查看应用于卷的 QoS 策略的步骤。查看 LUN 的此信息的步骤与此类似。

步骤

1. 在左侧导航窗格中,单击 \* 存储 \* > \* 卷 \*。

默认情况下,将显示运行状况:所有卷视图。

- 2. 在视图菜单中,选择 \* 性能: QoS 策略组中的卷 \* 。
- 3. 找到要查看的卷并向右滚动,直到看到 \* QoS 策略组 \* 列。
- 4. 单击 QoS 策略组名称。

根据是传统QoS策略、自适应QoS策略还是使用Unified Manager性能服务级别创建的QoS策略、系统将显示 相应的服务质量页面。

- 5. 查看 QoS 策略组的详细配置设置。
- 6. 单击 Expand 按钮 (v) 以查看有关该策略组的更多详细信息。

查看性能图表以比较同一 **QoS** 策略组中的卷或 **LUN**

您可以查看同一 QoS 策略组中的卷和 LUN , 然后在一个 IOPS , MB/ 秒或 IOPS/TB 图 表上比较性能,以确定是否存在任何问题。

### 关于此任务

下面显示了比较同一 QoS 策略组中卷的性能的步骤。查看 LUN 的此信息的步骤与此类似。

步骤

1. 在左侧导航窗格中, 单击 \* 存储 \* > \* 卷 \* 。

默认情况下,将显示运行状况:所有卷视图。

2. 在视图菜单中,选择 \* 性能: QoS 策略组中的卷 \* 。

3. 单击要查看的卷的名称。

此时将显示卷的性能资源管理器页面。

4. 在查看和比较菜单中,选择 \* 同一 QoS 策略组中的卷 \* 。

下表列出了共享相同 QoS 策略的其他卷。

5. 单击 \* 添加 \* 按钮将这些卷添加到图表中,以便比较图表中所有选定卷的 IOPS , MB/ 秒, IOPS/TB 和其 他性能计数器。

您可以更改时间范围以查看默认 72 小时以外的其他时间间隔的性能。

# 不同类型的 **QoS** 策略如何显示在吞吐量图表中

您可以在性能资源管理器和工作负载分析 IOPS , IOPS/TB 和 MB/ 秒图表中查看已应用 于卷或 LUN 的 ONTAP 定义的服务质量( QoS) 策略设置。图表中显示的信息因应用于 工作负载的 QoS 策略类型而异。

最大吞吐量(或 "`峰值` ")设置用于定义工作负载可以使用的最大吞吐量, 从而限制对争用系统资源的工作负 载的影响。最小吞吐量(或 "`预期` ")设置定义了工作负载必须使用的最小吞吐量, 以便无论争用工作负载的 需求如何,关键工作负载都能满足最小吞吐量目标。

IOPS 和 MB/ 秒的共享和非共享 QoS 策略使用术语 minimum 和 maximum 来定义下限和上限。ONTAP 9.3 中 引入的 IOPS/TB 自适应 QoS 策略使用术语 "`expected` " 和 "`peak` " 来定义下限和上限。

虽然 ONTAP 允许您创建这两种类型的 QoS 策略,但根据这些策略应用于工作负载的方式, QoS 策略将通过三 种方式显示在性能图表中。

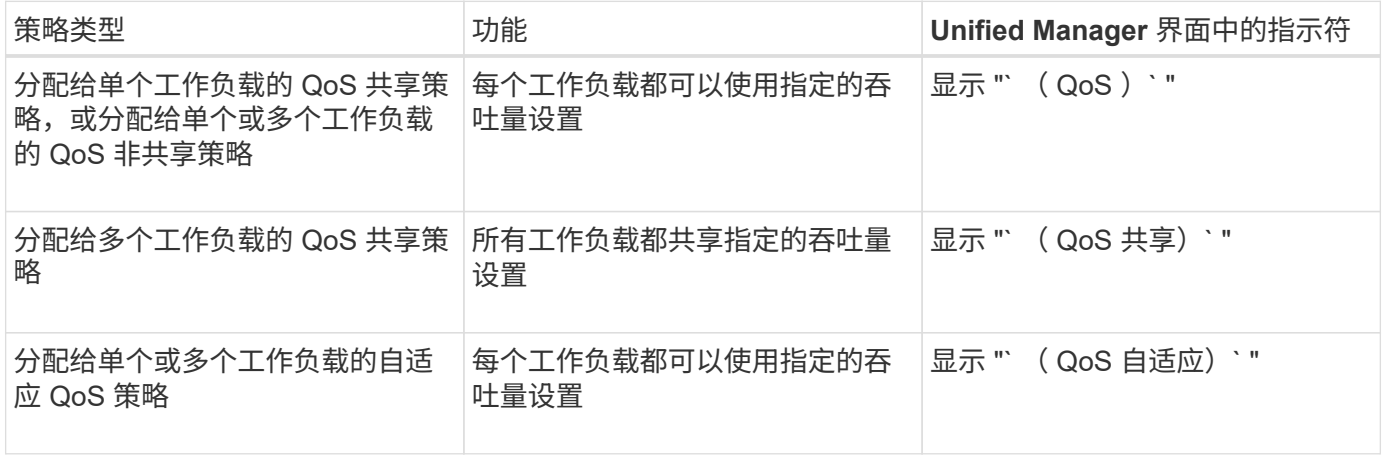

下图举例说明了这三个选项在计数器图表中的显示方式。

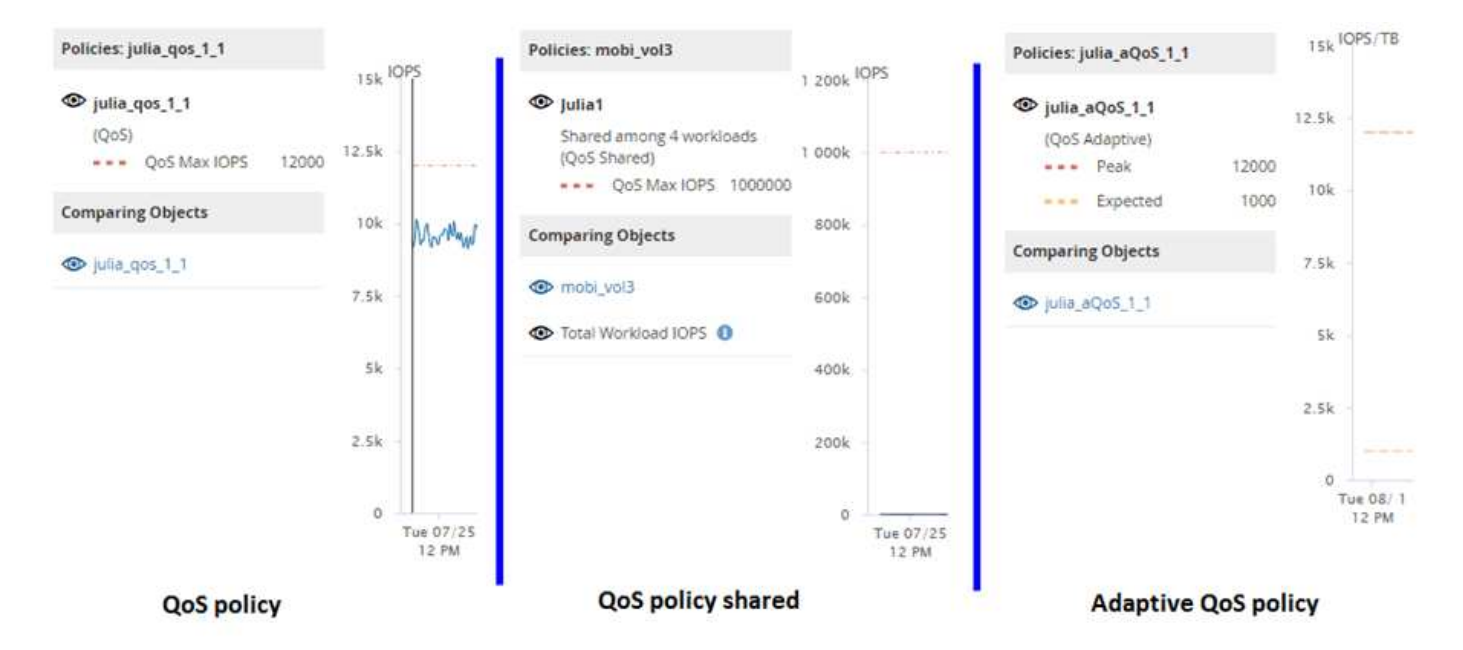

如果已在 IOPS 中定义的正常 QoS 策略显示在工作负载的 IOPS/TB 图表中,则 ONTAP 会将 IOPS 值转换为 IOPS/TB 值, Unified Manager 会在 IOPS/TB 图表中显示该策略以及文本 "`QoS , defined in IOPS` " 。

当以 IOPS/TB 为单位定义的自适应 QoS 策略显示在工作负载的 IOPS 图表中时, ONTAP 会将 IOPS/TB 值转 换为 IOPS 值, Unified Manager 会在 IOPS 图表中显示该策略以及文本 "`QoS Adaptive - Used , 以 IOPS/TB` 为单位定义或 "`QoS Adaptive - Allocated , defined in IOPS/TB` " ,具体取决于峰值 IOPS 分配设置 的配置方式。如果分配设置设置为 "`allocated-space` " ,则会根据卷大小计算峰值 IOPS 。如果分配设置设置 为 "`used-space` " ,则会根据卷中存储的数据量并考虑存储效率来计算峰值 IOPS 。

只有当卷使用的逻辑容量大于或等于 128 GB 时, IOPS/TB 图表才会显示性能数据。如果已用容 量在选定时间范围内降至 128 GB 以下,则图表中会显示空隙。

# 在性能资源管理器中查看工作负载 **QoS** 最小值和最大值设置

您可以在性能资源管理器图表中杳看卷或 LUN 上 ONTAP 定义的服务质量 ( QoS ) 策略 设置。最大吞吐量设置限制了争用工作负载对系统资源的影响。最小吞吐量设置可确保关 键工作负载满足最小吞吐量目标,而不管竞争工作负载的需求如何。

### 关于此任务

G)

只有在 ONTAP 中配置了 QoS 吞吐量 " minimum " 和 " maximum " IOPS 和 MB/ 秒设置后,这些设置才会显示 在计数器图表中。只有运行 ONTAP 9.2 或更高版本软件的系统以及 AFF 系统才提供最小吞吐量设置,并且目前 只能针对 IOPS 进行设置。

自适应 QoS 策略从 ONTAP 9.3 开始可用,并使用 IOPS/TB 而非 IOPS 来表示。这些策略会根据每个工作负载 的卷大小自动调整 QoS 策略值,从而在卷大小发生变化时保持 IOPS 与 TB 数的比率。您只能将自适应 QoS 策 略组应用于卷。QoS 术语 "`expected` " 和 "`peak` " 用于自适应 QoS 策略,而不是最小值和最大值。

如果工作负载吞吐量在前一小时的每个性能收集期间均超过定义的 QoS 最大策略设置,则 Unified Manager 将 针对 QoS 策略违规生成警告事件。在每个收集期间,工作负载吞吐量可能会短时间超过 QoS 阈值,但 Unified Manager 会在图表上显示收集期间的 "`Average` " 吞吐量。因此, 您可能会看到 QoS 事件, 而工作负载的吞吐 量可能未超过图表中显示的策略阈值。

1. 在选定卷或 LUN 的 \* 性能资源管理器 \* 页面中,执行以下操作以查看 QoS 上限和下限设置:

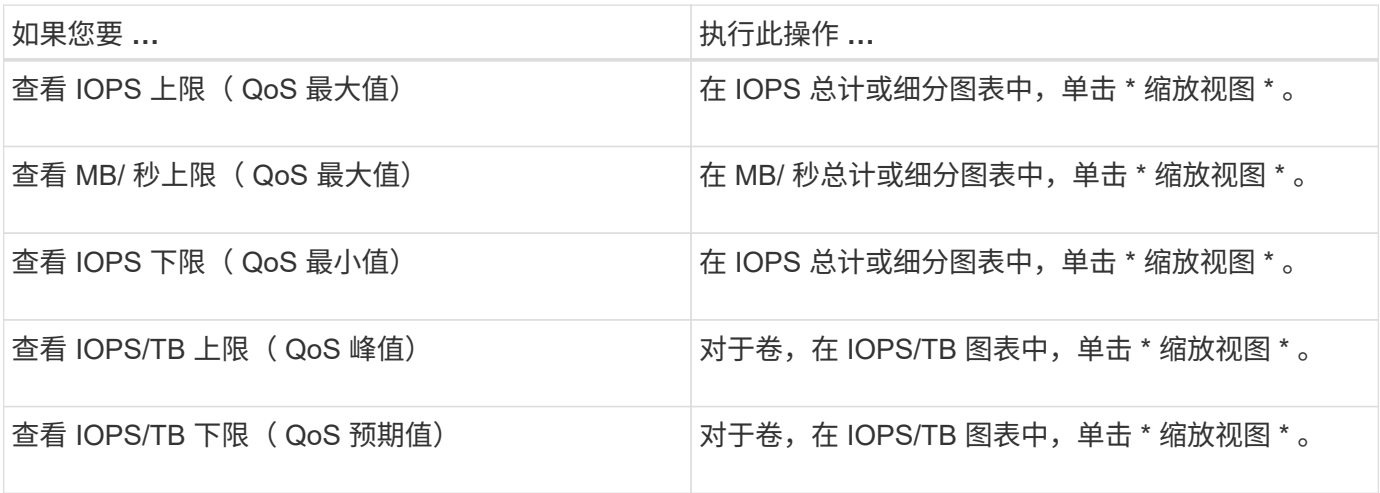

虚线水平线表示在 ONTAP 中设置的最大或最小吞吐量值。您还可以查看何时对 QoS 值进行了更改。

1. 要查看与 QoS 设置比较的特定 IOPS 和 MB/ 秒值,请将光标移动到图表区域以查看弹出窗口。

## 完成后

如果您发现某些卷或 LUN 的 IOPS 或 MB/ 秒非常高, 并对系统资源造成压力, 则可以使用 System Manager 或 ONTAP 命令行界面调整 QoS 设置,以便这些工作负载不会影响其他工作负载的性能。

有关调整 QoS 设置 ONTAP 的详细信息,请参见 QoS 9 性能监控高级指南 。

["](http://docs.netapp.com/ontap-9/topic/com.netapp.doc.pow-perf-mon/home.html)[《](http://docs.netapp.com/ontap-9/topic/com.netapp.doc.pow-perf-mon/home.html) [ONTAP 9](http://docs.netapp.com/ontap-9/topic/com.netapp.doc.pow-perf-mon/home.html) [性能监控](http://docs.netapp.com/ontap-9/topic/com.netapp.doc.pow-perf-mon/home.html)[高](http://docs.netapp.com/ontap-9/topic/com.netapp.doc.pow-perf-mon/home.html)[级指](http://docs.netapp.com/ontap-9/topic/com.netapp.doc.pow-perf-mon/home.html)[南》](http://docs.netapp.com/ontap-9/topic/com.netapp.doc.pow-perf-mon/home.html)["](http://docs.netapp.com/ontap-9/topic/com.netapp.doc.pow-perf-mon/home.html)

# 使用性能容量和可用 **IOPS** 信息管理性能

*Performance Capacity* 表示在不超过某个资源的有用性能的情况下,您可以从该资源中获 得多少吞吐量。使用现有性能计数器查看时,性能容量是指在延迟变为问题描述之前从节 点或聚合获得最大利用率的时间点。

Unified Manager 从每个集群中的节点和聚合收集性能容量统计信息。*Performance Capacity Used\_* 是当前正在 使用的性能容量百分比, *performance capacity available* 是仍可用性能容量的百分比。

虽然可用性能容量提供了仍可用资源的百分比,但 *available IOPS* 会告诉您在达到最大性能容量之前可以添加 到资源中的 IOPS 数量。通过使用此指标,您可以确保向资源添加具有预定 IOPS 数量的工作负载。

监控性能容量信息具有以下优势:

- 协助配置和平衡工作流。
- 有助于防止节点过载或将其资源推送到最佳点以上,从而减少故障排除的需要。
- 帮助您更精确地确定可能需要在何处使用其他存储设备。

已用性能容量是多少

已用性能容量计数器可帮助您确定节点或聚合的性能是否达到工作负载增加时性能可能会 降低的程度。它还可以显示节点或聚合当前是否在特定时间段内过度使用。已用性能容量 与利用率类似,但前者可更深入地了解特定工作负载的物理资源中可用的性能功能。

最佳已用性能容量是指节点或聚合的利用率和延迟(响应时间)达到最佳且正在得到高效利用的时间点。下图显 示了一个聚合的延迟与利用率曲线示例。

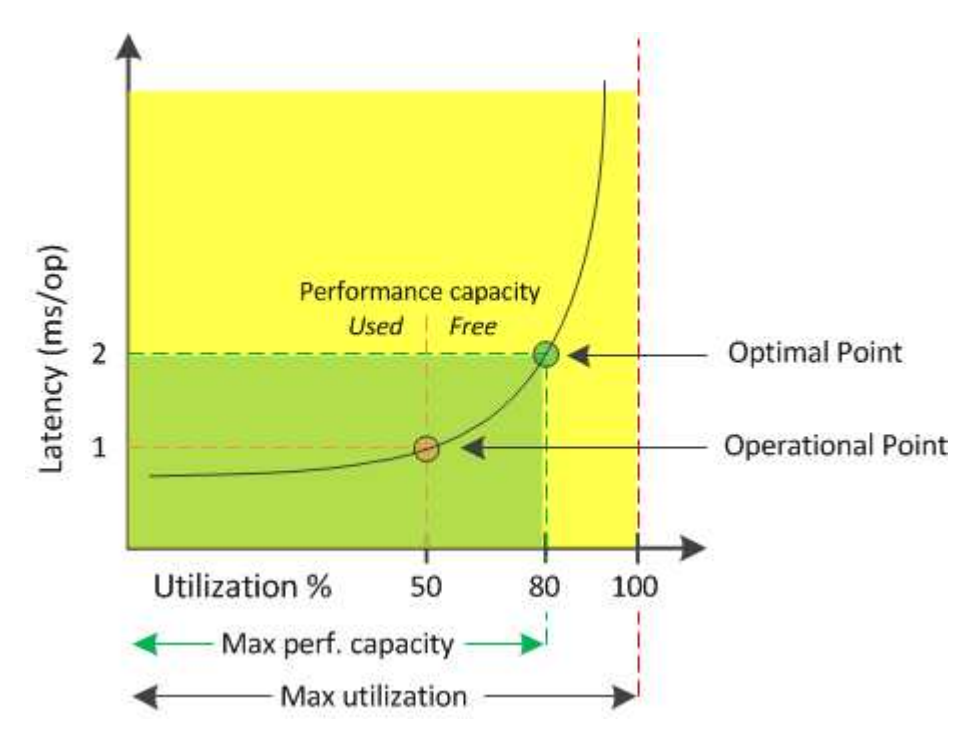

在此示例中, Operational point 表示聚合当前以 50% 的利用率运行, 延迟为 1.0 毫秒 / 操作根据从聚合捕获的 统计信息, Unified Manager 确定此聚合可使用额外的性能容量。在此示例中, *optimal point* 标识为聚合利用 率为 80% 且延迟为 2.0 毫秒 / 操作的点因此,您可以向此聚合添加更多卷和 LUN , 以便更高效地使用系统。

已用性能容量计数器的数字应大于 "`Utilization` " 计数器,因为性能容量会增加对延迟的影响。例如,如果节点 或聚合已使用 70% ,则性能容量值可能在 80% 到 100% 的范围内,具体取决于延迟值。

但是,在某些情况下,信息板页面上的利用率计数器可能会更高。这是正常的,因为信息板会在每个收集期间刷 新当前计数器值;它不会像 Unified Manager 用户界面中的其他页面那样显示一段时间内的平均值。已用性能容 量计数器最适合用作一段时间内平均性能的指标,而利用率计数器则最适合用于确定资源的瞬时使用情况。

已用性能容量值的含义

已用性能容量值可帮助您确定当前过度利用或未充分利用的节点和聚合。这样,您就可以 重新分配工作负载,以提高存储资源的效率。

下图显示了资源的延迟与利用率曲线,并使用彩色点确定了当前运行点所在的三个区域。

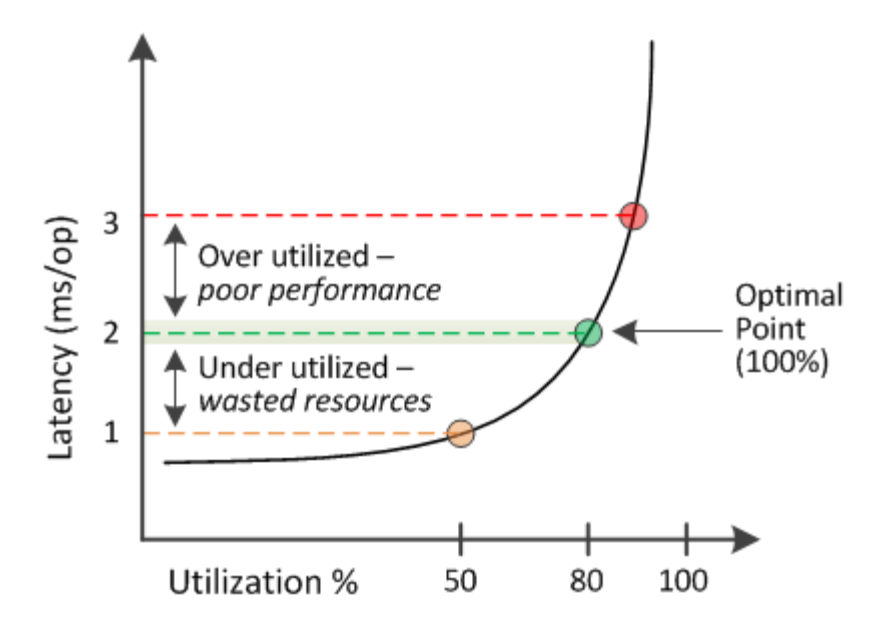

• 已用性能容量百分比等于 100 表示处于最佳状态。

此时,资源得到了高效利用。

• 已用性能容量百分比大于 100 表示节点或聚合已过度利用,并且工作负载的性能未达到最佳。

不应向资源中添加任何新工作负载,并且可能需要重新分配现有工作负载。

• 已用性能容量百分比低于 100 表示节点或聚合未充分利用,并且资源未得到有效利用。

可以向资源添加更多工作负载。

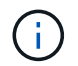

与利用率不同,已用性能容量百分比可以高于 100% 。没有最大百分比,但资源过度利用时,通 常会处于 110% 到 140% 的范围内。较高的百分比表示资源存在严重问题。

# 什么是可用 **IOPS**

可用 IOPS 计数器用于确定在资源达到限制之前可添加到节点或聚合的剩余 IOPS 数量。 节点可以提供的总 IOPS 取决于节点的物理特性,例如 CPU 数量, CPU 速度和 RAM 量。聚合可提供的总 IOPS 取决于磁盘的物理属性,例如 SATA , SAS 或 SSD 磁盘。

可用性能容量计数器可提供仍可用资源的百分比,而可用 IOPS 计数器则可指示在达到最大性能容量之前可向资 源添加的确切 IOPS (工作负载) 数。

例如,如果您使用的是一对 FAS2520 和 FAS8060 存储系统,则可用性能容量值 30% 表示您有一些可用性能容 量。但是,此值无法显示您可以向这些节点部署多少个工作负载。可用 IOPS 计数器可能会显示, FAS8060 上 的可用 IOPS 为 500, 而 FAS2520 上的可用 IOPS 为 100。

下图显示了节点的延迟与 IOPS 曲线示例。
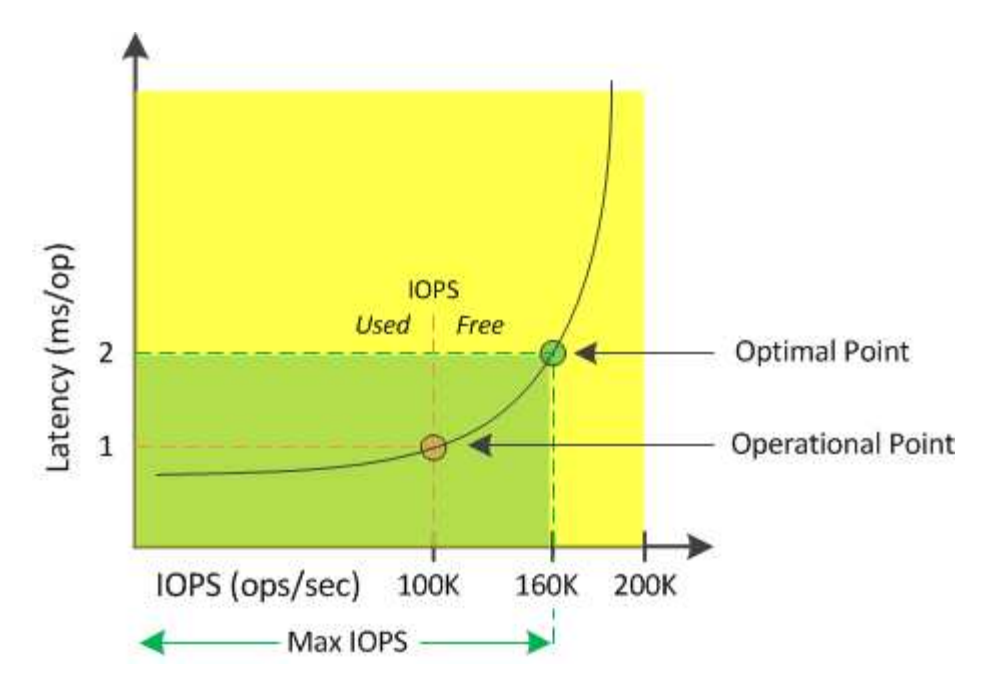

资源可以提供的最大 IOPS 数是已用性能容量计数器为 100% (最佳点)时的 IOPS 数。此操作点表示节点当前 以 100 , 000 IOPS 运行, 延迟为 1.0 毫秒 / 操作根据从节点捕获的统计信息, Unified Manager 会确定此节点 的最大 IOPS 为 160 , 000 ,这意味着可用或可用 IOPS 为 60 , 000 。因此,您可以向此节点添加更多工作 负载,以便更高效地使用系统。

 $\left(\mathsf{i}\right)$ 

如果资源中的用户活动极少,则可用 IOPS 值将根据每个 CPU 核大约 4 , 500 IOPS 计算得出, 并假设使用通用工作负载。这是因为 Unified Manager 缺少数据来准确估计所服务工作负载的特 征。

查看节点和聚合已用性能容量值

您可以监控集群中所有节点或所有聚合的已用性能容量值,也可以查看单个节点或聚合的 详细信息。

已用性能容量值显示在信息板,性能清单页面,性能最佳的对象页面,创建阈值策略页面,性能资源管理器页面 以及详细信息图表中。例如, "性能: 所有聚合 "页面提供了一列 " 性能容量 ", 用于查看所有聚合的已用性能 容量值。

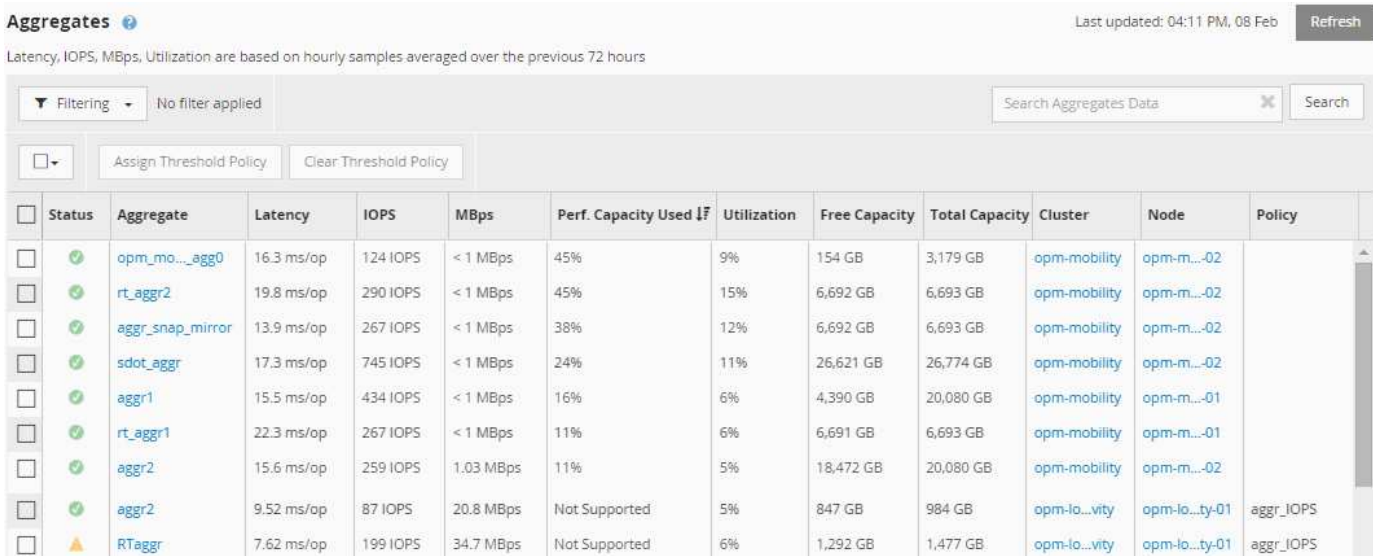

通过监控已用性能容量计数器,您可以确定以下内容:

- 任何集群上的任何节点或聚合是否具有较高的已用性能容量值
- 任何集群上的任何节点或聚合是否具有活动的已用性能容量事件
- 集群中已用性能容量值最高和最低的节点和聚合
- 延迟和利用率计数器值与已用性能容量值较高的节点或聚合结合使用
- 如果某个节点发生故障, HA 对中节点的已用性能容量值将受到什么影响
- 聚合上已用性能容量值较高的最繁忙卷和 LUN

# 查看节点和聚合的可用 **IOPS** 值

您可以监控集群中所有节点或所有聚合的可用 IOPS 值,也可以查看单个节点或聚合的详 细信息。

可用 IOPS 值将显示在 " 性能清单 " 页面以及节点和聚合的 " 性能资源管理器 " 页面图表中。例如,在节点 / 性 能资源管理器页面中查看节点时,您可以从列表中选择 "`Available IOPS` " 计数器图表,以便比较该节点和该节 点上的多个聚合的可用 IOPS 值。

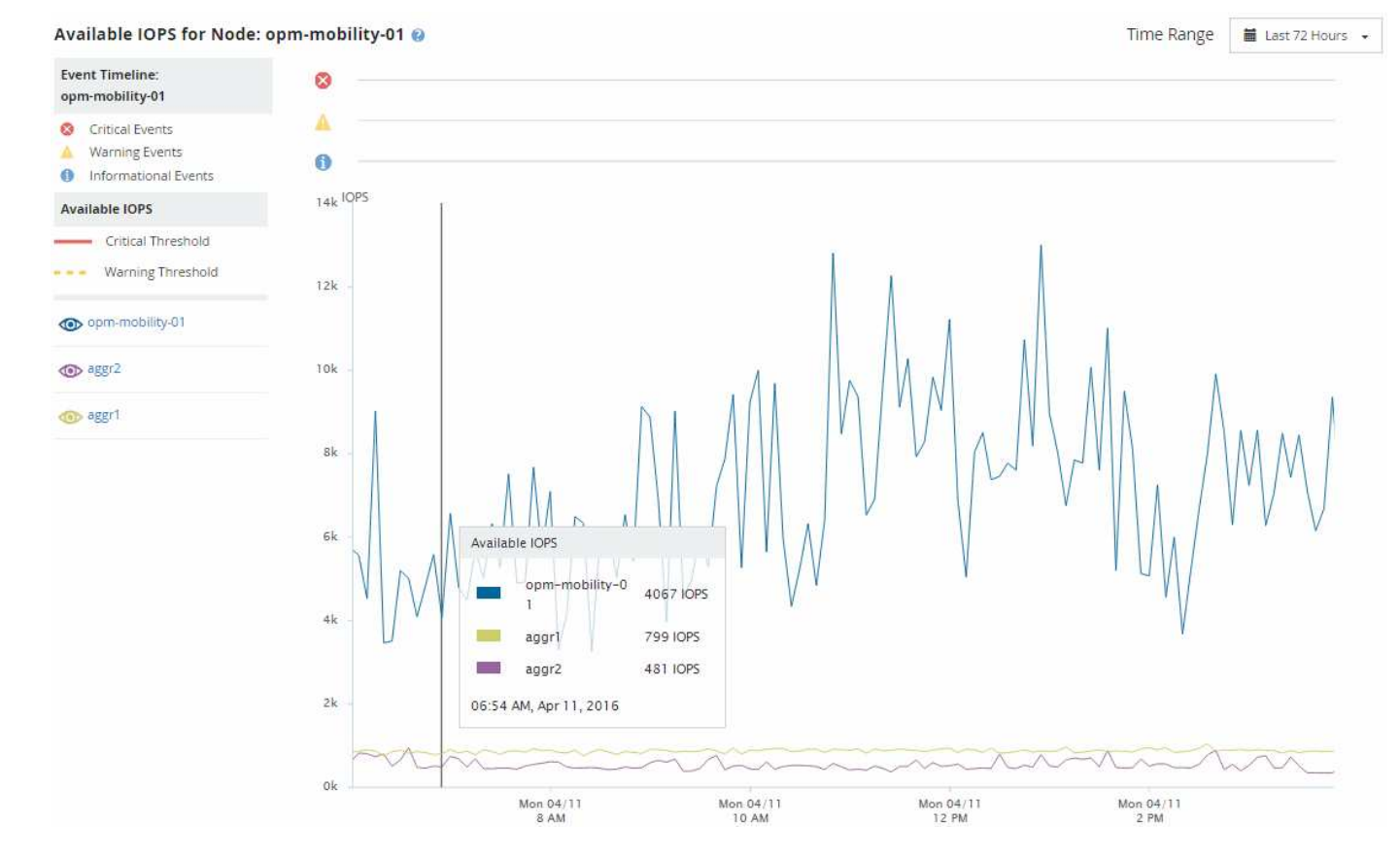

通过监控可用 IOPS 计数器,您可以确定:

- 可用 IOPS 值最大的节点或聚合,有助于确定未来工作负载的部署位置。
- 可用 IOPS 值最小的节点或聚合,用于确定应监控的资源,以确定未来可能出现的性能问题。
- 可用 IOPS 值较小的聚合上最繁忙的卷和 LUN 。

查看性能容量计数器图表以确定问题

您可以在性能资源管理器页面上查看节点和聚合的已用性能容量图表。这样,您可以查看 特定时间范围内选定节点和聚合的详细性能容量数据。

# 关于此任务

标准计数器图表显示选定节点或聚合的已用性能容量值。细分计数器图表显示根对象的总性能容量值,这些容量 值根据用户协议与后台系统进程按使用情况进行细分。此外,还会显示可用性能容量。

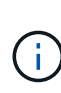

由于与系统和数据管理相关的某些后台活动被标识为用户工作负载并归类为用户协议,因此在运 行这些进程时,用户协议百分比可能会人为地显示为较高。这些进程通常在集群使用率较低的午 夜左右运行。如果您在午夜前后看到用户协议活动峰值,请验证集群备份作业或其他后台活动是 否配置为在该时间运行。

### 步骤

1. 从节点或聚合 \* 登录 \* 页面中选择 \* 资源管理器 \* 选项卡。

2. 在 \* 计数器图表 \* 窗格中,单击 \* 选择图表 \* ,然后选择 \* 性能已用容量 \* 图表。

3. 向下滚动,直到可以查看图表。

标准图表的颜色显示对象何时处于最佳范围(黄色),何时未充分利用(绿色)以及何时过度利用(红色 )。细分图表仅显示根对象的详细性能容量详细信息。

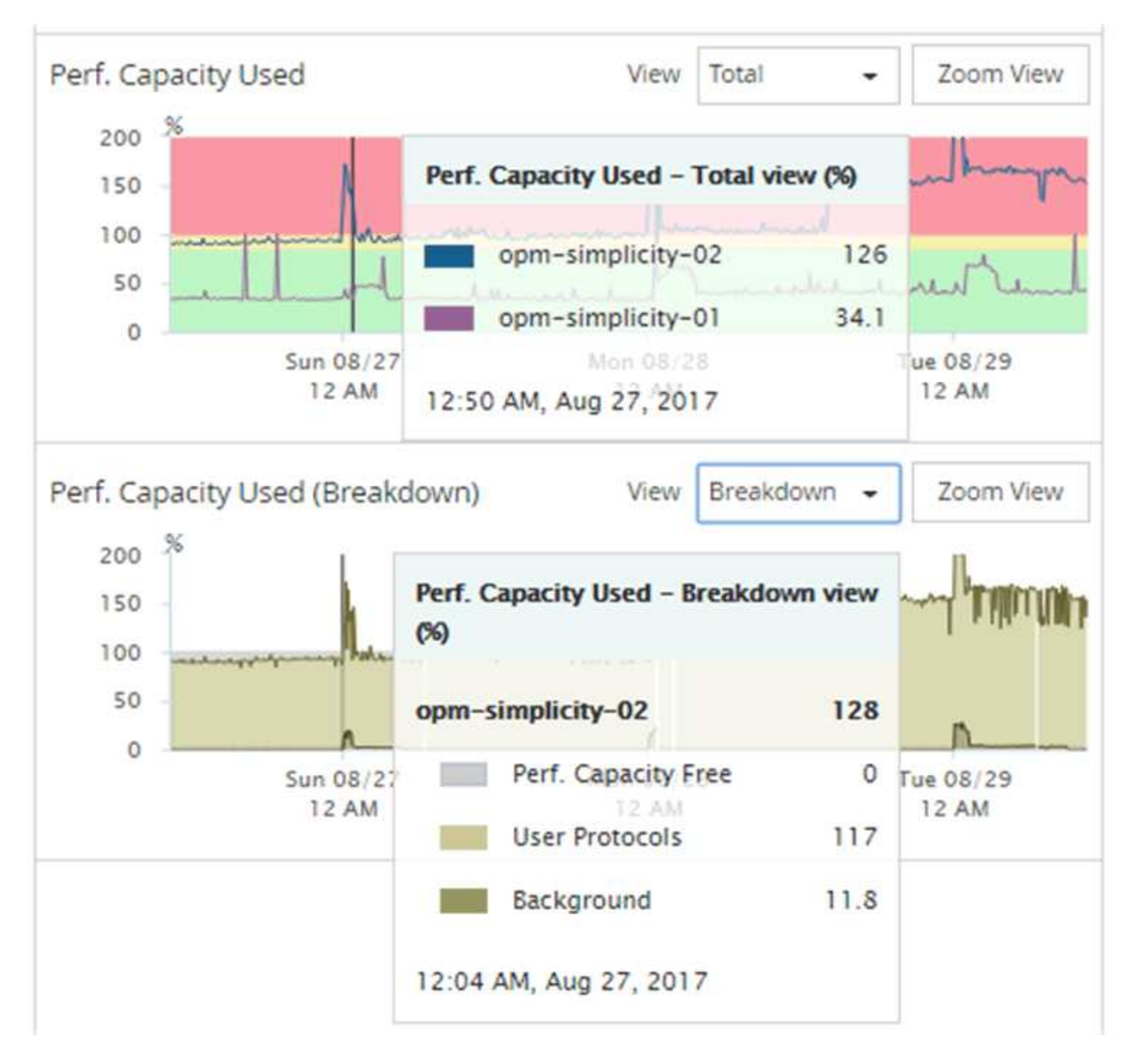

4. 如果要以完整大小格式查看任一图表,请单击 \* 缩放视图 \* 。

通过这种方式,您可以在单独的窗口中打开多个计数器图表,以便将已用性能容量值与同一时间范围内的 IOPS 或 MBps 值进行比较。

# 已用性能容量性能阈值条件

您可以创建用户定义的性能阈值策略,以便在节点或聚合的已用性能容量值超过定义的已 用性能容量阈值设置时触发事件。

此外,还可以为节点配置 "`Performance capacity used takeover` " 阈值策略。此阈值策略将对 HA 对中两个节

点的已用性能容量统计信息进行汇总,以确定当另一个节点发生故障时,其中任一节点是否会缺少足够的容量。 由于故障转移期间的工作负载是两个配对节点` ' 工作负载的组合,因此可以对两个节点应用相同的已用性能容量 接管策略。

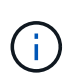

此已用性能容量在节点之间的等效性通常是如此。但是,如果通过故障转移配对节点传输给其中 一个节点的跨节点流量明显更多,则在一个配对节点上运行所有工作负载与在另一个配对节点上 运行所有工作负载时使用的总性能容量可能会略有不同,具体取决于哪个节点发生故障。

已用性能容量条件也可用作二级性能阈值设置,以便在为 LUN 和卷定义阈值时创建组合阈值策略。已用性能容 量条件会应用于卷或 LUN 所在的聚合或节点。例如,您可以使用以下条件创建组合阈值策略:

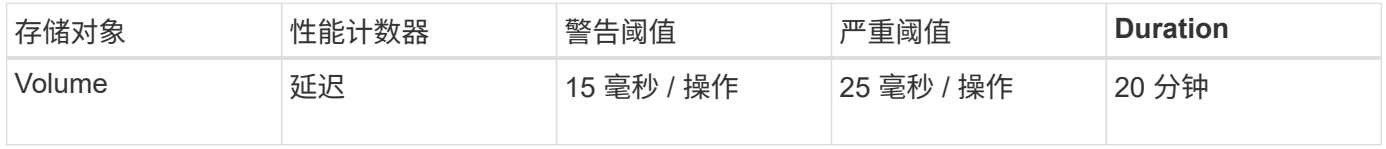

组合阈值策略发生原因只有在整个持续时间内同时违反两个条件时才会生成事件。

# 使用已用性能容量计数器管理性能

通常,企业希望在已用性能容量百分比低于 100 的情况下运行,以便高效利用资源,同时 保留一些额外的性能容量以满足高峰期的需求。您可以使用阈值策略自定义何时针对已用 性能容量高值发送警报。

您可以根据性能要求制定特定目标。例如,金融服务公司可能会预留更多的性能容量,以保证交易的及时执行。 这些公司可能希望将已用性能容量阈值设置在 70-80% 范围内。利润较低的制造公司如果愿意冒着性能风险更好 地管理 IT 成本,则可能会选择预留较少的性能容量。这些公司可能会将已用性能容量阈值设置在 85-95% 范围 内。

当已用性能容量值超过用户定义的阈值策略中设置的百分比时, Unified Manager 将发送警报电子邮件并将事件 添加到事件清单页面。这样,您就可以在潜在问题影响性能之前对其进行管理。这些事件也可用作在节点和聚合 中移动和更改工作负载所需的指示器。

# 了解和使用 **Node Failover Planning** 页面

" 性能 / 节点故障转移规划 " 页面可估算节点的高可用性( HA )配对节点发生故障时对节 点的性能影响。Unified Manager 根据 HA 对中节点的历史性能进行估算。

估算故障转移对性能的影响有助于您在以下情况下进行规划:

- 如果故障转移将接管节点的估计性能持续降低到不可接受的水平,您可以考虑采取更正措施,以减少故障转 移对性能的影响。
- 在启动手动故障转移以执行硬件维护任务之前,您可以估算故障转移如何影响接管节点的性能,以确定执行 任务的最佳时间。

# 使用 **Node Failover Planning** 页面确定更正操作

根据 " 性能 / 节点故障转移规划 " 页面中显示的信息, 您可以采取措施, 确保故障转移不发 生原因会使 HA 对的性能下降到可接受的水平以下。

例如,为了减少故障转移对性能的估计影响,您可以将某些卷或 LUN 从 HA 对中的某个节点移动到集群中的其 他节点。这样可以确保主节点在故障转移后能够继续提供可接受的性能。

节点故障转移规划页面的组件

" 性能 / 节点故障转移规划 " 页面的组件将显示在网格和 " 正在比较 " 窗格中。通过这些部 分,您可以评估节点故障转移对接管节点性能的影响。

性能统计信息网格

" 性能 / 节点故障转移规划 " 页面显示一个网格,其中包含延迟, IOPS ,利用率和已用性能容量的统计信息。

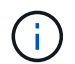

此页面和 " 性能 / 节点性能资源管理器 " 页面中显示的延迟值和 IOPS 值可能不匹配,因为使用不 同的性能计数器来计算用于预测节点故障转移的值。

在网格中,每个节点都分配有以下角色之一:

• 主卷

当 HA 配对节点出现故障时接管该配对节点的节点。根对象始终是主节点。

• 合作伙伴

在故障转移情形下出现故障的节点。

• 估计接管

与主节点相同。为此节点显示的性能统计信息显示接管节点接管故障配对节点后的性能。

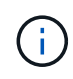

尽管接管节点的工作负载相当于故障转移后两个节点的合并工作负载,但估计接管节点的统计信 息并不是主节点和配对节点的统计信息之和。例如,如果主节点的延迟为 2 毫秒 / 操作,而配对 节点的延迟为 3 毫秒 / 操作,则估计接管节点的延迟可能为 4 毫秒 / 操作此值是 Unified Manager 执行的计算。

如果希望配对节点成为根对象,可以单击其名称。显示 " 性能 / 节点性能资源管理器 " 页面后,您可以单击 \* 故 障转移规划 \* 选项卡以查看此节点故障情形下的性能变化情况。例如,如果 Node1 是主节点, Node2 是配对节 点,则可以单击 Node2 将其设为主节点。通过这种方式,您可以查看估计性能如何根据发生故障的节点而发生 变化。

#### 正在比较窗格

以下列表介绍了默认情况下 " 正在比较 " 窗格中显示的组件:

• \* 事件图表 \*

它们的显示格式与 " 性能 / 节点性能资源管理器 " 页面中的显示格式相同。它们仅与主节点相关。

• \* 计数器图表 \*

它们会显示网格中显示的性能计数器的历史统计信息。在每个图表中, " 估计接管 " 节点的图形显示了在任

何给定时间发生故障转移时的估计性能。

例如,假设 " 利用率 " 图表在上午 11 点显示 " 估计接管 " 节点的 73%2 月 8 日。如果当时发生了故障转移 ,则接管节点的利用率将为 73% 。

历史统计信息可帮助您找到启动故障转移的最佳时间,从而最大限度地降低接管节点过载的可能性。您只能 在接管节点的预测性能可接受时计划故障转移。

默认情况下,根对象和配对节点的统计信息都会显示在 " 正在比较 " 窗格中。与 " 性能 / 节点性能资源管理器 " 页面不同,此页面不会显示 \* 添加 \* 按钮,用于添加对象进行统计信息比较。

您可以按照与 " 性能 / 节点性能资源管理器 " 页面中相同的方式自定义 " 比较 " 窗格。以下列表显示了自定义图 表的示例:

- 单击节点名称可在计数器图表中显示或隐藏节点的统计信息。
- 单击 \* 缩放视图 \* 可在新窗口中显示特定计数器的详细图表。

将阈值策略与节点故障转移规划页面结合使用

您可以创建节点阈值策略,以便在潜在故障转移会将接管节点的性能降低到不可接受的水 平时,您可以在 " 性能 / 节点故障转移规划 " 页面中收到通知。

如果在连续六个收集时间段( 30 分钟)内违反阈值,则名为 "`Node HA pair over-utilized` " 的系统定义的性能 阈值策略将生成警告事件。如果 HA 对中节点的总已用性能容量超过 200% ,则会视为违反此阈值。

系统定义的阈值策略中的事件会提醒您,故障转移会将接管节点的延迟发生原因增加到不可接受的级别。当您看 到此策略为特定节点生成的事件时,您可以导航到该节点的 " 性能 / 节点故障转移规划 " 页面,以查看因故障转 移而导致的预测延迟值。

除了使用此系统定义的阈值策略之外,您还可以使用 "`Performance Capacity Used - Takeover` " 计数器创建阈 值策略,然后将此策略应用于选定节点。如果指定的阈值低于 200% ,则可以在违反系统定义策略的阈值之前 收到事件。如果您希望在生成系统定义的策略事件之前收到通知,则还可以指定超过阈值的最短时间,即 30 分 钟以内。

例如,您可以定义一个阈值策略,以便在 HA 对中节点的总已用性能容量超过 175% 且持续 10 分钟以上时生成 警告事件。您可以将此策略应用于 Node1 和 Node2 ,从而形成 HA 对。收到 Node1 或 Node2 的警告事件通知 后,您可以查看该节点的 " 性能 / 节点故障转移规划 " 页面,以评估对接管节点的估计性能影响。您可以采取更 正操作,以避免在发生故障转移时接管节点过载。如果在节点的已用总性能容量低于 200% 时采取措施,则即 使在此期间发生故障转移,接管节点的延迟也不会达到不可接受的水平。

# 使用已用性能容量细分图表进行故障转移规划

" 已用性能容量 - 细分 " 详细图表显示了主节点和配对节点使用的性能容量。此外,它还会 显示 " 估计接管 " 节点上的可用性能容量。此信息有助于您确定在配对节点出现故障时是 否可能具有性能问题描述。

# 关于此任务

除了显示节点使用的总性能容量之外,细分图表还会将每个节点的值细分为用户协议和后台进程。

- 用户协议是指从用户应用程序到集群以及从集群到集群的 I/O 操作。
- 后台进程是指与存储效率,数据复制和系统运行状况相关的内部系统进程。

通过这一额外级别的详细信息,您可以确定性能问题描述是由用户应用程序活动还是后台系统进程引起的,例如 重复数据删除, RAID 重建,磁盘擦洗和 SnapMirror 副本。

步骤

- 1. 转至将用作估计接管节点的节点的 \* 性能 / 节点故障转移规划 \* 页面。
- 2. 从 \* 时间范围 \* 选择器中,选择计数器网格和计数器图表中显示历史统计信息的时间段。

此时将显示计数器图表,其中包含主节点,配对节点和估计接管节点的统计信息。

- 3. 从 \* 选择图表 \* 列表中, 选择 \* 性能已用容量 \* 。
- 4. 在 \* 性能Capacity Used \* 图表中,选择 \* 细分 \* 并单击 \* 缩放视图 \* 。

Perf. 的详细图表此时将显示已用容量。

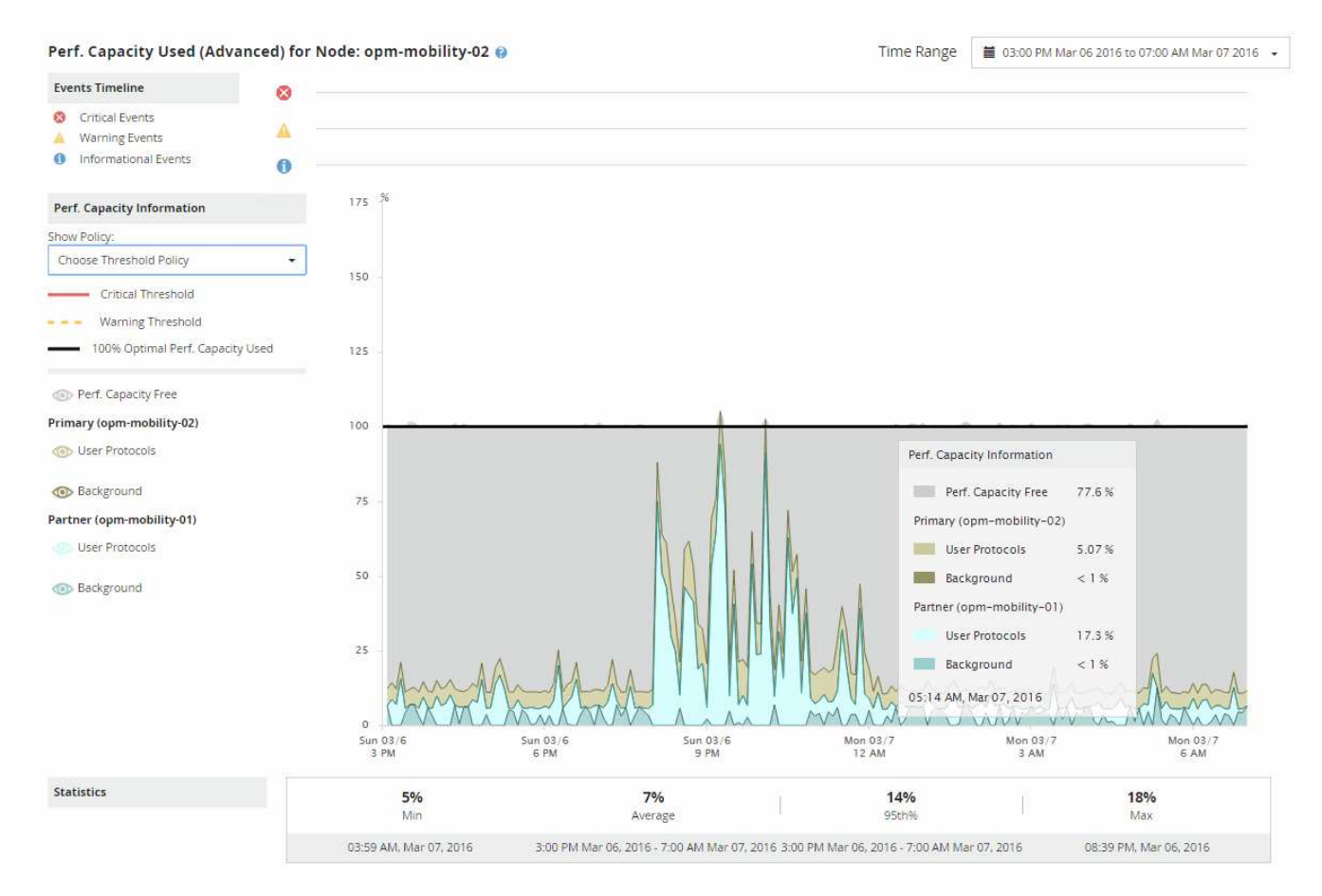

5. 将光标移动到详细图表上方,可在弹出窗口中查看已用性能容量信息。

性能" 容量可用百分比 " 是指 " 估计接管 " 节点上的可用性能容量。它指示故障转移后接管节点上剩余的性能 容量。如果为 0% ,则故障转移会将延迟发生原因增加到接管节点上不可接受的级别。

6. 请考虑采取更正操作,以避免性能容量可用百分比较低。

如果您计划启动故障转移以进行节点维护,请选择在性能容量可用百分比不为 0 时使配对节点出现故障的 时间。

# 收集数据并监控工作负载性能

Unified Manager 每 5 分钟收集并分析一次工作负载活动,以确定性能事件,并每 15 分钟 检测一次配置更改。它最多保留 30 天的 5 分钟历史性能和事件数据,并使用这些数据预 测所有受监控工作负载的预期延迟范围。

Unified Manager 必须至少收集 3 天的工作负载活动,然后才能开始分析,并在 " 工作负载分析 " 页面和 " 事件 详细信息 " 页面上显示 I/O 响应时间的延迟预测。在收集此活动时,延迟预测不会显示工作负载活动发生的所有 更改。收集 3 天的活动后, Unified Manager 将每 24 小时在每天中午 12 : 00 调整一次延迟预测,以反映工作 负载活动的变化并建立更准确的动态性能阈值。

在 Unified Manager 监控工作负载的前 4 天内,如果自上次数据收集以来已超过 24 小时,则延迟图表将不会显 示该工作负载的延迟预测。上次收集之前检测到的事件仍然可用。

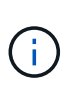

夏令时( DST )会更改系统时间,从而更改受监控工作负载的性能统计信息的延迟预 测。Unified Manager 会立即开始更正延迟预测,大约需要 15 天才能完成。在此期间,您可以继 续使用 Unified Manager , 但由于 Unified Manager 使用延迟预测来检测动态事件, 因此某些事 件可能不准确。更改时间之前检测到的事件不受影响。

# **Unified Manager** 监控的工作负载类型

您可以使用 Unified Manager 监控两种类型的工作负载的性能:用户定义的工作负载和系 统定义的工作负载。

• \* 用户定义的工作负载 \_\*

从应用程序到集群的 I/O 吞吐量。这些进程涉及读取和写入请求。卷, LUN , NFS 共享, SMB/CIFS 共享 和工作负载是用户定义的工作负载。

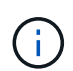

Unified Manager 仅监控集群上的工作负载活动。它不会监控应用程序,客户端或应用程序与 集群之间的路径。

如果工作负载符合以下一项或多项条件,则 Unified Manager 将无法监控此工作负载:

- 它是处于只读模式的数据保护( DP )副本。(对于 DP 卷,系统会监控用户生成的流量。)
- 它是脱机数据克隆。
- 它是 MetroCluster 配置中的镜像卷。

• \* 系统定义的工作负载 \_ \*

与存储效率,数据复制和系统运行状况相关的内部流程,包括:

- 存储效率,例如重复数据删除
- 磁盘运行状况,包括 RAID 重建,磁盘擦洗等
- 数据复制,例如 SnapMirror 副本
- 管理活动
- 文件系统运行状况,包括各种 WAFL 活动
- 文件系统扫描程序,例如 WAFL 扫描
- 副本卸载,例如从 VMware 主机卸载存储效率操作
- 系统运行状况,例如卷移动,数据压缩等
- 不受监控的卷

只有当系统定义的工作负载使用的集群组件处于争用状态时,图形用户界面才会显示这些工作负载的性能数据。 例如,您不能搜索系统定义的工作负载的名称以在图形用户界面中查看其性能数据。

# 工作负载性能测量值

Unified Manager 会根据历史和预期统计值测量集群上的工作负载性能,这些统计值构成工 作负载的延迟预测值。它会将实际工作负载统计值与延迟预测进行比较,以确定何时工作 负载性能过高或过低。未按预期执行的工作负载将触发动态性能事件以通知您。

在下图中,实际值(红色)表示时间范围内的实际性能统计信息。实际值已超过性能阈值,即延迟预测的上限。 峰值是时间范围内的最高实际值。偏差用于衡量预期值(预测)与实际值之间的变化,而峰值偏差则表示预期值 与实际值之间的最大变化。

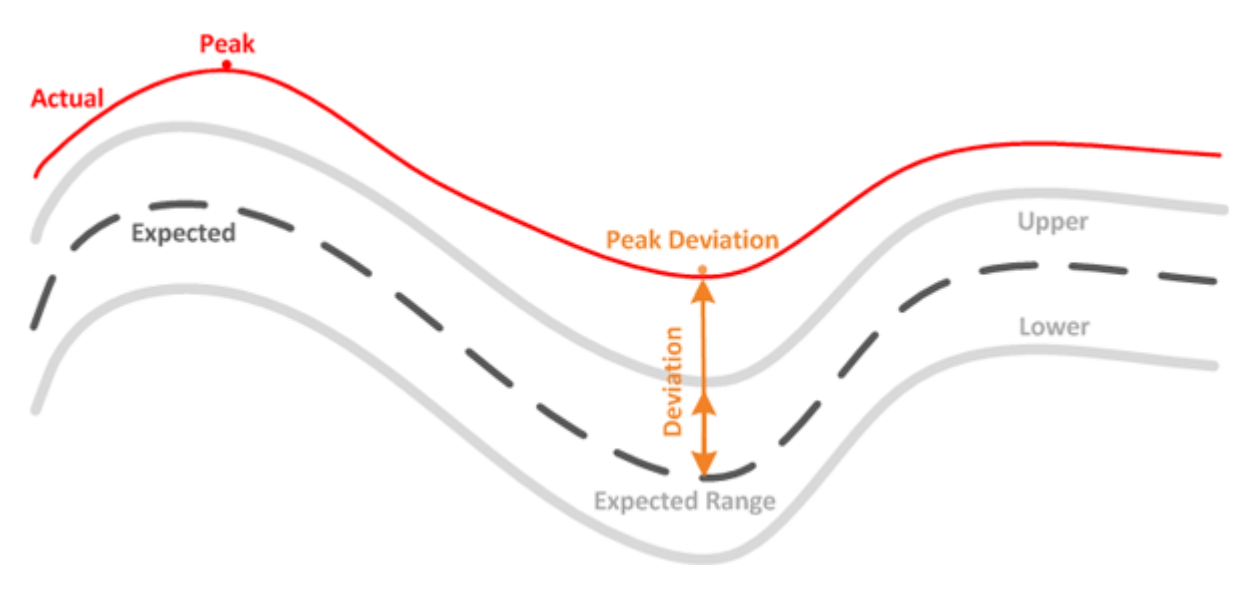

下表列出了工作负载性能测量值。

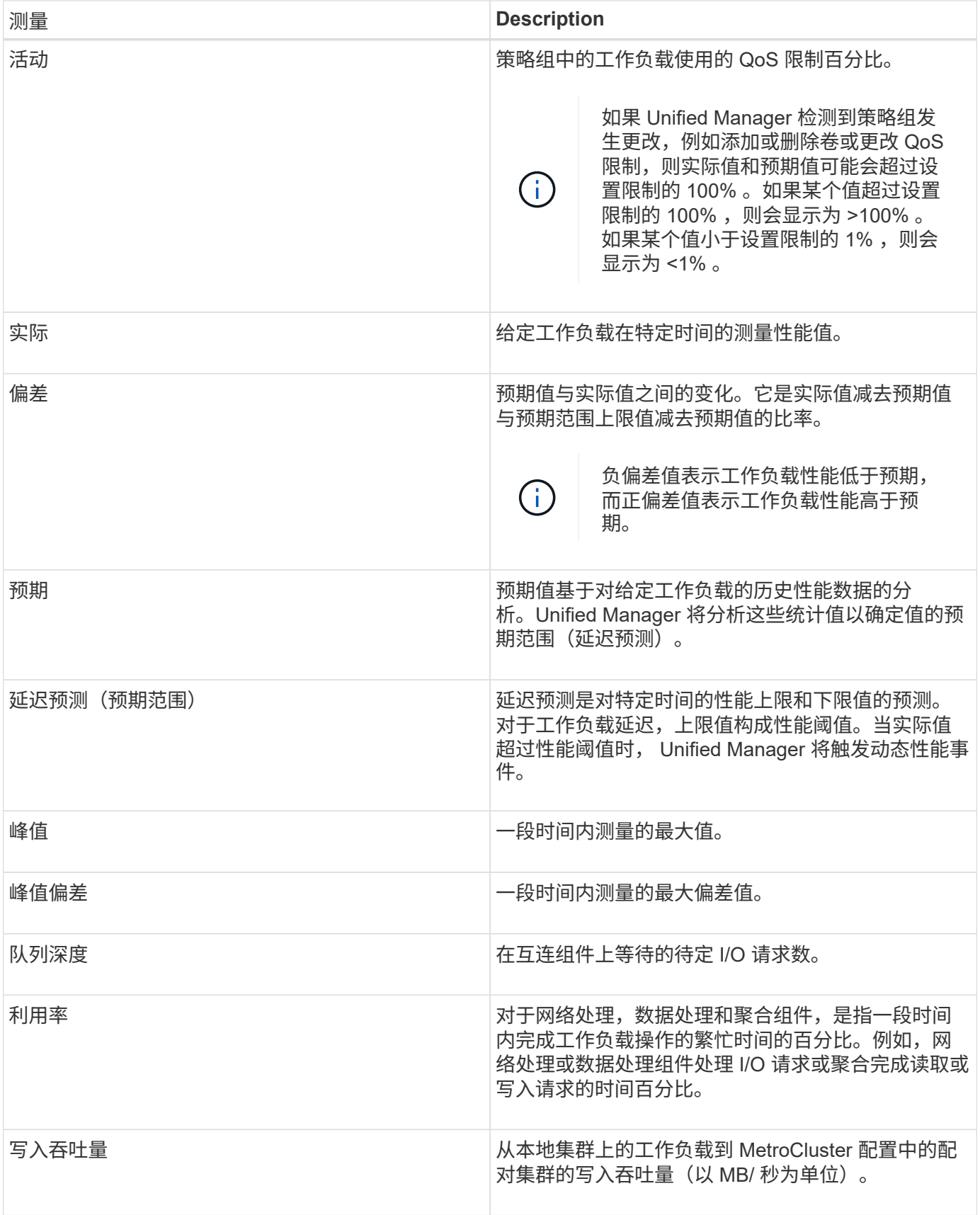

# 什么是预期性能范围

延迟预测是对特定时间的性能上限和下限值的预测。对于工作负载延迟,上限值构成性能

阈值。当实际值超过性能阈值时, Unified Manager 将触发动态性能事件。

例如,在上午 9: 00 之间的正常工作时间下午 5: 00,大多数员工可能会在上午 9: 00 之间查看他们的电 子邮件和上午 10 : 30对电子邮件服务器的需求增加意味着在此期间后端存储上的工作负载活动会增加。员工可 能会注意到电子邮件客户端的响应速度较慢。

中午 12 : 00 至中午 12 : 00 之间的午餐时间和下午 1 : 00在下午 5 : 00 之后的工作日结束时,大多数员工 很可能会离开计算机。对电子邮件服务器的需求通常会减少,同时也会降低对后端存储的需求。或者,也可以在 下午 5 : 00 后开始计划工作负载操作,例如存储备份或病毒扫描并增加后端存储上的活动。

在几天内,工作负载活动的增加和减少决定了活动的预期范围(延迟预测),工作负载的上限和下限。如果某个 对象的实际工作负载活动超出上限或下限,并且在一段时间内保持在边界之外,则可能表示该对象已过度使用或 未充分使用。

#### 如何形成延迟预测

Unified Manager 必须至少收集 3 天的工作负载活动,然后才能开始分析并在图形用户界面中显示 I/O 响应时间 的延迟预测。所需的最低数据收集量不会考虑工作负载活动所发生的所有更改。在收集前 3 天的活动后, Unified Manager 将每 24 小时在午夜 12 : 00 调整一次延迟预测以反映工作负载活动的变化并建立更准确的动 态性能阈值。

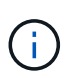

夏令时( DST) 会更改系统时间, 从而更改受监控工作负载的性能统计信息的延迟预 测。Unified Manager 会立即开始更正延迟预测,大约需要 15 天才能完成。在此期间,您可以继 续使用 Unified Manager ,但由于 Unified Manager 使用延迟预测来检测动态事件,因此某些事 件可能不准确。更改时间之前检测到的事件不受影响。

# 如何在性能分析中使用延迟预测

Unified Manager 使用延迟预测来表示受监控工作负载的典型 I/O 延迟(响应时间)活动。 当工作负载的实际延迟超过延迟预测的上限时,它会向您发出警报,从而触发动态性能事 件,以便您可以分析性能问题描述并采取更正操作来解决此问题。

延迟预测用于设置工作负载的性能基线。随着时间的推移, Unified Manager 会从过去的性能测量结果中学习, 以预测工作负载的预期性能和活动级别。预期范围的上限用于建立动态性能阈值。Unified Manager 使用基线来 确定实际延迟何时高于或低于阈值或超出其预期范围的界限。实际值与预期值之间的比较可为工作负载创建性能 配置文件。

如果由于集群组件上的争用而导致工作负载的实际延迟超过动态性能阈值,则延迟会很高,并且工作负载的运行 速度会比预期慢。共享相同集群组件的其他工作负载的性能也可能比预期慢。

Unified Manager 将分析阈值超出事件并确定此活动是否为性能事件。如果高工作负载活动长时间保持一致,例 如持续数小时,则 Unified Manager 会将活动视为正常,并动态调整延迟预测以形成新的动态性能阈值。

某些工作负载的活动可能持续较低,而延迟的延迟预测在一段时间内变化率不高。为了最大限度地减少分析性能 事件期间的事件数量, Unified Manager 仅会为操作和延迟远远高于预期的低活动卷触发事件。

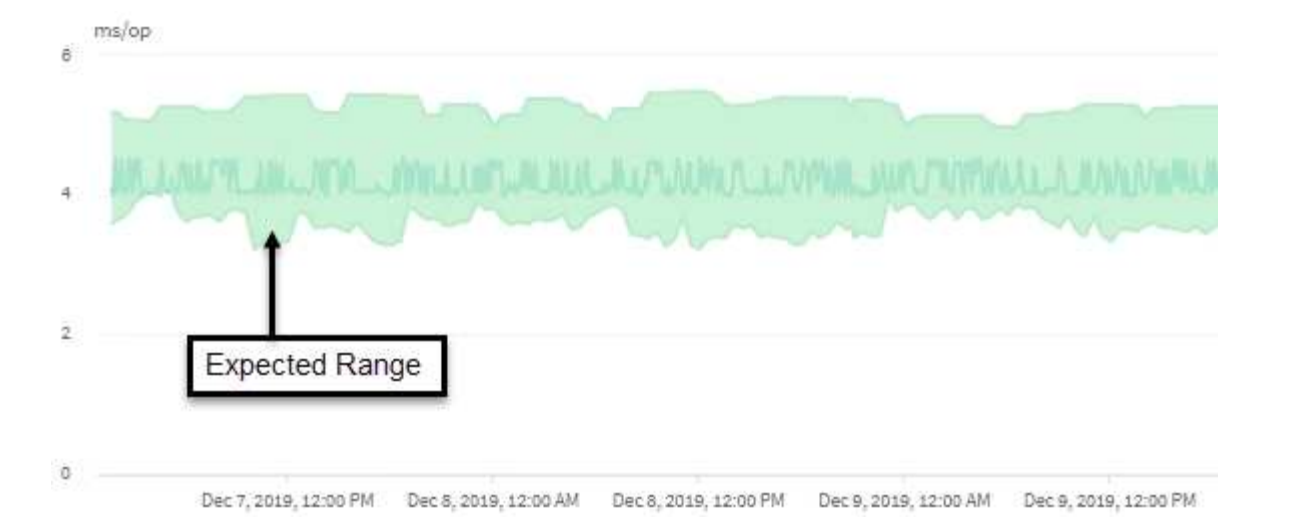

在此示例中,卷的延迟预测(以灰色显示)最低为每个操作 3.5 毫秒(毫秒 / 操作),最高为 5.5 毫秒 / 操作。 如果由于网络流量间歇性峰值或集群组件上的争用,实际延迟(以蓝色显示)突然增加到 10 毫秒 / 操作,则该 延迟将高于延迟预测并超过动态性能阈值。

当网络流量减少或集群组件不再处于争用状态时,延迟将返回到延迟预测范围内。如果延迟长时间保持在 10 毫 秒 / 操作以上,您可能需要采取更正措施来解决此事件。

# **Unified Manager** 如何使用工作负载延迟来确定性能问题

工作负载延迟(响应时间)是指集群上的卷响应客户端应用程序的 I/O 请求所需的时 间。Unified Manager 会使用延迟检测性能事件并向您发出警报。

高延迟意味着从应用程序向集群上的卷发出的请求所需时间比平常要长。由于一个或多个集群组件上发生资源争 用,高延迟的发生原因可能位于集群本身上。集群外部的问题也可能导致高延迟,例如网络瓶颈,托管应用程序 的客户端问题或应用程序本身的问题。

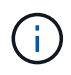

Unified Manager 仅监控集群上的工作负载活动。它不会监控应用程序,客户端或应用程序与集群 之间的路径。

集群上的操作(例如创建备份或运行重复数据删除)会增加对其他工作负载共享的集群组件的需求,这也会导致 高延迟。如果实际延迟超过预期范围(延迟预测)的动态性能阈值,则 Unified Manager 将分析此事件,以确定 它是否为可能需要解决的性能事件。延迟以每操作毫秒数(毫秒 / 操作)为单位。

在 " 工作负载分析 " 页面的 " 总延迟 " 图表上, 您可以查看延迟统计信息的分析, 以查看读取和写入请求等单个 进程的活动与整体延迟统计信息的比较情况。此比较可帮助您确定哪些操作的活动最多,或者特定操作是否存在 影响卷延迟的异常活动。在分析性能事件时,您可以使用延迟统计信息来确定事件是否由集群上的问题描述引 起。您还可以确定事件涉及的特定工作负载活动或集群组件。

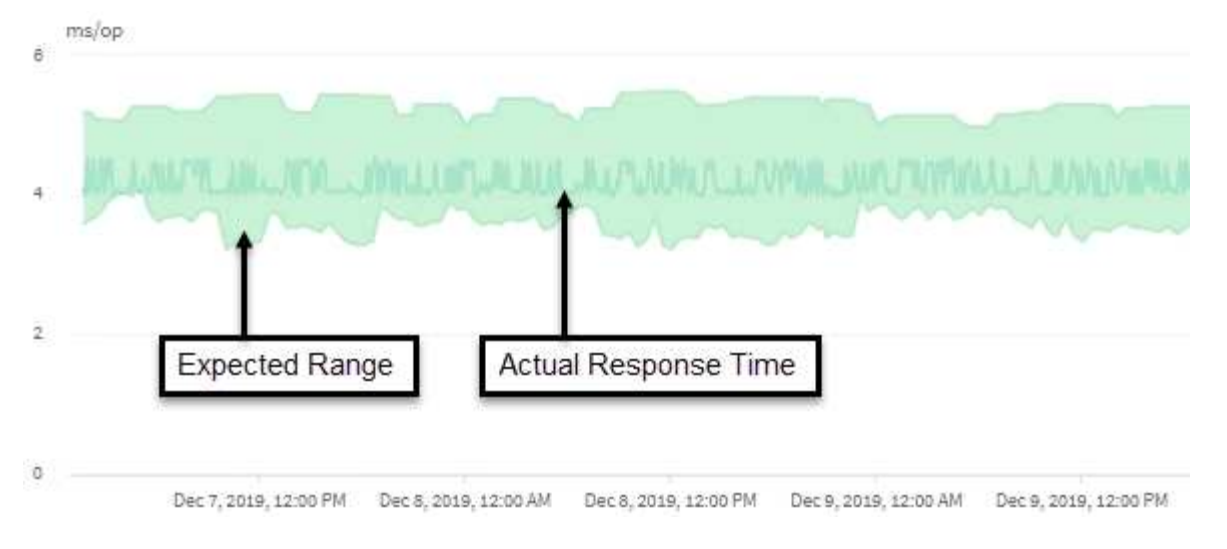

此示例显示了延迟图表。实际响应时间(延迟)活动为蓝线,延迟预测(预期范围)为绿色。

G)

如果 Unified Manager 无法收集数据,蓝线可能会出现空隙。发生这种情况的原因可能是集群或 卷无法访问, Unified Manager 在此期间关闭或收集所用时间超过 5 分钟收集时间段。

# 集群操作如何影响工作负载延迟

操作( IOPS )表示集群上所有用户定义和系统定义的工作负载的活动。IOPS 统计信息可 帮助您确定集群进程(例如创建备份或运行重复数据删除)是否正在影响工作负载延迟( 响应时间),或者是否可能导致或影响性能事件。

在分析性能事件时,您可以使用 IOPS 统计信息来确定性能事件是否由集群上的问题描述引起。您可以确定可能 是性能事件主要促成因素的特定工作负载活动。IOPS 以每秒操作数(操作数 / 秒)为单位。

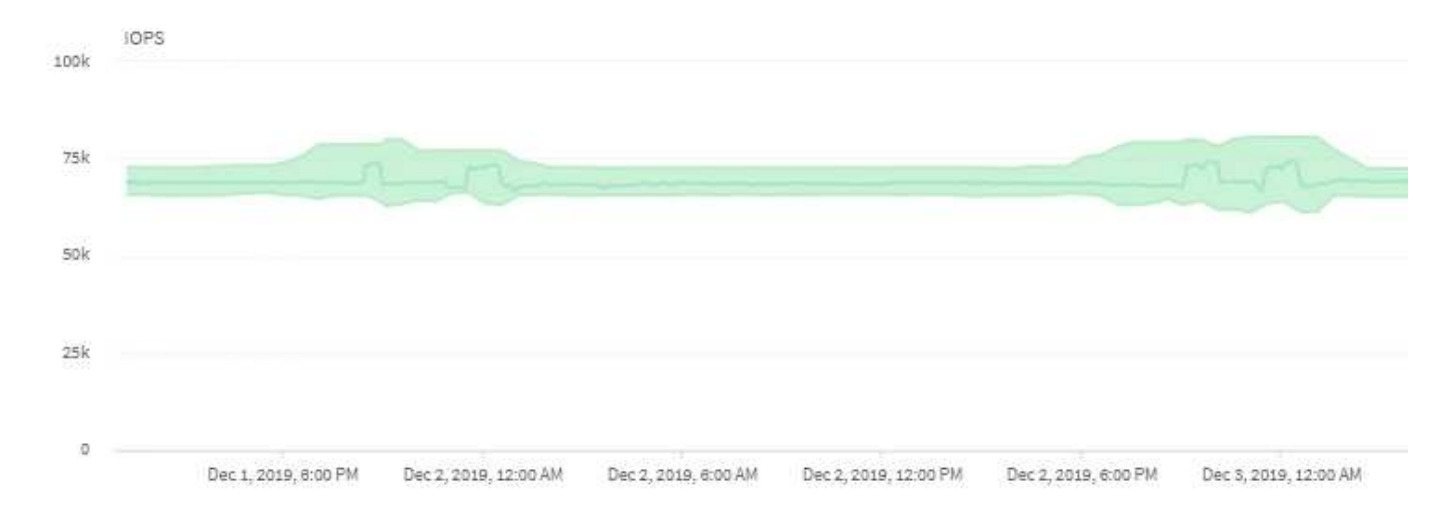

此示例显示了 IOPS 图表。实际操作统计信息为蓝线,操作统计信息的 IOPS 预测为绿色。

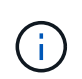

在某些集群过载的情况下、Unified Manager可能会显示此消息 Data collection is taking too long on Cluster cluster\_name。这意味着,没有为 Unified Manager 收集足够的统 计信息进行分析。您需要减少集群使用的资源,以便收集统计信息。

# 监控 **MetroCluster** 配置的性能

通过 Unified Manager ,您可以监控 MetroCluster 配置中集群之间的写入吞吐量, 以确定 写入吞吐量较高的工作负载。如果这些高性能工作负载导致本地集群上的其他卷的 I/O 响 应时间较长,则 Unified Manager 将触发性能事件以通知您。

当 MetroCluster 配置中的本地集群将其数据镜像到其配对集群时, 数据将写入 NVRAM , 然后通过交换机间链 路( ISL )传输到远程聚合。Unified Manager 会分析 NVRAM ,以确定写入吞吐量较高而过度利用 NVRAM 的 工作负载,从而使 NVRAM 处于争用状态。

响应时间偏差超过性能阈值的工作负载称为 *victims\_nvram* ,而写入 *NVRAM* 的吞吐量偏差高于正常值并导致 出现争用的工作负载称为 *\_bulbulles* 。由于只有写入请求才会镜像到配对集群,因此 Unified Manager 不会分析 读取吞吐量。

Unified Manager 将 MetroCluster 配置中的集群视为单个集群。它不会区分配对集群,也不会关联每个集群的写 入吞吐量。

# 切换和切回期间的卷行为

触发将发生原因活动卷从一个集群移动到灾难恢复组中另一个集群的切换或切回事件。集 群上处于活动状态并向客户端提供数据的卷将停止,而另一集群上的卷将激活并开始提供 数据。Unified Manager 仅监控处于活动状态且正在运行的卷。

由于卷会从一个集群移动到另一个集群,因此建议您监控这两个集群。Unified Manager 的一个实例可以监控 MetroCluster 配置中的两个集群,但有时两个位置之间的距离需要使用两个 Unified Manager 实例来监控这两个 集群。下图显示了 Unified Manager 的一个实例:

### Normal operation

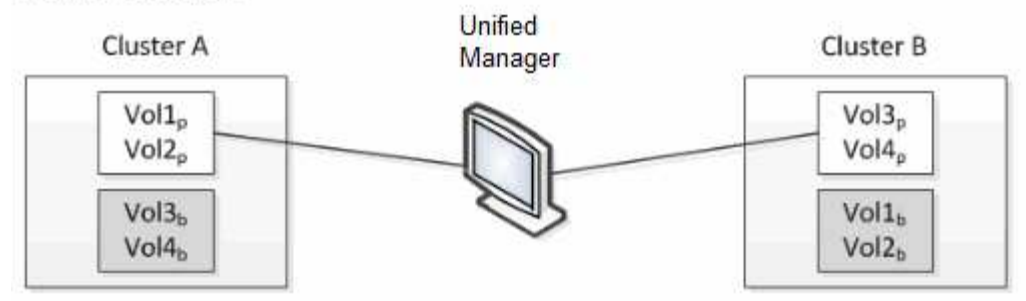

### Cluster B fails --- switchover to Cluster A

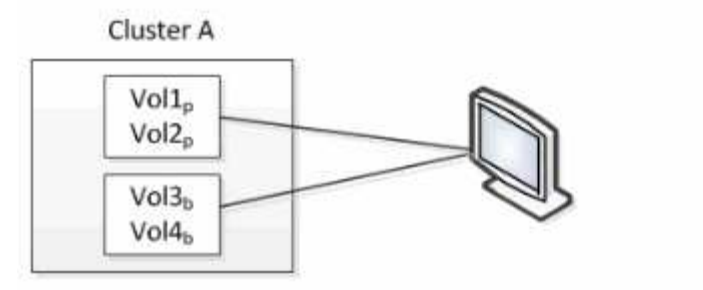

Cluster B is repaired --- switchback to Cluster B

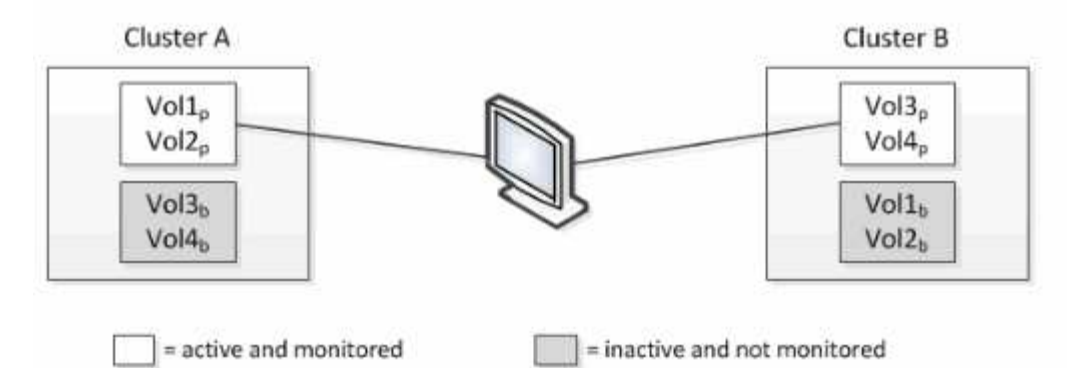

名称中包含 p 的卷表示主卷,名称中包含 b 的卷是由 SnapMirror 创建的镜像备份卷。

在正常操作期间:

- 集群 A 具有两个活动卷: Vol1p 和 Vol2p 。
- 集群 B 具有两个活动卷: Vol3p 和 Vol4p 。
- 集群 A 具有两个非活动卷: Vol3b 和 Vol4b 。
- 集群 B 具有两个非活动卷: Vol1b 和 Vol2b 。

Unified Manager 将收集与每个活动卷相关的信息(统计信息,事件等)。Vol1p 和 Vol2p 统计信息由集群 A 收 集, Vol3p 和 Vol4p 统计信息由集群 B 收集

Cluster B

 $Vol3<sub>p</sub>$ 

 $\frac{1}{9}$ 

oli.  $Vol2<sub>b</sub>$ 

发生灾难性故障导致活动卷从集群 B 切换到集群 A 后:

- 集群 A 具有四个活动卷: Vol1p , Vol2p , Vol3b 和 Vol4b 。
- 集群 B 具有四个非活动卷: Vol3p , Vol4p , Vol1b 和 Vol2b 。

在正常操作期间, Unified Manager 将收集与每个活动卷相关的信息。但在这种情况下, Vol1p 和 Vol2p 统计信 息由集群 A 收集, Vol3b 和 Vol4b 统计信息也由集群 A 收集

请注意, Vol3p 和 Vol3b 不是相同的卷,因为它们位于不同的集群上。适用于 Vol3p 的 Unified Manager 中的信 息与 Vol3b 不同:

- 在切换到集群 A 期间,不会显示 Vol3p 统计信息和事件。
- 在首次切换时, Vol3b 看起来像一个新卷,没有历史信息。

修复集群 B 并执行切回后, Vol3p 将在集群 B 上再次处于活动状态,并显示切换期间的历史统计信息和统计信 息缺口。除非发生另一次切换,否则无法从集群 A 查看 Vol3b :

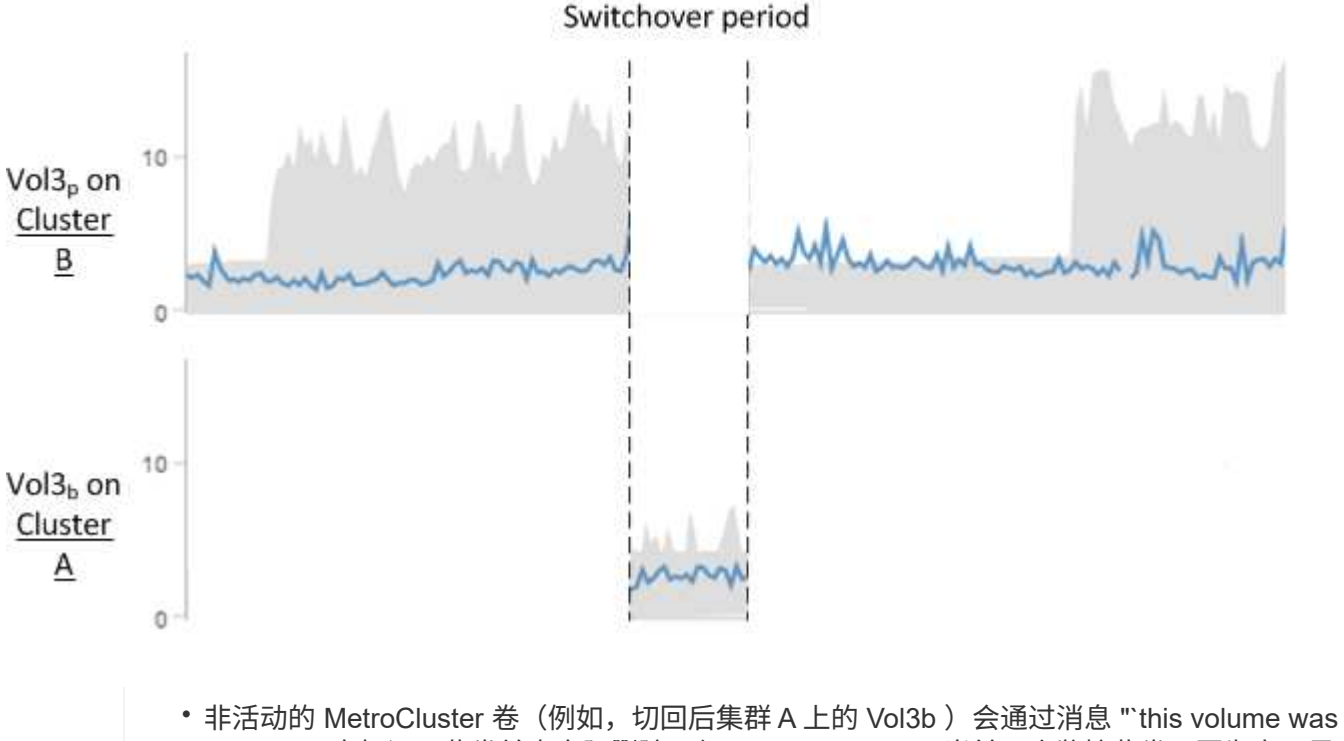

- deleted` " 来标识。此卷并未实际删除, 但 Unified Manager 当前不会监控此卷, 因为它不是 活动卷。
- 如果一个 Unified Manager 正在监控 MetroCluster 配置中的两个集群,则卷搜索将返回当时 处于活动状态的任何卷的信息。例如,如果发生切换且 Vol3 在集群 A 上处于活动状态,则搜 索 "`Vol3` " 将返回集群 A 上 Vol3b 的统计信息和事件

# 什么是性能事件

 $\bigcirc$ 

性能事件是指与集群上的工作负载性能相关的事件。它们可以帮助您确定响应时间较长的 工作负载。与同时发生的运行状况事件一起,您可以确定可能导致或导致响应时间较慢的 问题。

如果 Unified Manager 检测到同一集群组件多次出现相同的事件条件,则会将所有发生的事件视为单个事件,而 不是单独的事件。

性能事件用于通知您因集群组件上的争用而导致的工作负载的 I/O 性能问题。Unified Manager 将分析事件以确定涉及的所有工作负载,争用组件以及事件是否仍为您可能需要 解决的问题描述。

Unified Manager 可监控集群上卷的 I/O 延迟(响应时间)和 IOPS (操作)。例如,当其他工作负载过度使用 集群组件时,该组件处于争用状态,无法在最佳级别执行以满足工作负载需求。使用同一组件的其他工作负载的 性能可能会受到影响,从而导致延迟增加。如果延迟超过动态性能阈值, Unified Manager 将触发性能事件以通 知您。

事件分析

Unified Manager 会使用前 15 天的性能统计信息执行以下分析,以确定事件中涉及的受影响工作负载,抢占资 源的工作负载和集群组件:

- 确定延迟已超过动态性能阈值(即延迟预测的上限)的受影响工作负载:
	- 对于 HDD 或 Flash Pool 混合聚合(本地层)上的卷,只有当延迟超过 5 毫秒且 IOPS 超过每秒 10 次 操作(操作 / 秒)时, 才会触发事件。
	- 对于纯 SSD 聚合或 FabricPool 聚合(云层)上的卷,只有当延迟超过 1 毫秒且 IOPS 超过 100 次操作 / 秒时, 才会触发事件
- 标识处于争用状态的集群组件。

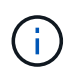

如果集群互连中受影响工作负载的延迟超过 1 毫秒,则 Unified Manager 会将此问题视为严 重问题,并为此集群互连触发事件。

- 确定过度使用集群组件并导致其处于争用状态的抢占资源的工作负载。
- 根据相关工作负载在集群组件的利用率或活动方面的偏差对其进行排名,以确定哪些抢占资源的工作负载在 集群组件的使用情况上变化最大,哪些受影响最大。

事件可能只会短暂发生,然后在其所使用的组件不再处于争用状态后自行更正。连续事件是指同一集群组件在五 分钟间隔内重新发生的事件,并且该事件始终处于活动状态。对于持续事件, Unified Manager 会在两个连续分 析间隔内检测到同一事件后触发警报。

事件解决后,它将在 Unified Manager 中作为卷以往性能问题记录的一部分保持可用。每个事件都有一个唯一的 ID, 用于标识事件类型以及涉及的卷, 集群和集群组件。

一个卷可以同时参与多个事件。

事件状态

事件可以处于以下状态之一:

• \* 活动 \*

指示性能事件当前处于活动状态(新事件或已确认事件)。导致此事件的问题描述未自行更正或未得到解 决。存储对象的性能计数器仍高于性能阈值。

• \* 已废弃 \*

指示事件不再处于活动状态。导致此事件的问题描述已自行更正或已解决。存储对象的性能计数器不再高于 性能阈值。

#### 事件通知

事件会显示在信息板页面和用户界面中的许多其他页面上,并且会将这些事件的警报发送到指定的电子邮件地 址。您可以在事件详细信息页面和工作负载分析页面上查看有关事件的详细分析信息并获取解决建议。

事件交互

在事件详细信息页面和工作负载分析页面上,您可以通过以下方式与事件进行交互:

• 将鼠标移动到事件上方将显示一条消息,其中显示检测到此事件的日期和时间。

如果在同一时间段内存在多个事件,则此消息将显示事件数量。

• 单击单个事件将显示一个对话框,其中显示有关该事件的更多详细信息,包括所涉及的集群组件。

处于争用状态的组件将圈出并以红色突出显示。您可以单击 \* 查看完整分析 \* 以在 " 事件 " 详细信息页面上 查看完整分析。如果在同一时间段内存在多个事件,则此对话框将显示有关最近三个事件的详细信息。您可 以单击事件以在事件详细信息页面上查看事件分析。

#### **Unified Manager** 如何确定事件的性能影响

Unified Manager 会使用工作负载在活动,利用率,写入吞吐量,集群组件使用情况或 I/O 延迟(响应时间)方面的偏差来确定对工作负载性能的影响级别。此信息可确定每个工作 负载在事件中的角色以及它们在事件详细信息页面上的排名方式。

Unified Manager 会将工作负载的上次分析值与预期值范围(延迟预测)进行比较。上次分析的值与预期值范围 之间的差异可确定性能受事件影响最大的工作负载。

例如,假设集群包含两个工作负载: 工作负载 A 和工作负载 B工作负载 A 的延迟预测为每操作 5-10 毫秒(毫秒 /操作),其实际延迟通常约为 7 毫秒 / 操作工作负载 B 的延迟预测为 10-20 毫秒 / 操作,其实际延迟通常约为 15 毫秒 / 操作这两个工作负载均在其延迟预测范围内。由于集群上的争用,这两个工作负载的延迟将增加到 40 毫秒 / 操作,超出了延迟预测的上限动态性能阈值,并触发事件。对于工作负载 A ,从预期值到高于性能阈值的 延迟偏差约为 33 毫秒 / 操作,而工作负载 B 的偏差约为 25 毫秒 / 操作这两个工作负载的延迟峰值为 40 毫秒 / 操作,但工作负载 A 的性能影响更大,因为它在 33 毫秒 / 操作时的延迟偏差较高

在事件详细信息页面的系统诊断部分中,您可以按工作负载在集群组件的活动,利用率或吞吐量方面的偏差对其 进行排序。您还可以按延迟对工作负载进行排序。选择排序选项时, Unified Manager 会分析自检测到事件以来 活动,利用率,吞吐量或延迟与预期值之间的偏差,以确定工作负载的排序顺序。对于延迟,红点(●)表示受 影响工作负载超出的性能阈值及其对延迟的后续影响。每个红点表示延迟偏差较高,这有助于您确定延迟受事件 影响最大的受影响工作负载。

# 集群组件及其可能发生争用的原因

您可以在集群组件发生争用时确定集群性能问题。使用此组件的工作负载的性能下降,其 客户端请求响应时间(延迟)增加,从而在 Unified Manager 中触发事件。

处于争用状态的组件无法以最佳性能运行。其性能已下降,而其他集群组件和工作负载(称为 *victims*) 的性能 可能会增加延迟。要使某个组件摆脱争用状态,您必须减少其工作负载或提高其处理更多工作的能力,以使性能

恢复到正常水平。由于 Unified Manager 每五分钟收集并分析一次工作负载性能,因此只有在集群组件持续过 度使用时,它才会检测到这种情况。不会检测到在五分钟间隔内持续很短时间的瞬时过度使用峰值。

例如,某个存储聚合可能处于争用状态,因为该聚合上的一个或多个工作负载正在争用它们的 I/O 请求来满足。 聚合上的其他工作负载可能会受到影响,从而导致其性能下降。要减少聚合上的活动量,您可以采取不同的步骤 ,例如将一个或多个工作负载移动到不太繁忙的聚合或节点,以减少当前聚合上的整体工作负载需求。对于 QoS 策略组,您可以调整吞吐量限制或将工作负载移动到其他策略组,以使这些工作负载不再受到限制。

Unified Manager 会监控以下集群组件,以便在它们处于争用状态时向您发出警报:

• \* 网络 \*

表示集群上外部网络协议发出的 I/O 请求的等待时间。等待时间是指集群在响应 I/O 请求之前等待 "`transfer ready` " 事务完成所花费的时间。如果网络组件处于争用状态,则表示协议层的等待时间较长,正在影响一 个或多个工作负载的延迟。

• \* 网络处理 \*

表示协议层和集群之间的 I/O 处理所涉及的集群软件组件。自检测到事件以来,处理网络处理的节点可能已 发生更改。如果网络处理组件处于争用状态,则表示网络处理节点上的高利用率正在影响一个或多个工作负 载的延迟。

在主动 - 主动配置中使用全 SAN 阵列集群时,将显示两个节点的网络处理延迟值,以便您可以验证这些节 点是否均衡共享负载。

• \* QoS 限制最大值 \*

表示分配给工作负载的存储服务质量( QoS )策略组的最大吞吐量(峰值)设置。如果策略组组件处于争 用状态,则表示策略组中的所有工作负载都受到所设置的吞吐量限制的限制,从而影响一个或多个工作负载 的延迟。

• \* QoS 限制最小值 \*

表示分配给其他工作负载的 QoS 吞吐量最小值(预期)设置所导致的工作负载延迟。如果为某些工作负载 设置的 QoS 最小值使用大部分带宽来保证承诺的吞吐量,则其他工作负载将受到限制,并会出现更多延 迟。

• \* 集群互连 \*

表示与集群节点物理连接的缆线和适配器。如果集群互连组件处于争用状态,则表示集群互连中 I/O 请求的 等待时间较长,正在影响一个或多个工作负载的延迟。

• \* 数据处理 \*

表示集群中与工作负载所在的存储聚合之间的 I/O 处理所涉及的集群软件组件。自检测到事件以来, 处理数 据处理的节点可能已发生更改。如果数据处理组件处于争用状态,则表示数据处理节点上的高利用率正在影 响一个或多个工作负载的延迟。

• \* 卷激活 \*

表示跟踪所有活动卷使用情况的过程。在活动卷超过 1000 个的大型环境中,此过程会跟踪需要同时通过节 点访问资源的关键卷数量。如果并发活动卷数超过建议的最大阈值,则某些非关键卷将出现此处所述的延 迟。

• \* MetroCluster 资源 \*

表示用于在 MetroCluster 配置中的集群之间镜像数据的 MetroCluster 资源,包括 NVRAM 和交换机间链路 ( ISL )。如果 MetroCluster 组件处于争用状态,则表示本地集群上的工作负载写入吞吐量较高,或者链路 运行状况问题描述正在影响本地集群上一个或多个工作负载的延迟。如果集群不在 MetroCluster 配置中,则 不会显示此图标。

• \* 聚合或 SSD 聚合操作 \*

表示运行工作负载的存储聚合。如果聚合组件处于争用状态,则表示聚合上的高利用率正在影响一个或多个 工作负载的延迟。聚合由所有 HDD 组成,或者由 HDD 和 SSD 组成 (Flash Pool 聚合),或者由 HDD 和 云层组成( FabricPool 聚合)。" SSD 聚合 " 由所有 SSD (全闪存聚合)组成,或者由 SSD 和云层( FabricPool 聚合)组成。

• \* 云延迟 \*

表示集群中与存储用户数据的云层之间的 I/O 处理相关的软件组件。如果云延迟组件处于争用状态,则表示 从云层上托管的卷进行的大量读取正在影响一个或多个工作负载的延迟。

• \* 同步 SnapMirror\*

表示在 SnapMirror 同步关系中将用户数据从主卷复制到二级卷所涉及的集群软件组件。如果同步 SnapMirror 组件处于争用状态,则表示 SnapMirror 同步操作的活动正在影响一个或多个工作负载的延迟。

# 性能事件中涉及的工作负载的角色

Unified Manager 使用角色确定工作负载是否参与性能事件。角色包括受影响的人,抢占资 源的人和鲨鱼。用户定义的工作负载可以同时是受影响的工作负载,抢占资源的工作负载 和资源的工作负载。

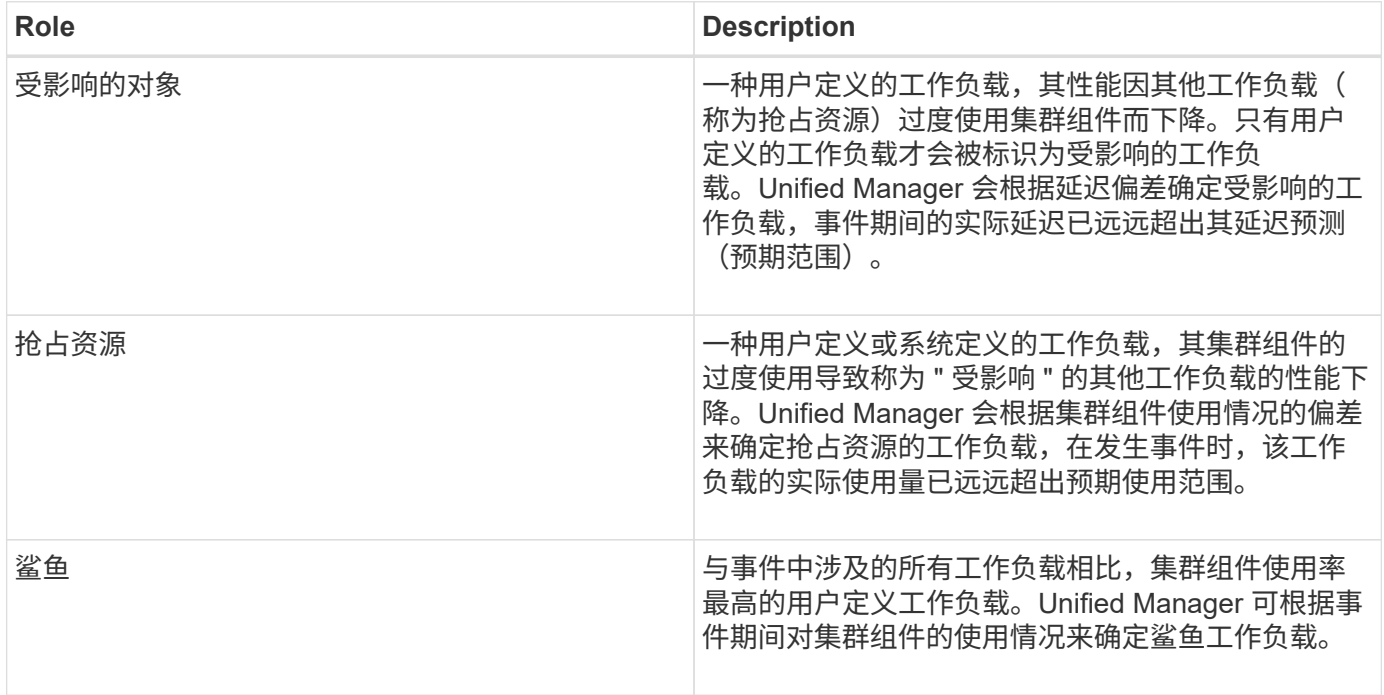

集群上的工作负载可以共享多个集群组件,例如聚合以及用于网络和数据处理的 CPU 。如果工作负载(例如卷

)增加了对集群组件的使用量,使其无法高效满足工作负载需求,则此组件将处于争用状态。过度使用集群组件 的工作负载是一个抢占资源的工作负载。共享这些组件且其性能受抢占资源的其他工作负载也会受到影响。系统 定义的工作负载(例如重复数据删除或 Snapshot 副本)中的活动也可能升级为 "`bullying` " 。

当 Unified Manager 检测到事件时,它会确定涉及的所有工作负载和集群组件,包括导致事件的抢占资源的工作 负载,处于争用状态的集群组件以及因抢占资源的工作负载活动增加而导致性能下降的受影响工作负载。

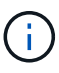

如果 Unified Manager 无法识别抢占资源的工作负载,则仅会针对受影响的工作负载和所涉及的 集群组件发出警报。

Unified Manager 可以确定受抢占资源的工作负载影响的工作负载,还可以确定这些工作负载何时成为抢占资源 的工作负载。工作负载本身可能会成为抢占资源的工作负载。例如,如果高性能工作负载受到策略组限制的限制 ,则会限制策略组中的所有工作负载,包括其自身。在进行中的性能事件中,如果工作负载是抢占资源的工作负 载或受影响的工作负载,则可能会更改其角色,或者不再参与此事件。

# 分析性能事件

您可以分析性能事件以确定检测到这些事件的时间,它们是处于活动状态(新事件还是已 确认事件)还是已废弃事件,涉及的工作负载和集群组件以及用于自行解决这些事件的选 项。

显示有关性能事件的信息

您可以使用事件管理清单页面查看 Unified Manager 所监控集群上的所有性能事件的列 表。通过查看此信息,您可以确定最严重的事件,然后深入查看详细信息以确定事件的发 生原因。

开始之前

• 您必须具有操作员,应用程序管理员或存储管理员角色。

关于此任务

事件列表按检测时间排序,最新事件列在第一位。您可以单击列标题以根据该列对事件进行排序。例如,您可以 按状态列进行排序,以按严重性查看事件。如果要查找特定事件或特定类型的事件,可以使用筛选器和搜索机制 细化列表中显示的事件列表。

所有源的事件均显示在此页面上:

- 用户定义的性能阈值策略
- 系统定义的性能阈值策略
- 动态性能阈值

Event Type 列列出事件源。您可以在事件详细信息页面中选择一个事件以查看有关该事件的详细信息。

步骤

1. 在左侧导航窗格中,单击 \* 事件管理 \*。

2. 从 " 视图 " 菜单中, 选择 \* 活动性能事件 \* 。

此页面将显示过去 7 天生成的所有新增和已确认性能事件。

3. 找到要分析的事件,然后单击事件名称。

此时将显示事件的详细信息页面。

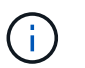

您还可以通过单击性能资源管理器页面和警报电子邮件中的事件名称链接来显示事件的详细 信息页面。

根据用户定义的性能阈值分析事件

根据用户定义的阈值生成的事件表示某个存储对象(例如聚合或卷)的性能计数器已超过 您在策略中定义的阈值。这表示集群对象遇到性能问题描述。

您可以使用事件详细信息页面分析性能事件,并在必要时采取更正措施,以使性能恢复正常。

响应用户定义的性能阈值事件

您可以使用 Unified Manager 调查因性能计数器超过用户定义的警告或严重阈值而导致的 性能事件。此外,您还可以使用 Unified Manager 检查集群组件的运行状况,以查看组件 上检测到的最新运行状况事件是否导致性能事件。

开始之前

- 您必须具有操作员,应用程序管理员或存储管理员角色。
- 必须存在新的或废弃的性能事件。

#### 步骤

- 1. 显示 \* 事件 \* 详细信息页面以查看有关事件的信息。
- 2. 查看 \* 问题描述 \*, 其中介绍了导致事件的违反阈值的情况。

例如,消息 "`Latency value of 456 ms/op has triggered a warning event based on threshold setting of 400 ms/op` " 表示对象发生延迟警告事件。

3. 将光标悬停在策略名称上方可显示有关触发事件的阈值策略的详细信息。

这包括策略名称,正在评估的性能计数器,必须违反才能视为严重或警告事件的计数器值以及计数器必须超 过该值的持续时间。

- 4. 记下 \* 事件触发时间 \* , 以便您可以调查是否同时发生了可能导致此事件的其他事件。
- 5. 按照以下选项之一进一步调查事件,确定是否需要执行任何操作来解决性能问题:

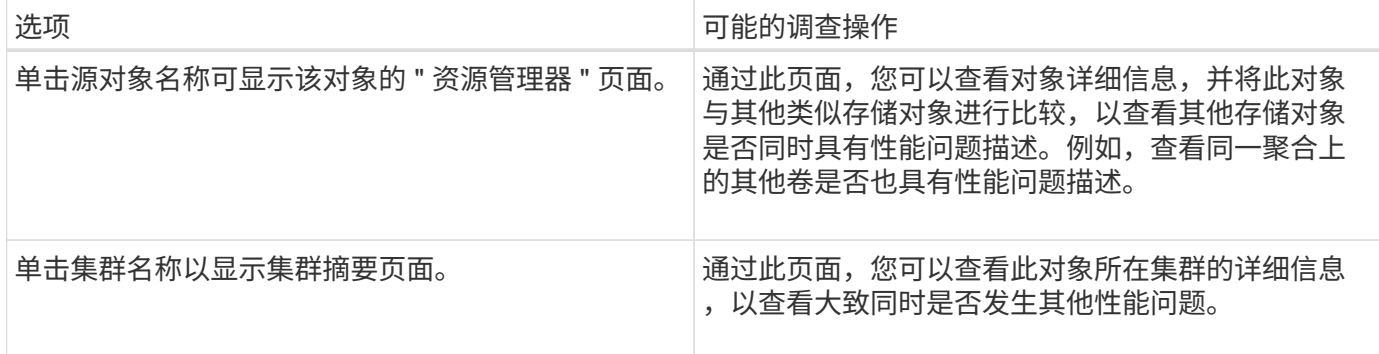

# 根据系统定义的性能阈值分析事件

从系统定义的性能阈值生成的事件表示某个存储对象的性能计数器或一组性能计数器已超 过系统定义的策略中的阈值。这表示存储对象(例如聚合或节点)遇到性能问题描述。

您可以使用事件详细信息页面分析性能事件,并在必要时采取更正措施,以使性能恢复正常。

Cloud Volumes ONTAP , ONTAP Edge 或 ONTAP Select 系统上未启用系统定义的阈值策略。

响应系统定义的性能阈值事件

您可以使用 Unified Manager 调查因性能计数器超过系统定义的警告阈值而导致的性能事 件。此外,您还可以使用 Unified Manager 检查集群组件的运行状况,以查看组件上检测 到的近期事件是否导致性能事件。

## 开始之前

(† 1

- 您必须具有操作员,应用程序管理员或存储管理员角色。
- 必须存在新的或废弃的性能事件。

#### 步骤

- 1. 显示 \* 事件 \* 详细信息页面以查看有关事件的信息。
- 2. 查看 \* 问题描述 \* , 其中介绍了导致事件的违反阈值的情况。

例如,消息 "`Node utilization value of 90 % has triggered a warning event based on threshold setting of 85 %` " 表示集群对象发生节点利用率警告事件。

- 3. 记下 \* 事件触发时间 \* ,以便您可以调查是否同时发生了可能导致此事件的其他事件。
- 4. 在 \* 系统诊断 \* 下,查看系统定义的策略对集群对象执行的分析类型的简短问题描述。

对于某些事件,诊断旁边会显示一个绿色或红色图标,以指示在该特定诊断中是否找到问题描述。对于其他 类型的系统定义事件,计数器图表将显示对象的性能。

5. 在 \* 建议的操作 \* 下,单击 \* 帮助我执行此操作 \* 链接,查看可自行尝试解决性能事件的建议操作。

响应 **QoS** 策略组性能事件

当工作负载吞吐量 ( IOPS , IOPS/TB 或 MBps ) 超过定义的 ONTAP QoS 策略设置且 工作负载延迟正在受到影响时, Unified Manager 将生成 QoS 策略警告事件。通过这些系 统定义的事件,可以在许多工作负载受到延迟影响之前更正潜在的性能问题。

开始之前

- 您必须具有操作员,应用程序管理员或存储管理员角色。
- 必须存在新的,已确认的或已废弃的性能事件。

#### 关于此任务

如果工作负载吞吐量在前一小时的每个性能收集期间均超过定义的 QoS 策略设置,则 Unified Manager 将针对 QoS 策略违规生成警告事件。在每个收集期间,工作负载吞吐量可能会短时间超过 QoS 阈值, 但 Unified Manager 仅会在图表上显示收集期间的 "`Average` " 吞吐量。因此,您可能会收到 QoS 事件,而工作负载的吞 吐量可能并未超过图表中显示的策略阈值。

您可以使用 System Manager 或 ONTAP 命令管理策略组,包括以下任务:

- 为工作负载创建新策略组
- 在策略组中添加或删除工作负载
- 在策略组之间移动工作负载
- 更改策略组的吞吐量限制
- 将工作负载移动到其他聚合或节点

#### 步骤

- 1. 显示 \* 事件 \* 详细信息页面以查看有关事件的信息。
- 2. 查看 \* 问题描述 \* , 其中介绍了导致事件的违反阈值的情况。

例如,消息 " vol1\_NFS1 上的`IOPS 值为 1 , 352 IOPS 已触发警告事件以确定工作负载的潜在性能问题` " 表示卷 vol1\_NFS1 上发生 QoS 最大 IOPS 事件。

3. 查看 \* 事件信息 \* 部分,了解有关事件发生时间以及事件处于活动状态的时间长度的更多详细信息。

此外,对于共享 QoS 策略吞吐量的卷或 LUN ,您可以看到占用 IOPS 或 MBps 最多的前三个工作负载的名 称。

4. 在 \* 系统诊断 \* 部分下,查看两个图表:一个是总平均 IOPS 或 MBps (取决于事件),一个是延迟。按这 种方式排列时,您可以查看工作负载接近 QoS 最大限制时哪些集群组件对延迟影响最大。

对于共享 QoS 策略事件,吞吐量图表中会显示前三个工作负载。如果共享 QoS 策略的工作负载超过三个, 则其他工作负载将添加到 "`其他工作负载` " 类别中。此外,延迟图表还会显示 QoS 策略中所有工作负载的 平均延迟。

请注意,对于自适应 QoS 策略事件, IOPS 和 MBps 图表将显示 ONTAP 根据卷大小从分配的 IOPS/TB 阈 值策略转换而来的 IOPS 或 MBps 值。

5. 在 \* 建议的操作 \* 部分下,查看建议并确定应执行哪些操作以避免增加工作负载的延迟。

如果需要,请单击 \* 帮助 \* 按钮以查看有关可执行的建议操作的更多详细信息,以尝试解决性能事件。

了解已定义块大小的自适应 **QoS** 策略中的事件

自适应 QoS 策略组会根据卷大小自动扩展吞吐量上限或下限,从而在卷大小发生变化时保 持 IOPS 与 TB 的比率。从 ONTAP 9.5 开始,您可以在 QoS 策略中指定块大小,以便同 时有效地应用 MB/ 秒阈值。

在自适应 QoS 策略中分配 IOPS 阈值仅会限制每个工作负载中发生的操作数。根据生成工作负载的客户端上设 置的块大小,某些 IOPS 会包含更多数据,因此会给处理操作的节点带来更大的负担。

工作负载的 MB/ 秒值是使用以下公式生成的:

MB/s = (IOPS \* Block Size) / 1000

如果工作负载的 IOPS 平均为 3 , 000 次,而客户端上的块大小设置为 32 KB ,则此工作负载的有效 MB/ 秒为 96 。如果同一工作负载的 IOPS 平均为 3 , 000 次,而客户端上的块大小设置为 48 KB ,则此工作负载的有效 MB/ 秒为 144 。您可以看到,如果块大小较大,则节点正在处理更多 50% 的数据。

下面,我们来了解一下定义了块大小的以下自适应 QoS 策略,以及如何根据客户端上设置的块大小触发事件。

创建一个策略并将峰值吞吐量设置为 2 , 500 IOPS/TB ,块大小为 32 KB 。对于已用容量为 1 TB 的卷,此操 作会将 MB/ 秒阈值有效地设置为 80 MB/ 秒(( 2500 IOPS \* 32 KB ) /1000 )。请注意,如果吞吐量值比定 义的阈值低 10% ,则 Unified Manager 将生成警告事件。在以下情况下会生成事件:

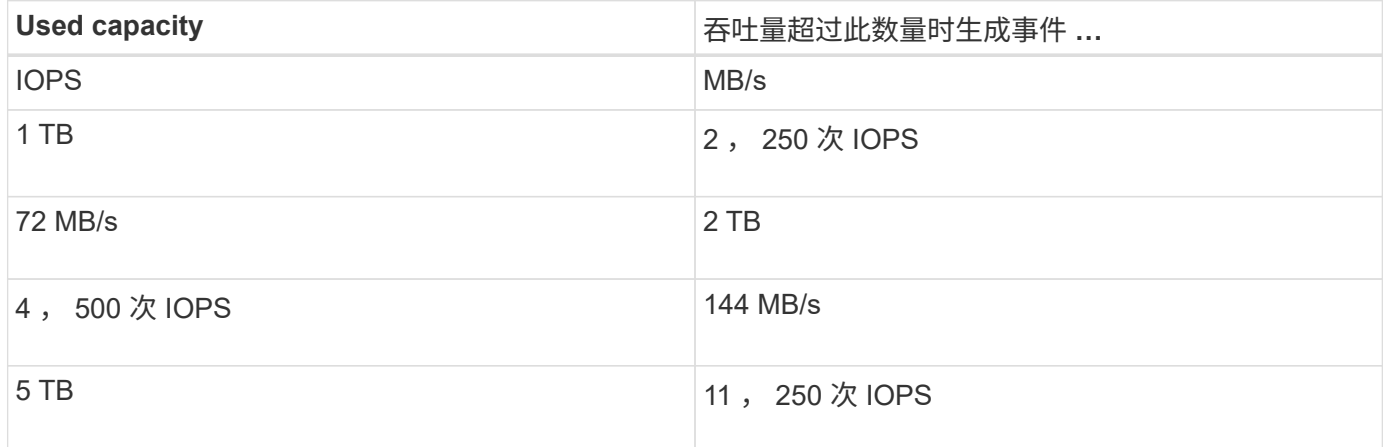

如果卷正在使用 2 TB 的可用空间,并且 IOPS 为 4 , 000 ,并且客户端上的 QoS 块大小设置为 32 KB ,则 MB/ 秒吞吐量为 128 MB/ 秒( (4, 000 IOPS \* 32 KB) / 1000)。在此情况下不会生成任何事件,因为对 于使用 2 TB 空间的卷, 4 , 000 次 IOPS 和 128 MB/ 秒均低于阈值。

如果卷正在使用 2 TB 的可用空间,并且 IOPS 为 4 , 000 ,并且客户端上的 QoS 块大小设置为 64 KB ,则 MB/ 秒吞吐量为 256 MB/ 秒((( 4 , 000 IOPS \* 64 KB ) / 1000 )。在这种情况下, 4 , 000 次 IOPS 不 会生成事件,但 256 MB/ 秒的 MB/ 秒值高于 144 MB/ 秒的阈值,因此会生成事件。

因此,如果因违反包含块大小的自适应 QoS 策略的 MB/ 秒而触发事件,则会在事件详细信息页面的系统诊断部

分显示 MB/ 秒图表。如果因违反自适应 QoS 策略的 IOPS 而触发事件,则系统诊断部分会显示一个 IOPS 图表。如果同时违反 IOPS 和 MB/ 秒,您将收到两个事件。

有关调整 QoS 设置 ONTAP 的详细信息,请参见 QoS 9 性能监控高级指南 。

["](http://docs.netapp.com/ontap-9/topic/com.netapp.doc.pow-perf-mon/home.html)[《](http://docs.netapp.com/ontap-9/topic/com.netapp.doc.pow-perf-mon/home.html) [ONTAP 9](http://docs.netapp.com/ontap-9/topic/com.netapp.doc.pow-perf-mon/home.html) [性能监控](http://docs.netapp.com/ontap-9/topic/com.netapp.doc.pow-perf-mon/home.html)[高](http://docs.netapp.com/ontap-9/topic/com.netapp.doc.pow-perf-mon/home.html)[级指](http://docs.netapp.com/ontap-9/topic/com.netapp.doc.pow-perf-mon/home.html)[南》](http://docs.netapp.com/ontap-9/topic/com.netapp.doc.pow-perf-mon/home.html)["](http://docs.netapp.com/ontap-9/topic/com.netapp.doc.pow-perf-mon/home.html)

响应节点资源过度利用的性能事件

如果单个节点的运行效率超过其运行效率上限,则 Unified Manager 会生成节点资源过度 利用警告事件,从而可能影响工作负载延迟。通过这些系统定义的事件,可以在许多工作 负载受到延迟影响之前更正潜在的性能问题。

### 开始之前

- 您必须具有操作员,应用程序管理员或存储管理员角色。
- 必须存在新的或废弃的性能事件。

#### 关于此任务

Unified Manager 可通过查找性能容量超过 100% 且持续 30 分钟以上的节点,针对节点资源过度利用策略违规 生成警告事件。

您可以使用 System Manager 或 ONTAP 命令更正此类型的性能问题描述,其中包括以下任务:

- 创建 QoS 策略并将其应用于过度使用系统资源的任何卷或 LUN
- 降低已应用工作负载的策略组的 QoS 最大吞吐量限制
- 将工作负载移动到其他聚合或节点
- 通过向节点添加磁盘或升级到 CPU 速度更快且 RAM 更多的节点来增加容量

#### 步骤

- 1. 显示 \* 事件 \* 详细信息页面以查看有关事件的信息。
- 2. 查看 \* 问题描述 \* ,其中介绍了导致事件的违反阈值的情况。

例如,消息 "`Perf.simplicity-02 上 139% 的已用容量值触发了一个警告事件,以确定数据处理单元中的潜在 性能问题。` 表示节点 simplication-02 上的性能容量已过度使用,并影响节点性能。

3. 在 \* 系统诊断 \* 部分下,查看三个图表:一个用于显示节点上已用性能容量,一个用于显示排名靠前的工作 负载所使用的平均存储 IOPS ,一个用于显示排名靠前的工作负载上的延迟。通过这种方式进行排列,您可 以查看哪些工作负载是节点上延迟的发生原因。

通过将光标移动到 IOPS 图表上方,您可以查看哪些工作负载应用了 QoS 策略,哪些未应用 QoS 策略。

4. 在 \* 建议的操作 \* 部分下,查看建议并确定应执行哪些操作以避免增加工作负载的延迟。

如果需要,请单击 \* 帮助 \* 按钮以查看有关可执行的建议操作的更多详细信息,以尝试解决性能事件。

如果集群中的一个节点的负载远远高于其他节点,因此可能会影响工作负载延迟,则 Unified Manager 将生成集群不平衡警告事件。通过这些系统定义的事件,可以在许多工作 负载受到延迟影响之前更正潜在的性能问题。

#### 开始之前

您必须具有操作员,应用程序管理员或存储管理员角色。

#### 关于此任务

Unified Manager 通过比较集群中所有节点的已用性能容量值来查看任何节点之间是否存在 30% 的负载差异, 从而针对集群不平衡阈值策略违规生成警告事件。

以下步骤可帮助您确定以下资源,以便将高性能工作负载移动到利用率较低的节点:

- 同一集群上利用率较低的节点
- 新节点上利用率最低的聚合
- 当前节点上性能最高的卷

#### 步骤

- 1. 显示 \* 事件 \* 详细信息页面以查看有关事件的信息。
- 2. 查看 \* 问题描述 \* , 其中介绍了导致事件的讳反阈值的情况。

例如,消息 "`the performance capacity used counter indicates a load difference of 62% between the nodes on cluster Dallas-1-8 and has triggered a warning event based on the system threshold of 30%` " 指示其中 一个节点上的性能容量已被过度使用并影响节点性能。

- 3. 查看 \* 建议操作 \* 中的文本,将高性能卷从已用性能容量值较高的节点移动到已用性能容量值最低的节点。
- 4. 确定已用性能容量值最高和最低的节点:
	- a. 在 \* 事件信息 \* 部分中,单击源集群的名称。
	- b. 在 \* 集群 / 性能摘要 \* 页面中,单击 \* 受管对象 \* 区域中的 \* 节点 \* 。
	- c. 在 \* 节点 \* 清单页面中, 按 \* 已用性能容量 \* 列对节点进行排序。
	- d. 确定已用性能容量值最高和最低的节点,并记下这些名称。
- 5. 确定已用性能容量值最高的节点上使用的 IOPS 最多的卷:
	- a. 单击已用性能容量值最高的节点。
	- b. 在 \* 节点 / 性能资源管理器 \* 页面中,从 \* 查看和比较 \* 菜单中选择 \* 此节点上的聚合 \* 。
	- c. 单击已用性能容量值最高的聚合。
	- d. 在 \* 聚合 / 性能资源管理器 \* 页面中,从 \* 查看和比较 \* 菜单中选择 \* 此聚合上的卷 \* 。
	- e. 按 \* IOPS \* 列对卷进行排序,并记下 IOPS 最多的卷的名称以及卷所在聚合的名称。
- 6. 确定已用性能容量值最低的节点上利用率最低的聚合:
- a. 单击 \* 存储 \* > \* 聚合 \* 以显示 \* 聚合 \* 清单页面。
- b. 选择 \* 性能: 所有聚合 \* 视图。
- c. 单击 \* 筛选器 \* 按钮并添加一个筛选器,其中 "`Node` " 等于您在步骤 4 中记下的已用性能容量值最低的 节点的名称。
- d. 记下已用性能容量值最低的聚合的名称。
- 7. 将卷从过载节点移至新节点上已确定利用率较低的聚合。

您可以使用 ONTAP System Manager , OnCommand Workflow Automation , ONTAP 命令或这些工具的 组合来执行移动操作。

#### 完成后

几天后,检查是否从此集群收到相同的集群不平衡事件。

## 分析动态性能阈值中的事件

根据动态阈值生成的事件表明,与预期响应时间范围相比,工作负载的实际响应时间(延 迟)过高或过低。您可以使用事件详细信息页面分析性能事件,并在必要时采取更正措施 ,以使性能恢复正常。

G)

Cloud Volumes ONTAP , ONTAP Edge 或 ONTAP Select 系统上未启用动态性能阈值。

# 确定动态性能事件中涉及的受影响工作负载

在 Unified Manager 中,您可以确定哪些卷工作负载因争用存储组件导致的响应时间(延 迟)偏差最高。确定这些工作负载有助于您了解访问这些工作负载的客户端应用程序的运 行速度为何比平常要慢。

### 开始之前

- 您必须具有操作员,应用程序管理员或存储管理员角色。
- 必须存在新的,已确认的或已废弃的动态性能事件。

#### 关于此任务

" 事件 " 详细信息页面显示用户定义和系统定义的工作负载列表,这些工作负载按组件上活动或使用情况的最大 偏差或受事件影响最大排序。这些值基于 Unified Manager 检测到并上次分析事件时确定的峰值。

#### 步骤

- 1. 显示 \* 事件详细信息 \* 页面以查看有关事件的信息。
- 2. 在工作负载延迟和工作负载活动图表中,选择 \* 受影响的工作负载 \* 。
- 3. 将光标悬停在图表上方,可查看影响组件的前几个用户定义工作负载以及受影响工作负载的名称。

确定动态性能事件中涉及的抢占资源的工作负载

在 Unified Manager 中,您可以确定哪些工作负载在争用集群组件的使用情况上偏差最 高。确定这些工作负载有助于您了解集群上某些卷的响应时间(延迟)为何较慢。

开始之前

- 您必须具有操作员,应用程序管理员或存储管理员角色。
- 必须存在新的,已确认的或已废弃的动态性能事件。

#### 关于此任务

" 事件 " 详细信息页面显示按组件使用率最高或受事件影响最大排名的用户定义和系统定义工作负载列表。这些 值基于 Unified Manager 检测到并上次分析事件时确定的峰值。

#### 步骤

- 1. 显示 \* 事件详细信息 \* 页面以查看有关事件的信息。
- 2. 在工作负载延迟和工作负载活动图表中,选择 \* 大量工作负载 \* 。
- 3. 将光标悬停在图表上方可查看影响组件的前几个用户定义的抢占资源的工作负载。

### 确定动态性能事件中涉及的鲨鱼工作负载

在 Unified Manager 中,您可以确定哪些工作负载在争用存储组件的使用情况方面偏差最 高。确定这些工作负载有助于确定是否应将这些工作负载移动到利用率较低的集群。

开始之前

- 您必须具有操作员,应用程序管理员或存储管理员角色。
- 存在新的,已确认的或已废弃的性能动态事件。

关于此任务

" 事件 " 详细信息页面显示按组件使用率最高或受事件影响最大排名的用户定义和系统定义工作负载列表。这些 值基于 Unified Manager 检测到并上次分析事件时确定的峰值。

#### 步骤

- 1. 显示 \* 事件详细信息 \* 页面以查看有关事件的信息。
- 2. 在工作负载延迟和工作负载活动图表中,选择 \* 共享工作负载 \* 。
- 3. 将光标悬停在图表上方,可查看影响组件的前几个用户定义工作负载以及鲨鱼工作负载的名称。

# **MetroCluster** 配置的性能事件分析

您可以使用 Unified Manager 分析 MetroCluster 配置的性能事件。您可以确定事件中涉及 的工作负载,并查看建议的解决操作。

MetroCluster 性能事件可能是由于 \_bully 工作负载过度利用集群之间的交换机间链路( ISL )或链路运行状况

问题造成的。Unified Manager 可独立监控 MetroCluster 配置中的每个集群,而不考虑配对集群上的性能事件。

MetroCluster 配置中两个集群的性能事件也会显示在Unified Manager信息板页面上。您还可以查看 Unified Manager 的 " 运行状况 " 页面,以检查每个集群的运行状况并查看其关系。

分析 **MetroCluster** 配置中集群上的动态性能事件

您可以使用 Unified Manager 分析 MetroCluster 配置中检测到性能事件的集群。您可以确 定所涉及的集群名称,事件检测时间以及 *bully"* 和 *\_victim* 工作负载。

# 开始之前

- 您必须具有操作员,应用程序管理员或存储管理员角色。
- 对于 MetroCluster 配置,必须存在新的,已确认的或已废弃的性能事件。
- MetroCluster 配置中的两个集群必须由同一个 Unified Manager 实例监控。

# 步骤

- 1. 显示 \* 事件详细信息 \* 页面以查看有关事件的信息。
- 2. 查看事件问题描述以查看涉及的工作负载的名称以及涉及的工作负载数量。

在此示例中, MetroCluster 资源图标为红色,表示 MetroCluster 资源处于争用状态。将光标置于图标上方 可显示图标的问题描述。

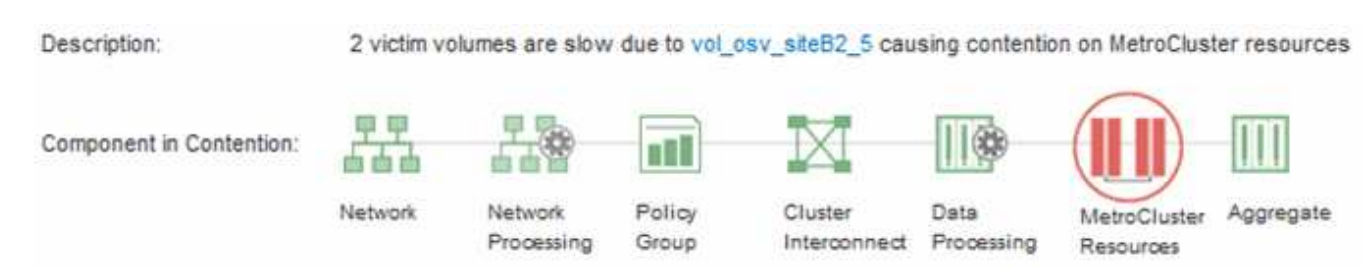

- 3. 记下集群名称和事件检测时间,您可以使用这些名称和时间分析配对集群上的性能事件。
- 4. 在图表中,查看 *victim* 工作负载,确认其响应时间高于性能阈值。

在此示例中,受影响的工作负载显示在悬停文本中。延迟图表简要显示了相关受影响工作负载的一致延迟模 式。即使受影响工作负载的异常延迟触发了事件,一致的延迟模式也可能表明工作负载的性能在其预期范围 内,但 I/O 峰值增加了延迟并触发了事件。

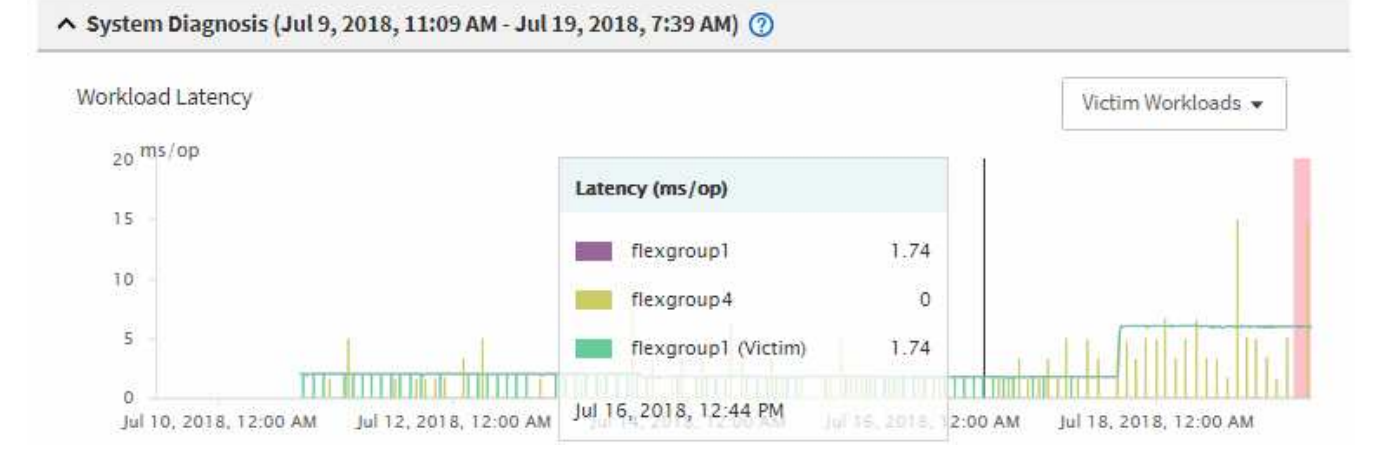

如果您最近在访问这些卷工作负载的客户端上安装了一个应用程序,并且该应用程序向这些工作负载发送大 量 I/O ,则您可能预计这些应用程序的延迟会增加。如果工作负载的延迟恢复到预期范围内,则事件状态将 更改为已废弃,并保持此状态 30 分钟以上,您可能会忽略此事件。如果事件正在进行,并且仍处于新状态 ,您可以对其进行进一步调查,以确定事件是否由其他问题引起。

5. 在工作负载吞吐量图表中,选择 \* 大量工作负载 \* 以显示抢占资源的工作负载。

存在抢占资源的工作负载表示此事件可能是由于本地集群上的一个或多个工作负载过度利用 MetroCluster 资 源所致。抢占资源的工作负载在写入吞吐量( MB/ 秒)方面存在很大差异。

此图表简要显示了工作负载的写入吞吐量( MB/ 秒)模式。您可以查看写入 MB/ 秒模式以确定异常吞吐量 ,这可能表明工作负载过度利用 MetroCluster 资源。

如果事件中不涉及抢占资源的工作负载,则事件可能是由集群之间具有链路的运行状况问题描述或配对集群 上的性能问题描述引起的。您可以使用 Unified Manager 检查 MetroCluster 配置中两个集群的运行状况。您 还可以使用 Unified Manager 检查和分析配对集群上的性能事件。

分析 **MetroCluster** 配置中远程集群的动态性能事件

您可以使用 Unified Manager 分析 MetroCluster 配置中远程集群上的动态性能事件。此分 析有助于您确定远程集群上的事件是否在其配对集群上引发事件。

开始之前

- 您必须具有操作员,应用程序管理员或存储管理员角色。
- 您必须已分析 MetroCluster 配置中本地集群上的性能事件并获得事件检测时间。
- 您必须已检查性能事件中涉及的本地集群及其配对集群的运行状况并获取配对集群的名称。

### 步骤

- 1. 登录到监控配对集群的 Unified Manager 实例。
- 2. 在左侧导航窗格中,单击 \* 事件 \* 以显示事件列表。
- 3. 从 \* 时间范围 \* 选择器中, 选择 \* 最后一小时 \* , 然后单击 \* 应用范围 \* 。
- 4. 在 \* 筛选 \* 选择器中,从左侧下拉菜单中选择 \* 集群 \* ,在文本字段中键入配对集群的名称,然后单击 \* 应 用筛选器 \* 。

如果选定集群在过去一小时内未发生事件,则表示在其配对集群上检测到事件期间,集群未发生任何性能问 题。

5. 如果选定集群在过去一小时内检测到事件,请将事件检测时间与本地集群上事件的事件检测时间进行比较。

如果这些事件涉及抢占资源的工作负载,从而导致数据处理组件上发生资源争用,则其中一个或多个抢占资 源的工作负载可能已在本地集群上引发此事件。您可以单击事件进行分析,并在事件详细信息页面上查看为 解决该事件而建议的操作。

如果这些事件不涉及抢占资源的工作负载,则它们不会对本地集群上的性能事件进行发生原因处理。

响应因 **QoS** 策略组限制而导致的动态性能事件

您可以使用 Unified Manager 调查因服务质量 ( QoS ) 策略组限制工作负载吞吐量 ( MB/ 秒)而导致的性能事件。限制增加了策略组中卷工作负载的响应时间(延迟)。您可以使 用事件信息确定是否需要对策略组设置新的限制来停止限制。

开始之前

- 您必须具有操作员,应用程序管理员或存储管理员角色。
- 必须存在新的,已确认的或已废弃的性能事件。

步骤

- 1. 显示 \* 事件详细信息 \* 页面以查看有关事件的信息。
- 2. 请阅读 \* 问题描述 \*, 其中显示了受限制影响的工作负载的名称。

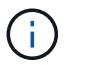

问题描述可以为受影响和抢占资源的用户显示相同的工作负载,因为限制会使工作负载本身 受到影响。

3. 使用文本编辑器等应用程序记录卷的名称。

您可以稍后搜索卷名称以查找它。

- 4. 在工作负载延迟和工作负载利用率图表中,选择 \* 大量工作负载 \* 。
- 5. 将光标悬停在图表上方可查看影响策略组的前几个用户定义工作负载。

列表顶部的工作负载的偏差最高,并导致发生限制。活动是指每个工作负载所使用的策略组限制的百分比。

- 6. 在 \* 建议操作 \* 区域中, 单击顶部工作负载的 \* 分析工作负载 \* 按钮。
- 7. 在\*工作负载分析\*页面中、设置"延迟"图表以查看所有集群组件、设置"吞吐量"图表以查看细分情况。 细分图表显示在延迟图表和 IOPS 图表下。

8. 比较 \* 延迟 \* 图表中的 QoS 限制,查看事件发生时影响延迟的限制量。

QoS 策略组的最大吞吐量为每秒 1, 000 次操作(操作 / 秒), 其中的工作负载总数不能超过此值。在发 生事件时,策略组中的工作负载的总吞吐量超过 1 , 200 次操作 / 秒,从而导致策略组将其活动限制回 1 , 000 次操作 / 秒

9. 将 \* 读取 / 写入延迟 \* 值与 \* 读取 / 写入 / 其他 \* 值进行比较。

这两个图表都显示大量延迟较高的读取请求,但写入请求的数量和延迟较低。这些值可帮助您确定是否存在 导致延迟增加的大量吞吐量或操作数。在决定对吞吐量或操作设置策略组限制时,可以使用这些值。

- 10. 使用 ONTAP 系统管理器将策略组的当前限制增加到 1 , 300 次操作 / 秒
- 11. 一天后,返回 Unified Manager 并在 \* 工作负载分析 \* 页面中输入步骤 3 中记录的工作负载。
- 12. 选择吞吐量细分图表。

此时将显示读取 / 写入 / 其他图表。

- 13. 在页面顶部,将光标指向更改事件图标( )。
- 14. 将 \* 读取 / 写入 / 其他 \* 图表与 \* 延迟 \* 图表进行比较。

读取和写入请求相同,但限制已停止,延迟已减少。

响应因磁盘故障而导致的动态性能事件

您可以使用 Unified Manager 调查因工作负载过度利用聚合而导致的性能事件。此外,您 还可以使用 Unified Manager 检查聚合的运行状况,以查看在聚合上检测到的最新运行状 况事件是否导致性能事件。

#### 开始之前

- 您必须具有操作员,应用程序管理员或存储管理员角色。
- 必须存在新的,已确认的或已废弃的性能事件。

#### 步骤

- 1. 显示 \* 事件详细信息 \* 页面以查看有关事件的信息。
- 2. 请阅读 \* 问题描述 \* , 其中介绍了事件中涉及的工作负载以及争用的集群组件。

有多个受影响的卷的延迟受争用集群组件的影响。聚合位于 RAID 重建过程中,用于将故障磁盘替换为备用 磁盘,它是处于争用状态的集群组件。在争用的组件下,聚合图标以红色突出显示,聚合的名称显示在圆括 号中。

- 3. 在工作负载利用率图表中,选择 \* 大量工作负载 \* 。
- 4. 将光标悬停在图表上方可查看影响组件的前几个抢占资源的工作负载。

图表顶部将显示自检测到事件以来利用率峰值最高的前几个工作负载。其中一个主要工作负载是系统定义的 工作负载磁盘运行状况,它表示 RAID 重建。重建是指使用备用磁盘重建聚合所涉及的内部过程。磁盘运行 状况工作负载以及聚合上的其他工作负载可能会导致聚合上发生争用以及相关事件。

- 5. 确认磁盘运行状况工作负载中的活动导致事件发生后,请等待大约 30 分钟,以完成重建,并等待 Unified Manager 分析事件并检测聚合是否仍处于争用状态。
- 6. 刷新 \* 事件详细信息 \* 。

RAID 重建完成后,检查此状态是否已废弃,表示事件已解决。

- 7. 在工作负载利用率图表中,选择 \* 大量工作负载 \* 以按利用率峰值查看聚合上的工作负载。
- 8. 在 \* 建议操作 \* 区域中, 单击顶部工作负载的 \* 分析工作负载 \* 按钮。
- 9. 在 \* 工作负载分析 \* 页面中,设置时间范围以显示选定卷的最近 24 小时( 1 天)数据。

在事件时间线中,红点( ) 指示何时发生磁盘故障事件。

- 10. 在节点和聚合利用率图表中,隐藏节点统计信息行,以便仅保留聚合行。
- 11. 将此图表中的数据与 \* 延迟 \* 图表中发生事件时的数据进行比较。

发生事件时,聚合利用率显示大量读写活动,这是由于 RAID 重建过程而导致的,这增加了选定卷的延迟。 事件发生几小时后,读取和写入以及延迟均会降低,从而确认聚合不再处于争用状态。

#### 响应因 **HA** 接管而导致的动态性能事件

您可以使用 Unified Manager 调查高可用性 ( HA ) 对中的集群节点上的高数据处理导致 的性能事件。此外,您还可以使用 Unified Manager 检查节点的运行状况,以查看节点上 检测到的任何近期运行状况事件是否会引发性能事件。

#### 开始之前

- 您必须具有操作员,应用程序管理员或存储管理员角色。
- 必须存在新的,已确认的或已废弃的性能事件。

#### 步骤

- 1. 显示 \* 事件详细信息 \* 页面以查看有关事件的信息。
- 2. 请阅读 \* 问题描述 \* ,其中介绍了事件中涉及的工作负载以及争用的集群组件。

有一个受影响的卷的延迟受争用集群组件的影响。数据处理节点接管其配对节点中的所有工作负载,它是处 于争用状态的集群组件。在争用组件下,数据处理图标将以红色突出显示,而在事件发生时处理数据处理的 节点的名称将显示在圆括号中。

3. 在 \* 问题描述 \* 中, 单击卷的名称。

此时将显示卷性能资源管理器页面。在页面顶部的事件时间线中,更改事件图标( )表示 Unified Manager 检测到 HA 接管开始的时间。

4. 将光标指向 HA 接管的更改事件图标,有关 HA 接管的详细信息将以悬停文本的形式显示。

在延迟图表中,事件表示选定卷在与 HA 接管大致相同的时间内因延迟较长而超过性能阈值。

- 5. 单击 \* 缩放视图 \* 可在新页面上显示延迟图表。
- 6. 在视图菜单中、选择"\*集群组件"\*以按集群组件查看总延迟。
- 7. 将鼠标光标指向 HA 接管开始时的更改事件图标,并将数据处理延迟与总延迟进行比较。

在 HA 接管时,数据处理节点上的工作负载需求增加,导致数据处理出现高峰。CPU 利用率的提高会导致延 迟并触发事件。

- 8. 修复故障节点后,请使用 ONTAP 系统管理器执行 HA 交还,从而将工作负载从配对节点移至固定节点。
- 9. HA 交还完成后,在 Unified Manager 中进行下一次配置发现(大约 15 分钟)后,在 \* 事件管理 \* 清单页面 中找到 HA 接管触发的事件和工作负载。

现在,由 HA 接管触发的事件的状态为已废弃,这表示该事件已解决。数据处理组件的延迟已减少,从而降 低了总延迟。选定卷当前用于数据处理的节点已解决此事件。

# 在 **Unified Manager** 服务器和外部数据提供程序之间设置连接

通过 Unified Manager 服务器与外部数据提供程序之间的连接,您可以将集群性能数据发 送到外部服务器,以便存储管理器可以使用第三方软件绘制性能指标图表。

Unified Manager 服务器与外部数据提供程序之间的连接可通过维护控制台中标记为 "`外部数据提供程序` " 的菜 单选项建立。

可发送到外部服务器的性能数据

Unified Manager 从其监控的所有集群收集各种性能数据。您可以将特定的数据组发送到外 部服务器。

根据要绘制图表的性能数据,您可以选择发送以下一组统计信息:

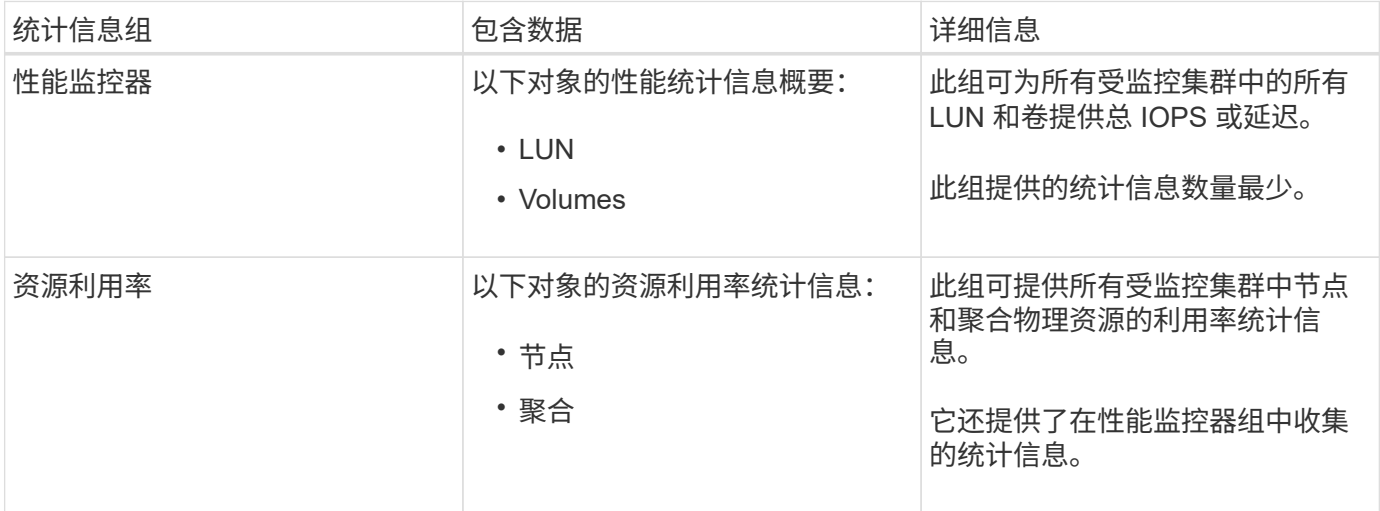
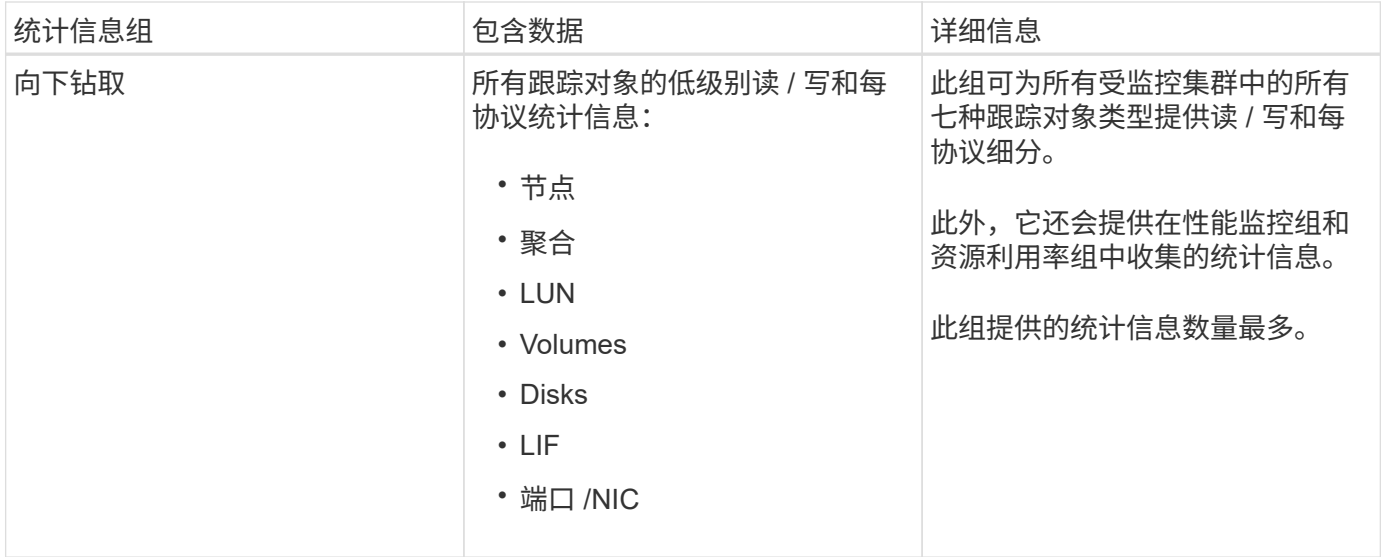

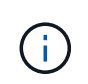

如果存储系统上的集群或集群对象名称发生更改,则旧对象和新对象都将包含外部服务器上的性 能数据(称为 " m测量路径 " ) 。这两个对象不会与同一个对象相关联。例如,如果将卷名称从 "`volume1\_Acct` " 更改为 "`Acct\_vol1` " ,则会看到旧卷的旧性能数据以及新卷的新性能数据。

有关可发送到外部数据提供程序的所有性能计数器的列表,请参见知识库文章 30096 。

["](https://kb.netapp.com/?title=Advice_and_Troubleshooting%2FData_Infrastructure_Management%2FActive_IQ_Unified_Manager%2FWhat_are_the_ActiveIQ_Unified_Manager_performance_counters_that_can_be_exported_to_an_External_Data_Provider%253F)[可](https://kb.netapp.com/?title=Advice_and_Troubleshooting%2FData_Infrastructure_Management%2FActive_IQ_Unified_Manager%2FWhat_are_the_ActiveIQ_Unified_Manager_performance_counters_that_can_be_exported_to_an_External_Data_Provider%253F)[导](https://kb.netapp.com/?title=Advice_and_Troubleshooting%2FData_Infrastructure_Management%2FActive_IQ_Unified_Manager%2FWhat_are_the_ActiveIQ_Unified_Manager_performance_counters_that_can_be_exported_to_an_External_Data_Provider%253F)[出到](https://kb.netapp.com/?title=Advice_and_Troubleshooting%2FData_Infrastructure_Management%2FActive_IQ_Unified_Manager%2FWhat_are_the_ActiveIQ_Unified_Manager_performance_counters_that_can_be_exported_to_an_External_Data_Provider%253F)[外](https://kb.netapp.com/?title=Advice_and_Troubleshooting%2FData_Infrastructure_Management%2FActive_IQ_Unified_Manager%2FWhat_are_the_ActiveIQ_Unified_Manager_performance_counters_that_can_be_exported_to_an_External_Data_Provider%253F)[部数据提供程序的](https://kb.netapp.com/?title=Advice_and_Troubleshooting%2FData_Infrastructure_Management%2FActive_IQ_Unified_Manager%2FWhat_are_the_ActiveIQ_Unified_Manager_performance_counters_that_can_be_exported_to_an_External_Data_Provider%253F) [Unified Manager](https://kb.netapp.com/?title=Advice_and_Troubleshooting%2FData_Infrastructure_Management%2FActive_IQ_Unified_Manager%2FWhat_are_the_ActiveIQ_Unified_Manager_performance_counters_that_can_be_exported_to_an_External_Data_Provider%253F) [性能计数器](https://kb.netapp.com/?title=Advice_and_Troubleshooting%2FData_Infrastructure_Management%2FActive_IQ_Unified_Manager%2FWhat_are_the_ActiveIQ_Unified_Manager_performance_counters_that_can_be_exported_to_an_External_Data_Provider%253F)["](https://kb.netapp.com/?title=Advice_and_Troubleshooting%2FData_Infrastructure_Management%2FActive_IQ_Unified_Manager%2FWhat_are_the_ActiveIQ_Unified_Manager_performance_counters_that_can_be_exported_to_an_External_Data_Provider%253F)

## 设置 **Graphite** 以从 **Unified Manager** 接收性能数据

Graphite 是一款开放式软件工具,用于从计算机系统收集性能数据并绘制图形。必须正确 配置 Graphite 服务器和软件,才能从 Unified Manager 接收统计数据。

NetApp 不会测试或验证特定版本的 Graphite 或其他第三方工具。

按照安装说明安装 Graphite 后,您需要进行以下更改以支持从 Unified Manager 进行统计数据传输:

• 在中 /opt/graphite/conf/carbon.conf file、必须将每分钟可在Graphite服务器上创建的最大文件数 设置为 200 (MAX CREATES PER MINUTE = 200)。

根据配置中的集群数量以及您选择发送的统计信息对象,最初可能需要创建数千个新文件。每分钟 200 个文 件可能需要 15 分钟或更长时间才能创建所有度量文件。创建所有唯一指标文件后,此参数将不再相关。

- 如果您在使用IPv6地址部署的服务器上运行Graphite、则中line\_RECEIVER\_interface的值 /opt/graphite/conf/carbon.conf 文件必须从"`0.0.0.0`"更改为": " (`LINE RECEIVER INTERFACE =  $::)$
- 在中 /opt/graphite/conf/storage-schemas.conf 文件、 retentions 必须使用参数将频率设置 为5分钟、并将保留期限设置为与您的环境相关的天数。

保留期限可以与您的环境所允许的期限相同,但对于至少一个保留设置,必须将频率值设置为 5 分钟。在以 下示例中、使用为Unified Manager定义了一个部分 pattern 参数、这些值会将初始频率设置为5分钟、保 留期限设置为100天:

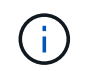

如果默认供应商标记从"`netapp-performance`"更改为其他名称、则必须在中反映此更改 pattern 参数。

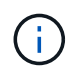

如果在 Unified Manager 服务器尝试发送性能数据时 Graphite 服务器不可用,则不会发送数据, 并且收集的数据会出现空隙。

# 配置从 **Unified Manager** 服务器到外部数据提供程序的连接

Unified Manager 可以将集群性能数据发送到外部服务器。您可以指定发送的统计数据的类 型以及发送数据的间隔。

### 开始之前

- 您必须拥有有权登录到 Unified Manager 服务器维护控制台的用户 ID 。
- 您必须具有有关外部数据提供程序的以下信息:
	- 服务器名称或 IP 地址( IPv4 或 IPv6 )
	- 服务器默认端口(如果未使用默认端口 2003 )
- 您必须已配置远程服务器和第三方软件,以便从 Unified Manager 服务器接收统计数据。
- 您必须知道要发送哪组统计信息:
	- <sup>。</sup>performation indicator : 性能监控统计信息
	- resource\_utilization :资源利用率和性能监控统计信息
	- dry\_down :所有统计信息
- 您必须知道要传输统计信息的时间间隔: 5 , 10 或 15 分钟

默认情况下, Unified Manager 每 5 分钟收集一次统计信息。如果将传输间隔设置为 10 (或 15 )分钟,则 每次传输期间发送的数据量是使用默认 5 分钟间隔时的两(或三)倍。

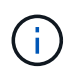

如果将 Unified Manager 性能收集间隔更改为 10 或 15 分钟, 则必须更改传输间隔, 使其等 于或大于 Unified Manager 收集间隔。

#### 关于此任务

您可以在一个 Unified Manager 服务器和一个外部数据提供程序服务器之间配置连接。

#### 步骤

1. 以维护用户身份登录到 Unified Manager 服务器的维护控制台。

此时将显示 Unified Manager 维护控制台提示符。

2. 在维护控制台中,键入 \* 外部数据提供程序 \* 菜单选项的编号。

此时将显示外部服务器连接菜单。

3. 键入 \* 添加 / 修改服务器连接 \* 菜单选项的编号。

此时将显示当前服务器连接信息。

- 4. 出现提示时、键入 y 以继续。
- 5. 出现提示时,输入目标服务器的 IP 地址或名称以及服务器端口信息(如果与默认端口 2003 不同)。
- 6. 出现提示时、键入 y 以验证您输入的信息是否正确。
- 7. 按任意键返回到外部服务器连接菜单。

8. 键入 \* 修改服务器配置 \* 菜单选项的编号。

此时将显示当前服务器配置信息。

9. 出现提示时、键入 y 以继续。

10. 出现提示时,输入要发送的统计信息类型,发送统计信息的时间间隔以及是否要立即启用统计信息传输:

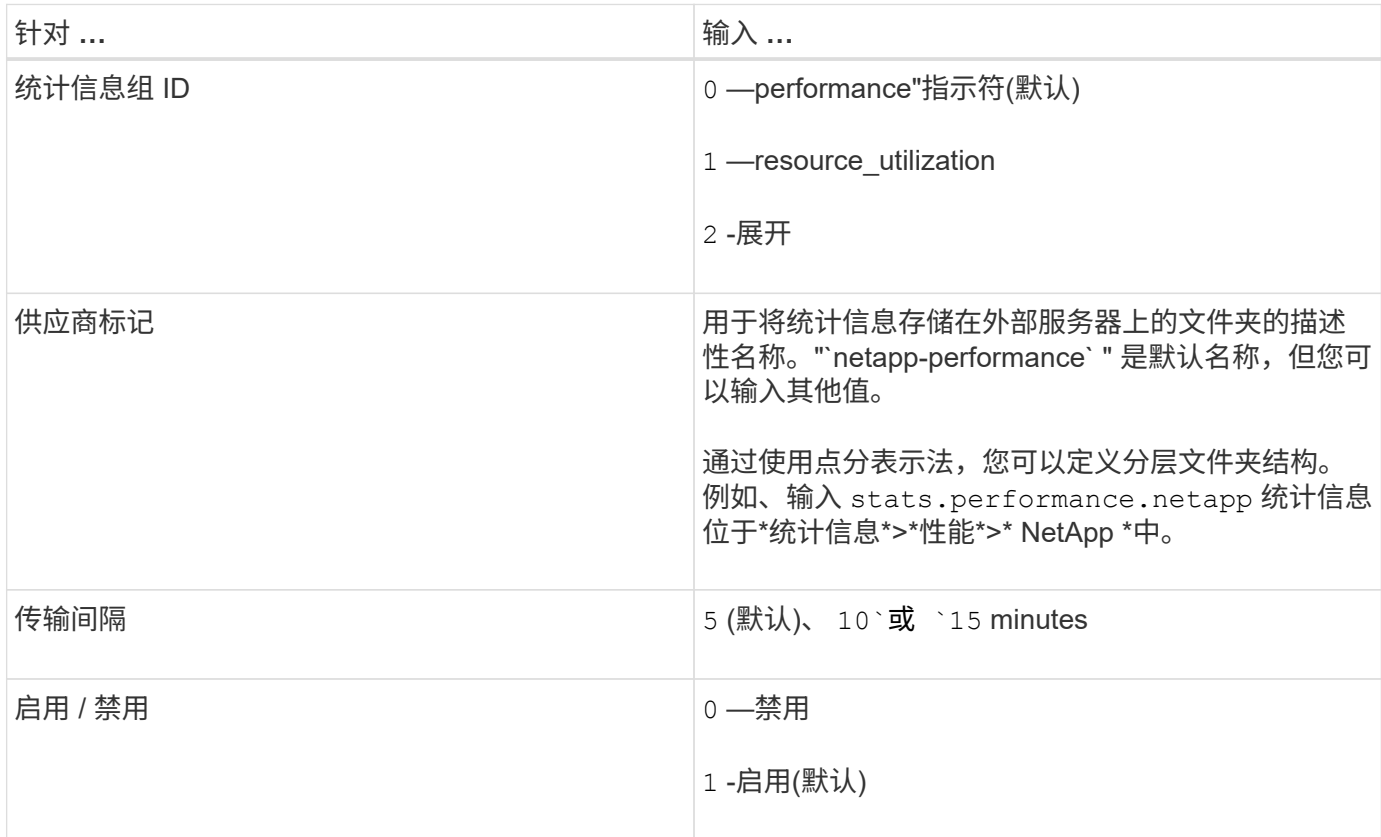

1. 出现提示时、键入 y 以验证您输入的信息是否正确。

2. 按任意键返回到外部服务器连接菜单。

3. Type x 以退出维护控制台。

结果

配置连接后,选定性能数据将按指定的时间间隔发送到目标服务器。这些指标需要几分钟才能显示在外部工具 中。您可能需要刷新浏览器才能查看指标层次结构中的新指标。

#### 版权信息

版权所有 © 2024 NetApp, Inc.。保留所有权利。中国印刷。未经版权所有者事先书面许可,本文档中受版权保 护的任何部分不得以任何形式或通过任何手段(图片、电子或机械方式,包括影印、录音、录像或存储在电子检 索系统中)进行复制。

从受版权保护的 NetApp 资料派生的软件受以下许可和免责声明的约束:

本软件由 NetApp 按"原样"提供,不含任何明示或暗示担保,包括但不限于适销性以及针对特定用途的适用性的 隐含担保,特此声明不承担任何责任。在任何情况下,对于因使用本软件而以任何方式造成的任何直接性、间接 性、偶然性、特殊性、惩罚性或后果性损失(包括但不限于购买替代商品或服务;使用、数据或利润方面的损失 ;或者业务中断),无论原因如何以及基于何种责任理论,无论出于合同、严格责任或侵权行为(包括疏忽或其 他行为),NetApp 均不承担责任,即使已被告知存在上述损失的可能性。

NetApp 保留在不另行通知的情况下随时对本文档所述的任何产品进行更改的权利。除非 NetApp 以书面形式明 确同意,否则 NetApp 不承担因使用本文档所述产品而产生的任何责任或义务。使用或购买本产品不表示获得 NetApp 的任何专利权、商标权或任何其他知识产权许可。

本手册中描述的产品可能受一项或多项美国专利、外国专利或正在申请的专利的保护。

有限权利说明:政府使用、复制或公开本文档受 DFARS 252.227-7013(2014 年 2 月)和 FAR 52.227-19 (2007 年 12 月)中"技术数据权利 — 非商用"条款第 (b)(3) 条规定的限制条件的约束。

本文档中所含数据与商业产品和/或商业服务(定义见 FAR 2.101)相关,属于 NetApp, Inc. 的专有信息。根据 本协议提供的所有 NetApp 技术数据和计算机软件具有商业性质,并完全由私人出资开发。 美国政府对这些数 据的使用权具有非排他性、全球性、受限且不可撤销的许可,该许可既不可转让,也不可再许可,但仅限在与交 付数据所依据的美国政府合同有关且受合同支持的情况下使用。除本文档规定的情形外,未经 NetApp, Inc. 事先 书面批准,不得使用、披露、复制、修改、操作或显示这些数据。美国政府对国防部的授权仅限于 DFARS 的第 252.227-7015(b)(2014 年 2 月)条款中明确的权利。

商标信息

NetApp、NetApp 标识和 <http://www.netapp.com/TM> 上所列的商标是 NetApp, Inc. 的商标。其他公司和产品名 称可能是其各自所有者的商标。